# UNIVERSIDADE TECNOLÓGICA FEDERAL DO PARANÁ PROGRAMA DE PÓS-GRADUAÇÃO EM MATEMÁTICA

LUCIANO PEREIRA DA SILVA

# **UMA INTRODUC¸ AO AO TEXNICCENTER ˜**

MONOGRAFIA DE ESPECIALIZAÇÃO

**CAMPO MOURAO˜**

# LUCIANO PEREIRA DA SILVA

# **UMA INTRODUC¸ AO AO TEXNICCENTER ˜**

Monografia apresentada ao Programa de Pósgraduação em Matemática da Universidade Tecnológica Federal do Paraná como requisito parcial para obtenção do título de "Especialista em Ciências" – Área de Concentração: Matemática.

Orientador: Adilandri Mércio Lobeiro

# **CAMPO MOURAO˜**

# **TERMO DE APROVAC¸ AO˜**

Luciano Pereira da Silva

Uma Introdução ao TeXnicCenter

Monografia apresentada ao Programa de Pós-graduação em Matemática da Universidade Tecnológica Federal do Paraná como requisito parcial para obtenção do título de "Especialista em Ciências" – Área de Concentração: Matemática.

Orientador: Prof. Msc. Adilandri M. Lobeiro

Prof(a). Msc. Magda Cardoso Mantovani

Prof(a). Msc. Raquel Polizeli

Dedico este trabalho primeiramente a mim por ter me empenhado muito para realiza-lo de forma honesta e com muita responsabilidade. Em ´ seguida ao meu amigo Denis Ricardo, que foi o responsável por me convencer a fazer esta especialização, além de ser um ótimo motorista e companheiro de hospedagem. Também dedico este trabalho as amigas Rosirene Rico que por sinal também é uma excelente motorista e a Tereza Maria que sempre me ajudou nos momentos que mais precisei. Aos meus amigos Wilson Archangelo que infelizmente desistiu no meio do caminho, Júlio César e Adriel Freitas. Também a todos meus queridos professores que tão bem exerceram com carinho e dedicação o seus trabalhos. Por fim, ao meu orientador Adilandri M. Lobeiro que não poupou esforços durante o desenvolvimento desta monografia.

#### **AGRADECIMENTOS**

Agradeço Deus por ter me dado saúde e força para vencer todas as dificuldades que poderiam me impedir de concluir mais esta etapa em minha vida. Aos meus pais Julio e Cleunice que sempre me apoiaram em todas as decisões que tomei e não me deixaram desanimar em momento algum. A minha querida irmã Elessandra que sempre se orgulhou de mim e aos meus avós Oriosvaldo e Carmelita que sempre reclamavam por não mais visitá-los no período das aulas.

Olha para a chama e considera a sua beleza. Fecha os olhos e torna a olhar: o que vês não estava lá e o que lá estava já o não encontras. Leonardo da Vinci

# **RESUMO**

SILVA, L. P.. Uma Introdução ao TeXnicCenter. 98 f. Monografia – Programa de Pósgraduação em Matemática, Universidade Tecnológica Federal do Paraná. Campo Mourão, 2012.

Este trabalho surgiu da tentativa de encontrar recursos que pudessem contribuir com os usuarios ´ ainda não muito conhecedores do TeXnicCenter. Foi então que construiu-se de forma clara e objetiva uma exposição texto-visual dos recursos disponibilizados por ele. A ilustração por meio de figuras torna-se-á ferramenta chave deste material, assim, o leitor poderá facilmente fazer o reconhecimento apenas pelo olhar.

Houve um cuidado incomensurável para que todos os comandos do TeXnicCenter fossem abordados. Desta forma, o material apresenta-se dividido em capítulos e sua apresentação segue a ordem dos Menus da Barra de Tarefas, conforme poderá ser notado no capítulo 3.

Espera-se que o presente estudo sirva também como um manual para os professores e alunos que utilizam o TeXnicCenter em seu dia-a-dia de trabalho.

**Palavras-chave:** TeXnicCenter, Recursos, Manual

# **ABSTRACT**

SILVA, L. P.. An Introduction to the TeXnicCenter. 98 f. Monografia – Programa de Pósgraduação em Matemática, Universidade Tecnológica Federal do Paraná. Campo Mourão, 2012.

This work arose from an attempt to find resources that could contribute with users still not very familiar with TeXnicCenter. Then I built up a clear and objective text-visual exposure of the resources provided by it. The illustration by figures is a key tool of this material, so the reader can easily make the recognition just by looking.

There was an immense care for all TeXnicCenter commands to be addressed. Thus, the material has been divided into chapters and their presentation follows the order of the Task Bar Menus, as can be noted in section 3.

It is hoped that this study will also serve as a handbook for teachers and students who use the TeXnicCenter in their day-to-day work.

**Keywords:** TeXnicCenter, Resources, Manual

# **LISTA DE FIGURAS**

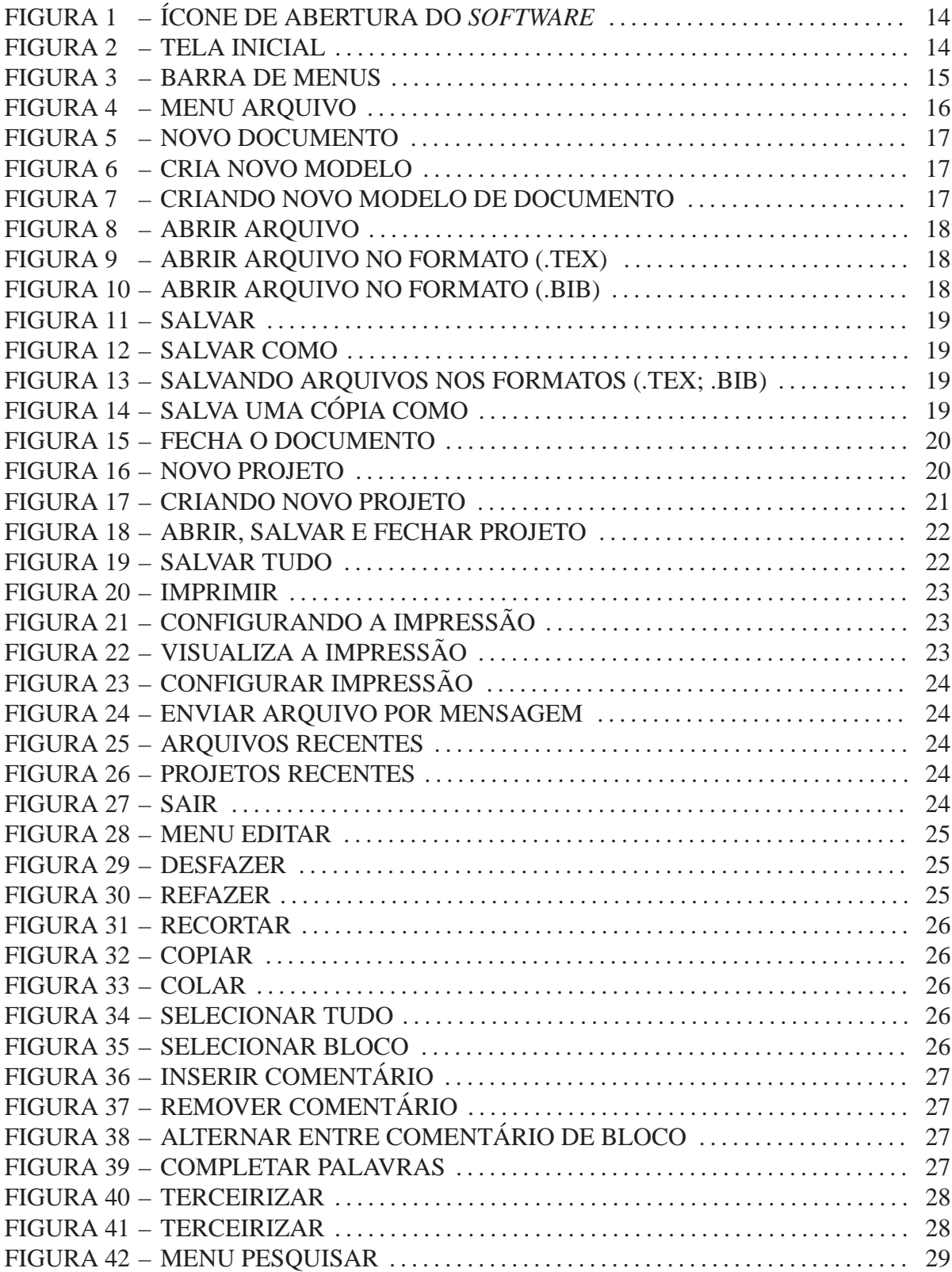

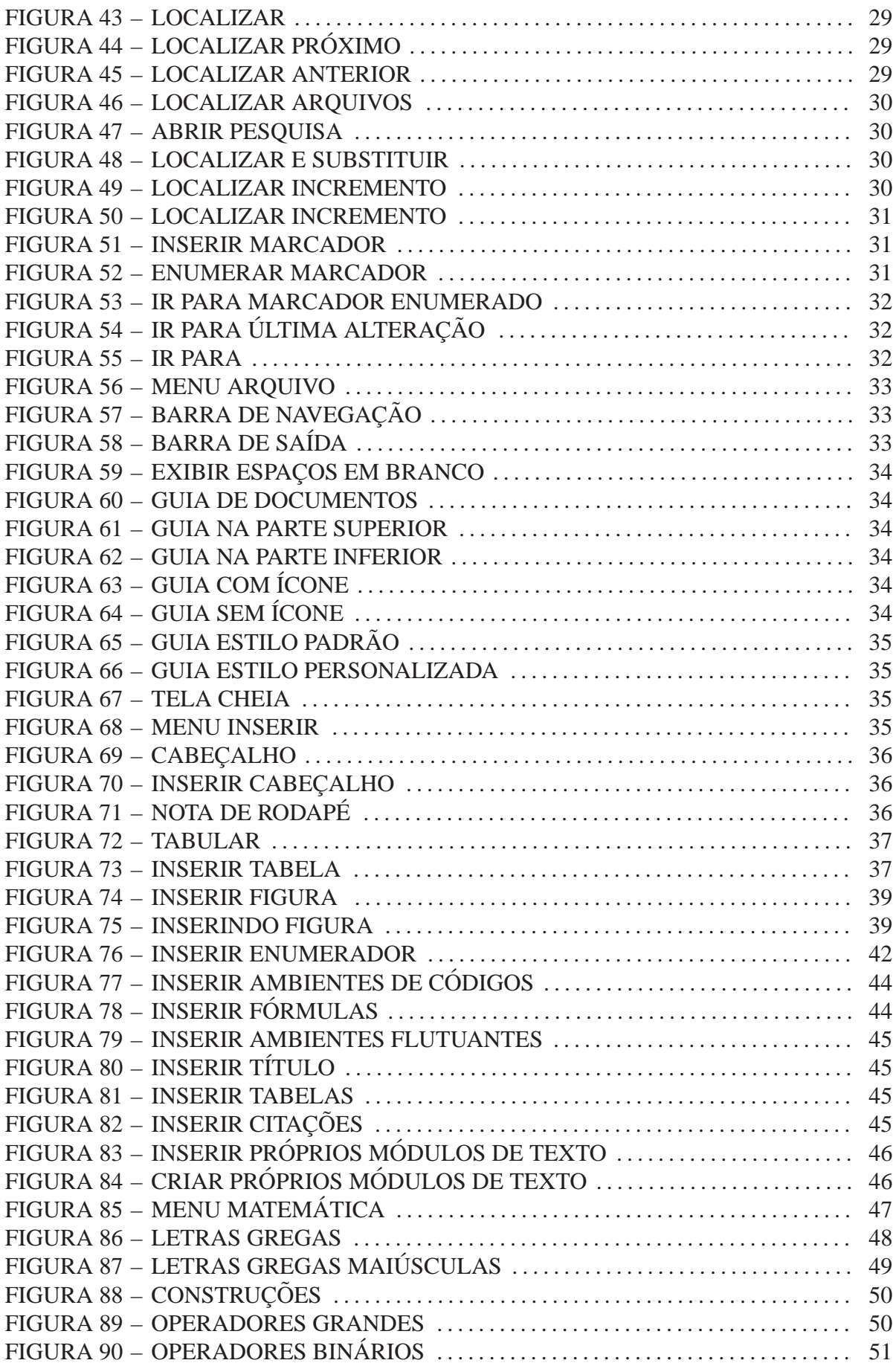

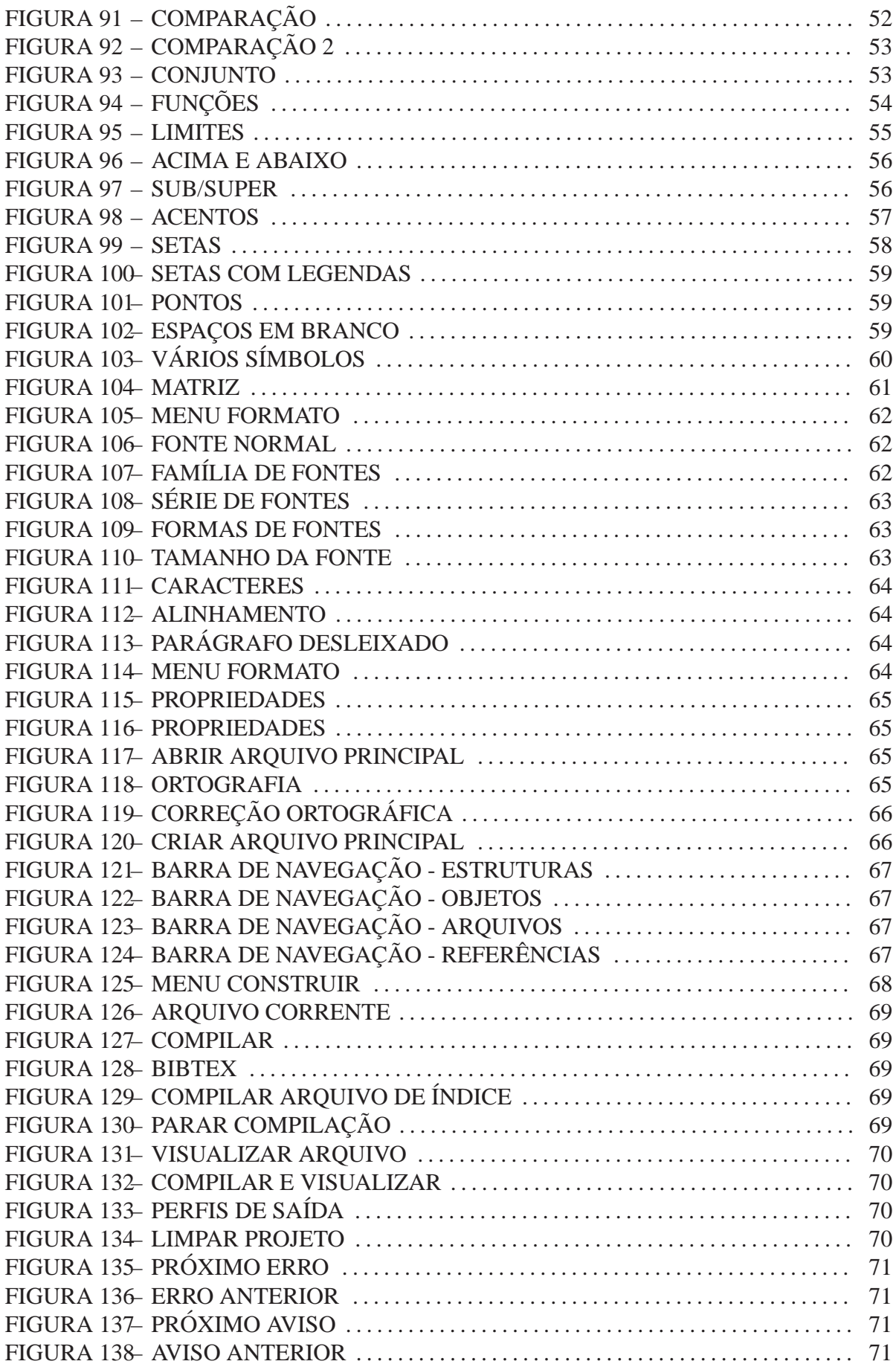

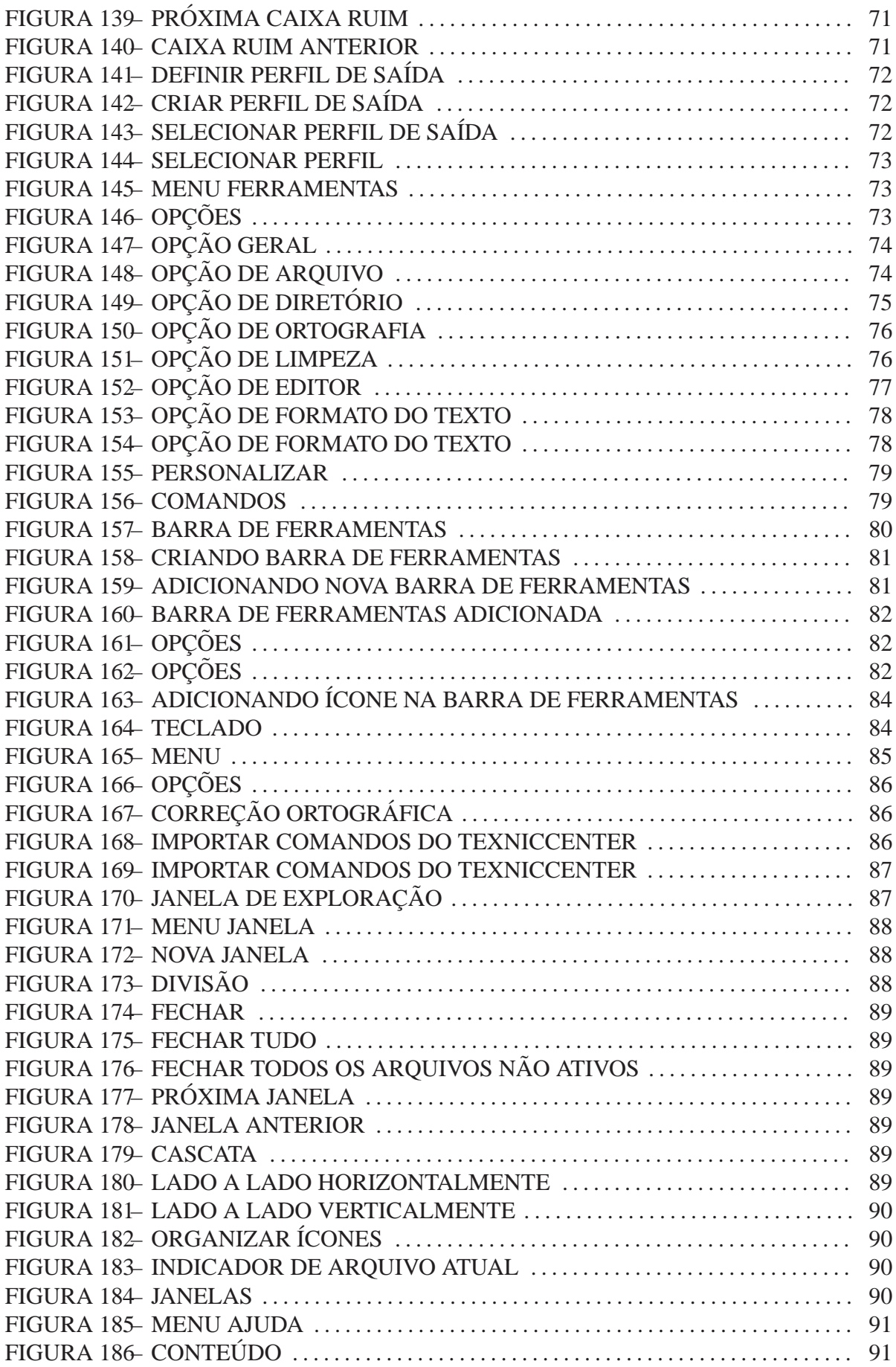

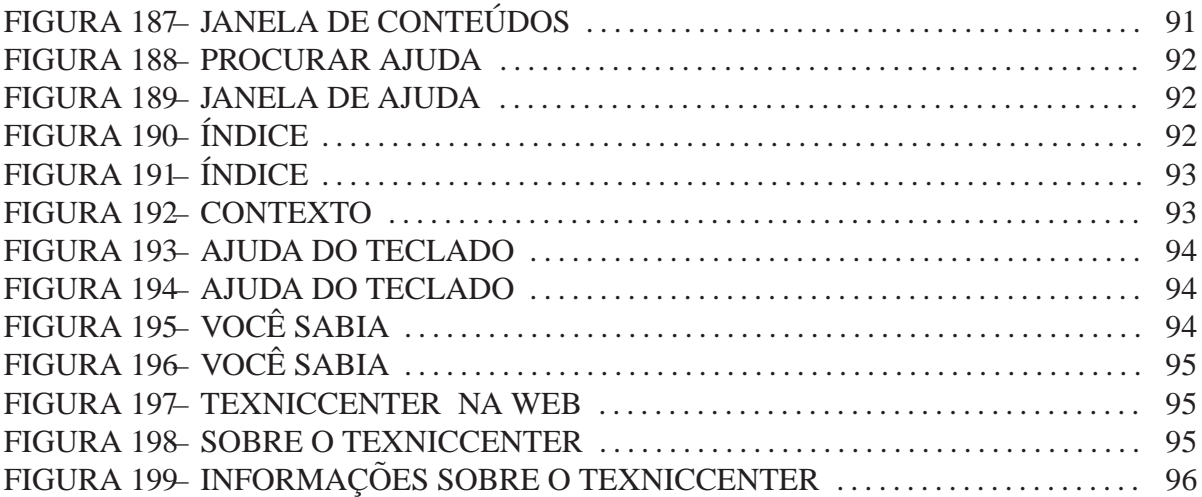

# **LISTA DE TABELAS**

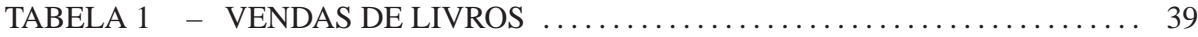

# **SUMÁRIO**

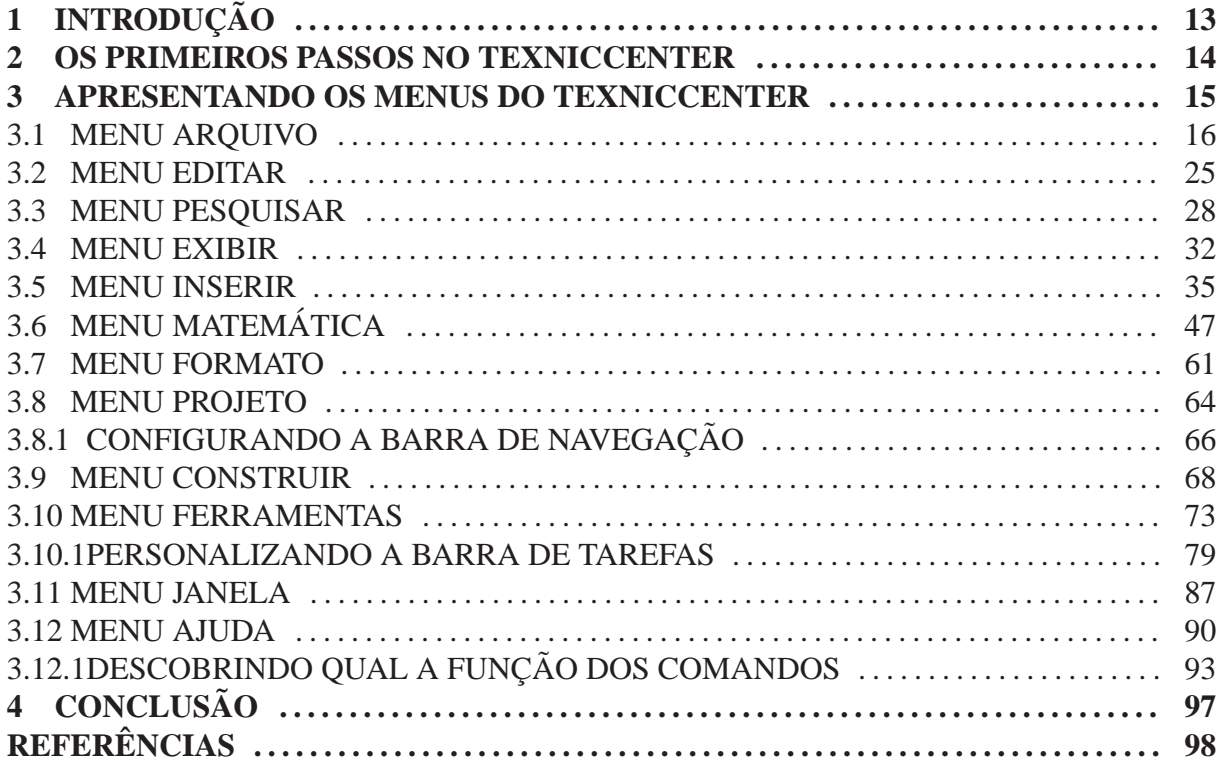

# **1** INTRODUÇÃO

Por permitir criar expressões com alta qualidade tipográfica, o L $F_{\rm F}X$  é usado por muitos profissionais em todo o mundo. Para facilitar a vida quanto à criação de documentos do tipo TeX, é recomendado que se utilize um editor de textos para tal linguagem. O editor escolhido é o TeXnicCenter, versão 1.0 estável, que além de ser gratuito é de fácil uso.

Contudo, ao se deparar com o TeXnicCenter o usuário percebe a necessidade de aprender a manipular o *software*, desde a edição de textos, inclusão de figuras, criação de projetos, entre outras finalidades. Com intuito de auxilia-lo no uso do TeXnicCenter , disponibiliza-se neste ´ trabalho um material semelhante a um manual do software, o que não impede o usuário de buscar informações paralelas.

Acredita-se que com este trabalho, os usuários poderão encontrar de forma mais exemplificada o significado de todos os ícones do TeXnicCenter e consequentemente adquirir mais agilidade no desenvolvimento de trabalhos. Porém, torna-se fundamental conhecer comandos de linguagem para utilização deste editor, pois, percebe-se a indispensável necessidade de utilizá-los no decorrer da digitação de qualquer tipo de documento. Há uma forte semelhança entre esses comandos e os utilizados em programações.

Para (SODRÉ, 2006) o TeXnicCenter é um ambiente integrado de desenvolvimento (IDE) apropriado para escrever documentos LAT<sub>EX</sub> com a viabilidade de possuir todas as ferramentas necessárias para desenvolver tais documentos em um único programa. Sendo assim, torna-se um recurso altamente qualificado para a escrita de trabalhos cient´ıficos como: monografias, dissertações e teses. O que volta os olhos de inúmeros profissionais para ele.

#### **2 OS PRIMEIROS PASSOS NO TEXNICCENTER**

Ao término da instalação do TeXnicCenter (BARAVIERA, 2011), observa-se na área de trabalho um ícone de abertura do *software*, conforme indicado na figura 1.

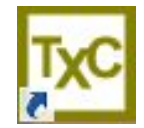

# Figura 1: Ícone de Abertura do Software .

Ao clicar no ícone de abertura, inicia-se o TeXnicCenter, o qual apresenta a tela inicial, figura 2, que será nosso objeto de estudo, ou seja, tem-se por finalidade explicitar da forma mais clara possível os recursos do TeXnicCenter.

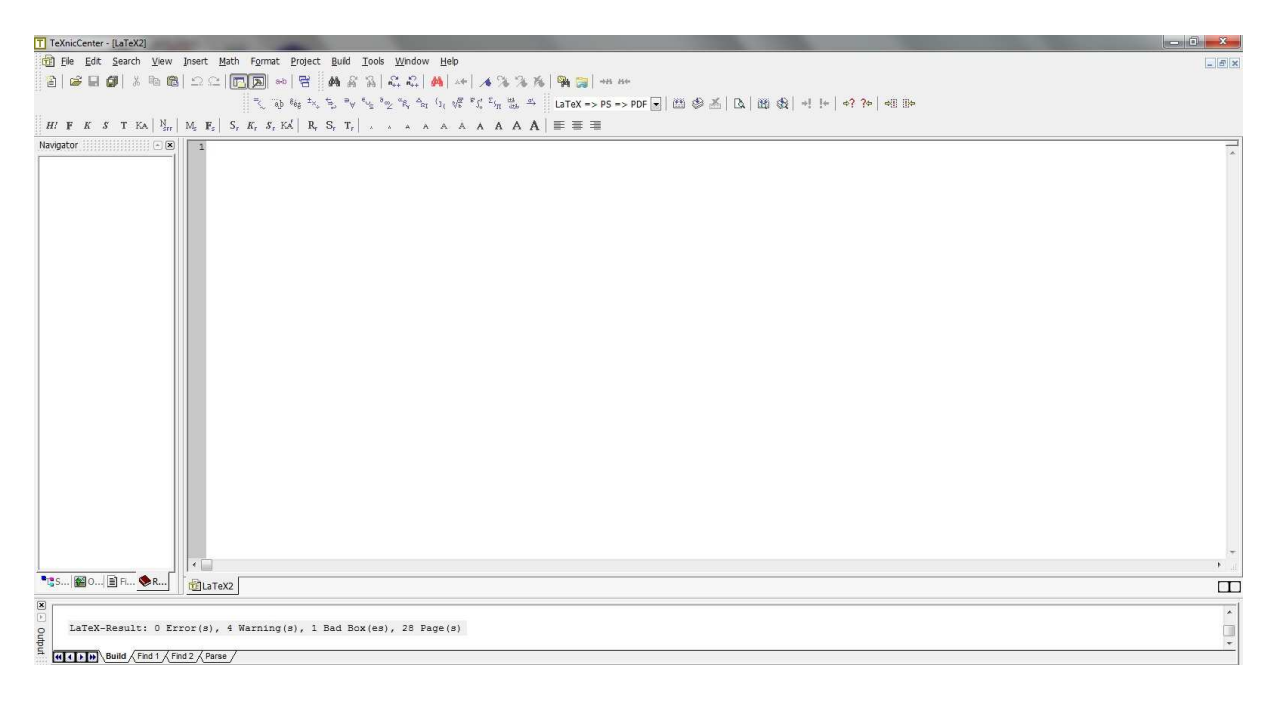

**Figura 2: Tela Inicial**

#### **3 APRESENTANDO OS MENUS DO TEXNICCENTER**

No topo da tela inicial do TeXnicCenter, figura 2, encontra-se a barra de menus conforme mostra a figura 3

File Edit Search View Insert Math Format Project Build Tools Window Help

#### **Figura 3: Barra de Menus**

Esta barra contém os seguintes menus:

- File Arquivo;
- Edit Editar;
- Search Pesquisar;
- View Exibir;
- Insert Inserir;
- Math Matemática:
- Format Formato;
- Project Projeto;
- Build Construir;
- Tools Ferramentas;
- Window Janela;
- Help Ajuda.

Em cada um dos doze menus encontra-se várias opções utilitárias para os trabalhos desenvolvidos dentro do editor TeXnicCenter, então faz-se necessário a apresentação de cada um deles.

### 3.1 MENU ARQUIVO

O Menu Arquivo é composto por diversos ícones, conforme mostra a figura 4.

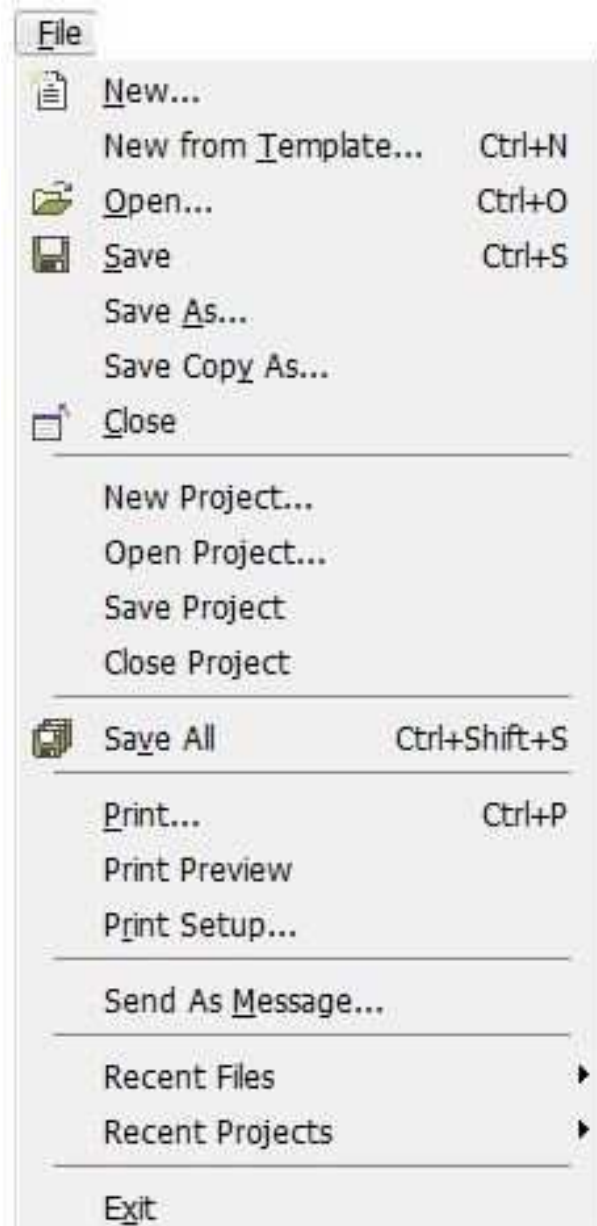

**Figura 4: Menu Arquivo**

A seguir, explica-se cada um dos ícones.

• Novo Documento: cria novo documento;

Ao clicar sobre o ícone apresentado na figura 5, o usuário visualizará um novo documento em branco, este terá seu nome num formato padronizado, ou seja, se vários documentos

forem criados sucessivamente, pode-se perceber que o TeXnicCenter atribuirá os nomes da seguinte maneira: LATEX1, LATEX2, LATEX3.

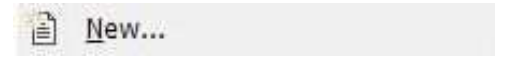

**Figura 5: Novo Documento**

• Abrir Novo Modelo: abre novo modelo de arquivo;

Ao clicar sobre o ícone apresentado na figura 6, uma nova janela se abrirá, figura 7, e nela encontrar-se-á algumas opções para a criação de um novo documento.

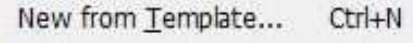

**Figura 6: Cria Novo Modelo**

Recomenda-se utilizar a versão *Empty Document* (Documento Vazio) que está disponibilizada na guia geral, conforme pode-se observar na figura 7.

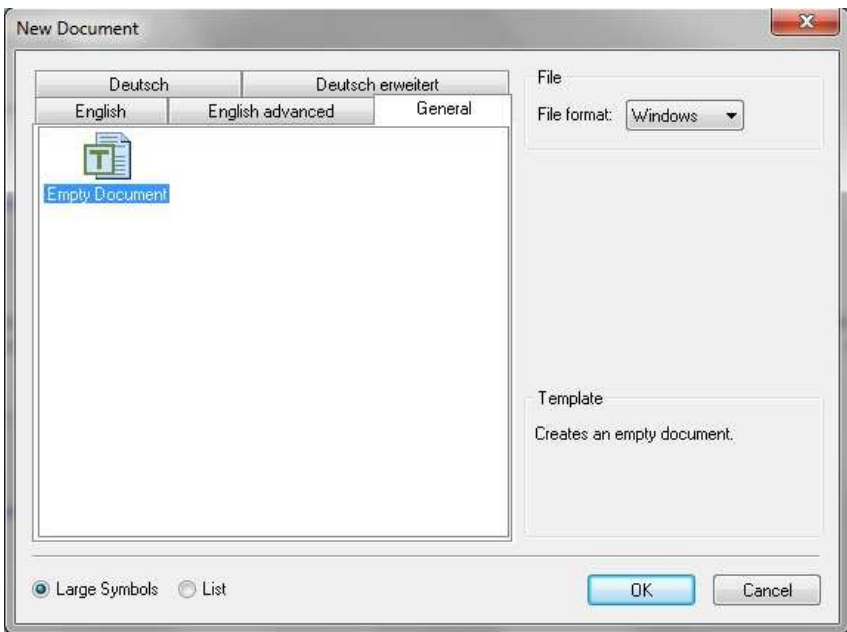

**Figura 7: Criando Novo Modelo de Documento**

• Abrir Arquivo: abre arquivo existente no diretório;

No momento em que for clicado sobre o ícone, figura 8, o software lançará uma janela, figura 9, que disponibilizará a opção para abertura de um arquivo. Vale ressaltar que para facilitar a localização do arquivo desejado, torna-se essencial a pratica de algumas ações, conforme poderá ser visto nas figuras 9 e 10.

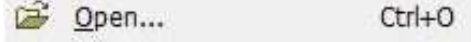

**Figura 8: Abrir Arquivo**

Observe, que ao solicitar a abertura de um arquivo é importante estar atento aos formatos de extensão. O arquivo do tipo .tex é aquele onde pode-se digitar documentos, já o .bib é propício para a digitação de arquivos de referências bibliográficas.

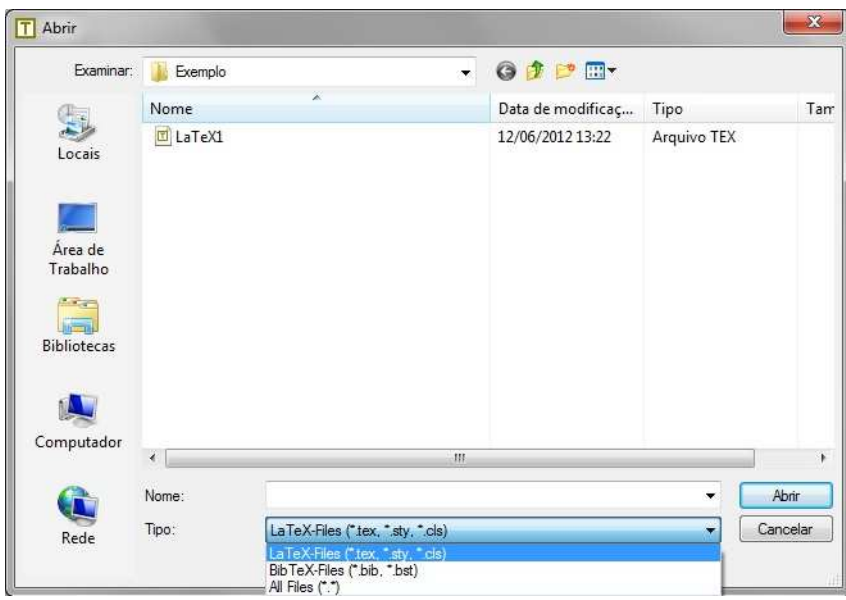

**Figura 9: Abrir Arquivo no Formato (.tex)**

Se o formato de extensão que estiver selecionado for o mesmo do apresentado na figura 9, somente aparecerá na lista os arquivos do respectivo formato. O mesmo aplica-se para o apresentado na figura 10.

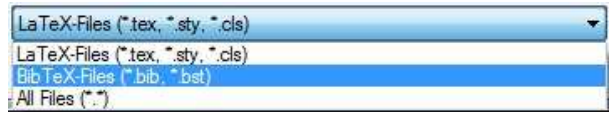

**Figura 10: Abrir Arquivo no Formato (.bib)**

• Salvar: salva o arquivo novo;

A opção salvar arquivo apresentada pela figura 11 sempre salvará o arquivo na extensão (.tex).

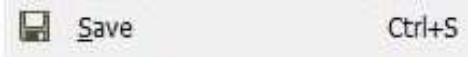

#### **Figura 11: Salvar**

• Salvar Como: disponibiliza opções para salvamento do arquivo;

Observa-se facilmente que ao clicar sobre o ícone mostrado na figura 12, uma nova janela será lançada e nela o usuário poderá encontrar opções para o salvamento nos formatos (.tex; .bib), conforme figura 13.

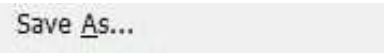

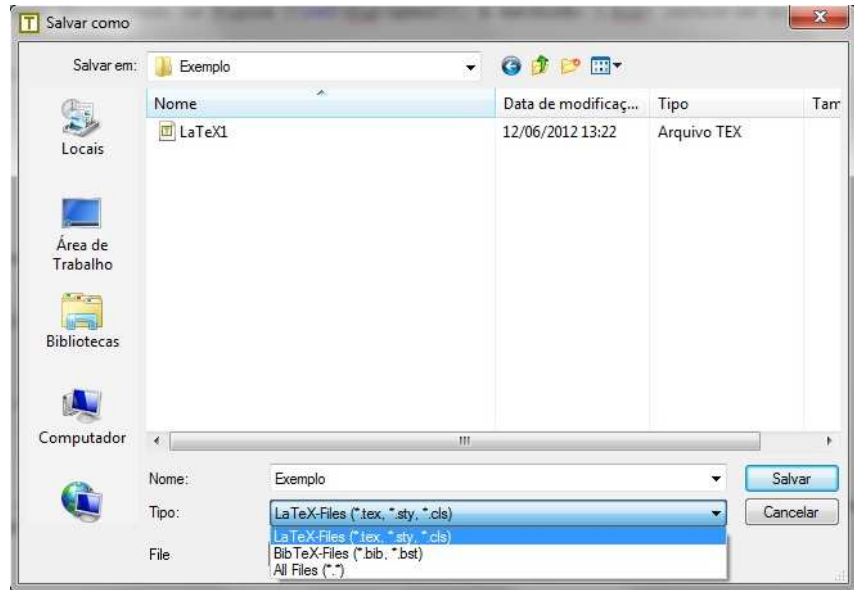

**Figura 12: Salvar Como**

**Figura 13: Salvando Arquivos nos Formatos (.tex; .bib)**

· Salvar Cópia Como: disponibiliza opções para salvamento de uma cópia do arquivo;

Percebe-se que há uma grande semelhança entre as opções apresentadas nas figuras 13 e 14, todavia há uma diferença em: salvar como, fecha o arquivo aberto antes do salvamento para dar lugar ao atual, enquanto salvar cópia como, mantém o arquivo aberto.

Save Copy As...

**Figura 14: Salva uma Copia Como ´**

• Fechar: fecha o arquivo;

A opção mostrada pela figura 15 permitirá que o documento possa ser fechado.

 $\Box$  Close

**Figura 15: Fecha o Documento**

• Novo Projeto: cria novo projeto;

Observe que ao clicar na figura 16, outra janela será lançada e nela pode-se encontrar opções para a criação de um novo projeto.

O usuário do TeXnicCenter poderá, se preferir, utilizar a estrutura de projeto em seu trabalho, afinal acredita-se que esta forma facilita o gerenciamento e a edição dos documentos.

Segundo (BATISTUSSI et al., 2009), projeto nada mais é que um agregado organizado de arquivos criados pelo usuario durante o desenvolvimento do trabalho. ´

Veja agora como criar um projeto:

 $\blacksquare$  Primeiramente clique sobre o ícone mostrado na figura 16;

New Project...

**Figura 16: Novo Projeto**

■ Uma nova janela se abrirá, nela escolha a opção *Empty Project* (Projeto Vazio) que está localizada na guia Geral, conforme poderá ser visto na figura 17;

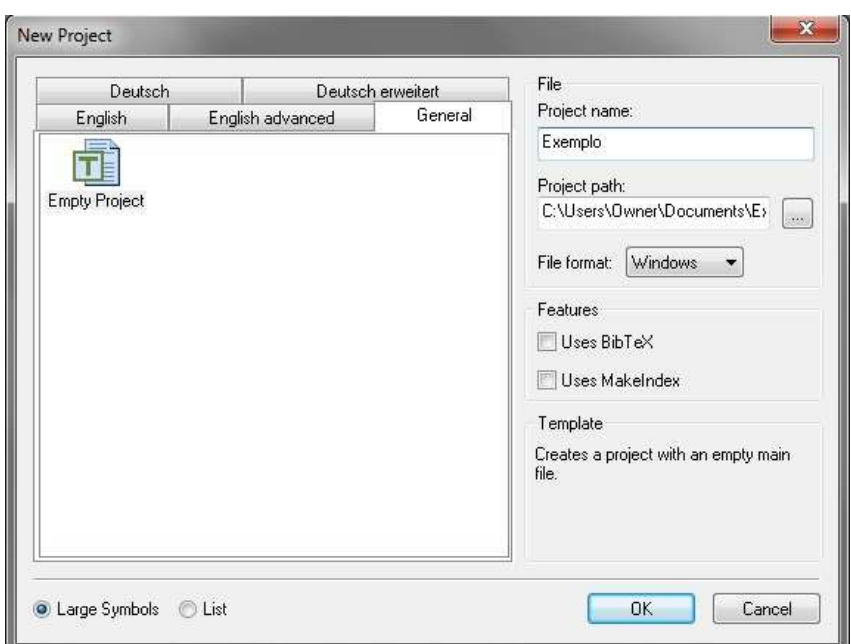

**Figura 17: Criando Novo Projeto**

Obs: Recomenda-se criar os projetos no estilo *Empty Project* (Projeto Vazio) por se tratar de um modelo mais prático para o usuário;

- Ainda dentro da guia Geral, atribua um nome para o seu projeto no canto superior direito da janela. O nome Exemplo foi usado para representar a atribuição;
- Se desejar, escolha o local para o salvamento do projeto.
- clique em OK. Pronto o projeto já foi criado.

No local escolhido para o salvamento do projeto foi criada pelo TeXnicCenter uma pasta que leva o mesmo nome que fora dado à ele, e dentro dela estarão três arquivos com o mesmo nome nas seguintes extensões (.tex, .tcp e .toc).

- Abra o arquivo na extensão  $(\text{.tex})$ ;
- Vá até o Menu Projeto e clique na opção *Create With Active File as Main File* mostrada na figura 120 e ative o arquivo principal. Como o arquivo desejado ja´ está aberto para torná-lo principal, basta clicar em OK, do contrário é só localizar o arquivo desejado e repetir o clique em OK;

Observação: O arquivo principal é aquele onde o preâmbulo deverá ser inserido, juntamente com todos os comandos a serem criados.

■ O usuário deverá salvar os arquivos que farão parte da composição do projeto dentro da mesma pasta onde o projeto esta salvo; ´

Em geral, cria-se um projeto para escrever trabalhos longos, por exemplo, se o usuário do TeXnicCenter deseja escrever um documento com muitos capítulos, então usa-se o projeto para que os capítulo sejam escritos em arquivos distintos, assim, uma vez carregados juntamente com o arquivo que contém o referencial bibliográfico no arquivo principal, obtem-se todo o gerenciamento do documento sem ter que se preocupar com a organização e disposição dos arquivos.

- $\blacksquare$  Para carregar os arquivos do projeto, vá até o arquivo principal e proceda da seguinte maneira:
	- ∗ \include{nome\_do\_arquivo} ou \input{nome\_do\_arquivo}

A diferença entre os comandos é: \include insere o texto em nova página e \input insere o texto na posição sequencial, mesma página, quando couber. Observação: Os arquivos de edição que serão carregados deverão ser do tipo .tex e o arquivo de referência bibliográfica na extensão .bib.

• Abrir, Salvar e Fechar Projeto: abre, salva e fecha um projeto;

Como é possível ver, as opções mostradas nas figuras  $18(a)$ ,  $18(b)$  e  $18(c)$  possuem funcionalidades específicas para abrir, salvar, e fechar um projeto respectivamente.

| Open Project      | Save Project       | Close Project      |  |
|-------------------|--------------------|--------------------|--|
| (a) Abrir Projeto | (b) Salvar Projeto | (c) Fechar Projeto |  |

**Figura 18: Abrir, Salvar e Fechar Projeto**

• Salvar Tudo: salva todos os arquivos ou projetos abertos;

Ao acionar o comando apresentado pela figura 19, todos os arquivos ou projetos abertos serão salvos simultaneamente.

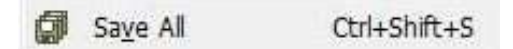

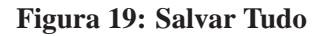

• Imprimir: imprime o arquivo;

Ao clicar sobre o ícone apresentado na figura 20, um nova janela para a impressão será aberta. Observa-se isso na figura 21. Uma vez solicitada a impressão, deve-se atentar ao fato de que ela sairá na linguagem Tex, conforme fora digitado.

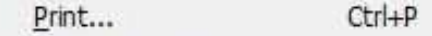

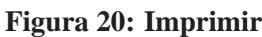

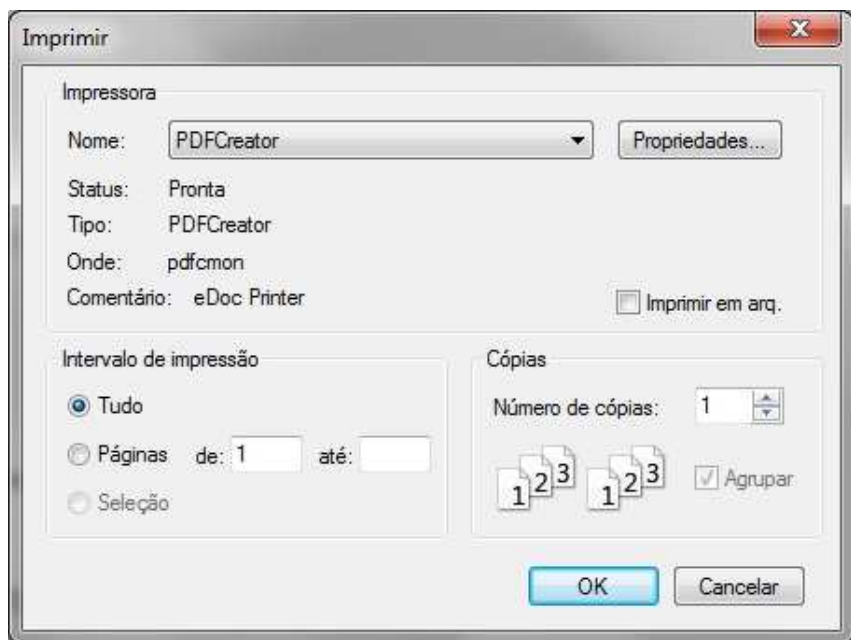

**Figura 21: Configurando a Impressao˜**

• Visualizar Impressão: visualiza a impressão;

Ao solicitar a visualização da impressão antes de compilar $<sup>1</sup>$  o documento, o usuário ob-</sup> servará que o arquivo será apresentado na linguagem Tex, ou seja, da forma como foi digitado.

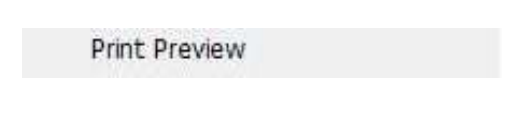

**Figura 22: Visualiza a Impressao˜**

• Configurar Impressão: opções para a impressão;

Ao se deparar com a necessidade de configurar a impressão, tais como, alterar orientação, tamanho do papel e qualidade, pode-se recorrer ao comando representado pelo ícone da figura 23. Vale lembrar que a impressão continuará na linguagem Tex, desde que não esteja aberta a visualização pós-compilação.

 $1$ Os métodos de compilação de documentos serão apresentados na seção 3.9

Print Setup...

# **Figura 23: Configurar Impressao˜**

• Enviar Arquivo Por Mensagem: envia o arquivo por e-mail;

Esta opção de enviar mensagens por e-mail limita-se a condição de o usuário do TeXnicCenter possuir no mínimo uma conta configurada em software de gerenciamento de e-mail, como por exemplo, o *Outlook* 2010, que foi a versão testada neste trabalho.

Send As Message...

# **Figura 24: Enviar Arquivo Por Mensagem**

• Arquivos Recentes: apresenta histórico dos últimos arquivos abertos;

Ao passar o cursor sobre o ícone mostrado na figura 25, uma barra lateral será mostrada e nela estará um histórico recente dos últimos arquivos abertos.

Recent Files

## **Figura 25: Arquivos Recentes**

• Projetos Recentes: apresenta histórico dos últimos projetos abertos;

Analogamente ao item anterior, ao recorrer ao comando apresentado pela figura 26, um histórico recente dos últimos projetos abertos será mostrado.

> **Recent Projects** þ

## **Figura 26: Projetos Recentes**

• Sair: fecha o TeXnicCenter.

Esta opção permite encerrar o trabalho do TeXnicCenter fechando o programa completamente.

Exit

# 3.2 MENU EDITAR

Vejamos a seguir o Menu Editar e todos os seus ícones.

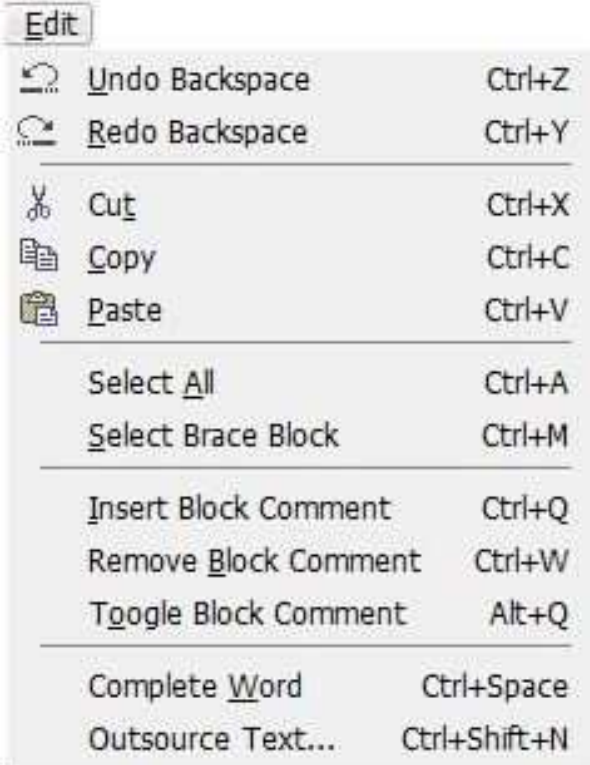

#### **Figura 28: Menu Editar**

• Desfazer: desfaz ação de edição;

A opção mostrada na figura 29 permite desfazer as últimas edições feitas no documento. Deve-se estar atendo ao fato de que este recurso é limitado a uma quantidade finita de ações.

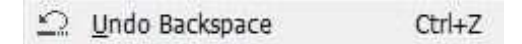

#### **Figura 29: Desfazer**

• Refazer: refaz ação de edição;

Permite refazer as últimas edições desfeitas pelo item anterior, também com restrição de limite de ações.

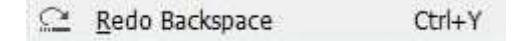

**Figura 30: Refazer**

• Recortar: ferramenta para recorte;

Permite recortar as partes selecionadas de um documento.

X, Cut  $Ctrl+X$ 

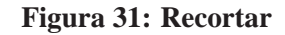

• copiar: copia o texto selecionado;

Por meio desta opção, conforme figura 32, é possível copiar as partes seleciondas de um documento.

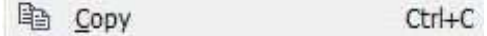

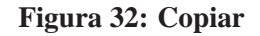

• Colar: cola o texto copiado;

A figura 33 mostrará o ícone que deverá ser utilizado para colar as partes de um documento que foram recortadas ou copiadas.

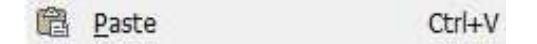

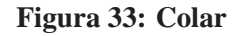

• Selecionar Tudo: seleciona todo o texto;

Indicada pela figura 34, esta ação permitirá selecionar um documento inteiro.

Select All  $Ctrl + A$ 

**Figura 34: Selecionar Tudo**

• Selecionar Bloco: seleciona todo o texto limitado por parênteses, chaves ou colchetes;

Se for preferível, o usuário poderá selecionar um trecho limitado por parênteses, chaves ou colchetes de um determinado documento, para isto, basta recorrer ao ícone mostrado na figura 35

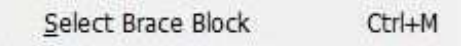

**Figura 35: Selecionar Bloco**

· Inserir Comentário: inseri comentário. Esta função é semelhante a ação de inserir o símbolo % antes do texto:

Ao trabalhar com o editor TeXnicCenter, torna-se cada vez mais comum o uso de comentários dentro do ambiente de digitação. Estes comentários são muito úteis para a marcação de funcionalidades de comandos, posições de capítulos, entre outras finalidades. Assim sendo, ao clicar sobre o ícone mostrado na figura 36 o usuário poderá utilizar mais este recurso.

Insert Block Comment Ctrl+O

**Figura 36: Inserir Comentario ´**

• Remover Comentário: remove comentário:

Com finalidades contrárias ao item anterior, ao clicar sobre o ícone mostrado na figura 37, será possível remover um comentário desejado, para isto basta selecionar, ou manter o cursor na posição devida.

> Remove Block Comment Ctrl+W

#### **Figura 37: Remover Comentario ´**

· Alternar Entre Comentário de Bloco: alterna entre texto e comentário;

Observa-se que ao utilizar o comando mostrado na figura 38, podera ocorrer uma al- ´ ternância entre texto e comentário.

> Toogle Block Comment  $At + O$

#### **Figura 38: Alternar Entre Comentario de Bloco ´**

• Completar Palavras: completa o comando para não ser preciso digitá-lo inteiramente; A figura 39 apresenta um ícone cuja função é completar comandos para que não haja a necessidade de digitá-los por completo, uma vez que esse trabalho fica ao encargo do TeXnicCenter.

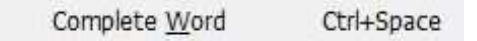

**Figura 39: Completar Palavras**

• Terceirizar: move o texto selecionado para um novo documento.

o comando responsável por carregar arquivos no arquivo principal de um projeto pode ser obtido por meio de um clique sobre o ícone apresentado na figura 40. Observe que na nova janela que surge após a solicitação, figura 41, estão disponibilizados todos os recursos necessários para o carregamento dos arquivos. Lembrando que na seção 3.1 já fora apresentado os procedimentos desta finalidade.

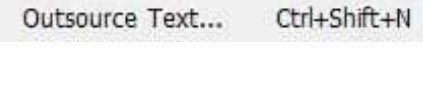

**Figura 40: Terceirizar**

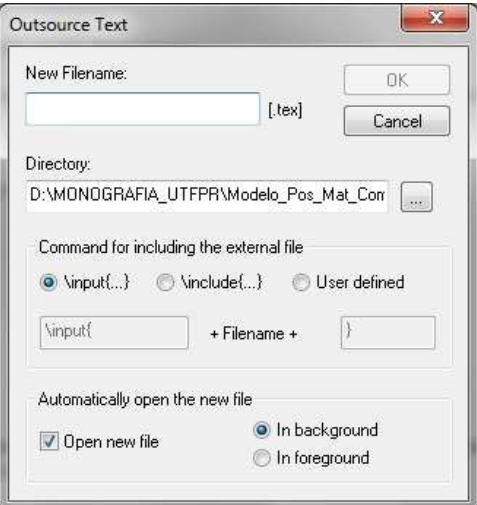

**Figura 41: Terceirizar**

### 3.3 MENU PESQUISAR

Este Menu é indispensável para o usuário localizar facilmente algo em seu texto, pois em diversos momentos a busca por determinados trechos poderá ser muito demorada se os mecanismos de procura não forem utilizados.

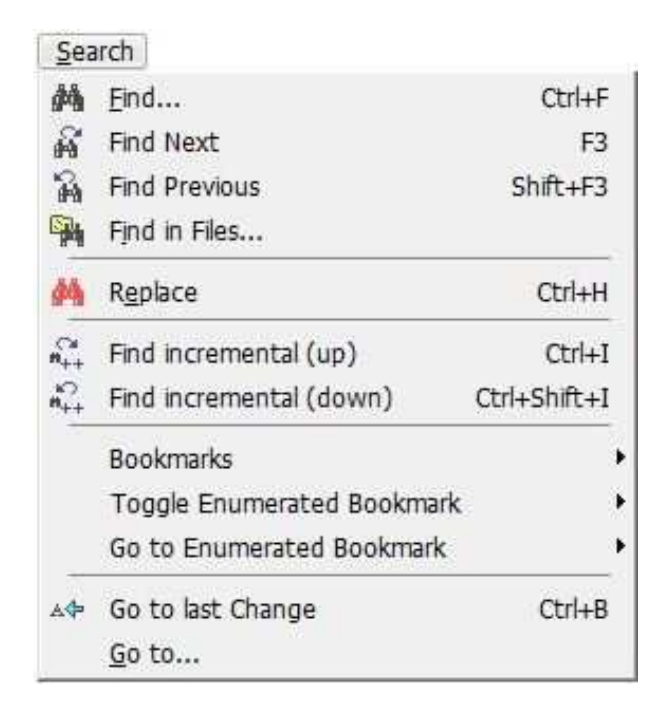

**Figura 42: Menu Pesquisar**

Conheçamos agora cada um dos ícones do Menu Pesquisar.

Observa-se facilmente que os ícones apresentados pelas figuras 43, 44, 45, 46, 48 e 49 referem-se todos a opções de localização incluindo em um deles a substituição. Veja que as traduções dos ícones são auto-instrutivas.

• Localizar: localiza no texto o que se pretende;

do Find...  $CtrI + F$ 

#### **Figura 43: Localizar**

• Localizar Próximo: busca novos resultados sobre a pesquisa;

Find Next F<sub>3</sub>

#### **Figura 44: Localizar Próximo**

• Localizar Anterior: retorna aos resultados anteriores pertencentes a mesma pesquisa;

Find Previous  $Shift + F3$ 裔

**Figura 45: Localizar Anterior**

• Localizar Arquivos: localiza a pesquisa dentro de um diretório mesmo que o arquivo esteja fechado. O resultado é apresentado na barra de status;

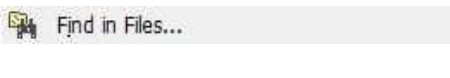

**Figura 46: Localizar Arquivos**

Após a pesquisa, se desejar, o usuário poderá abrir os arquivos que contenham algum resultado. Para isso basta clicar sobre um dos dois ícones que será mostrado a seguir.

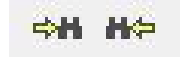

**Figura 47: Abrir Pesquisa**

Eles estarão disponíveis na barra de tarefas juntamente com os demais ícones pertencentes ao Menu Pesquisar. A barra de ferramentas *Search* (Pesquisar) deve estar ativa. Informações sobre como personalizar a barra de tarefas estarão disponíveis na secão 3.10.1.

• Localizar e Substituir: localiza e substitui a pesquisa no texto;

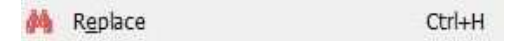

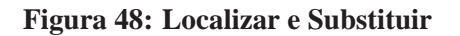

• Localizar Incremento: localiza o incremento no texto com opção para avançar para o resultado a cada vez que o ícone for clicado;

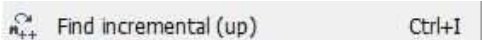

**Figura 49: Localizar Incremento**

• Localizar Incremento: localiza o incremento no texto com opção para retornar ao resultado anterior a cada vez que o ícone for clicado;

Tanto o ícone da figura 49 quanto o da 50 disponibilizam opções para a localização de uma forma mais dinâmica. Veja o exemplo: Deseja-se localizar no texto a letra "P", para isto basta clicar sobre o ícone apresentado na figura 49 e digitar no teclado a letra "P". Agora pretende-se localizar a sílaba "PA", limpe a pesquisa usando o botão Backspace -

retrocesso (apagar) + um toque em qualquer uma das quatro setas de direita - esquerda ou para cima - para baixo do teclado, depois repita o processo anterior e ao inves de digitar ´ somente a letra "P", digita-se "P+A". Observa-se facilmente que para localizar qualquer palavra no texto usando esse formato de pesquisa, basta acionar o ícone e digitar a palavra normalmente. Use sempre a teclas Backspace + seta para limpar a memoria da pesquisa ´ e retornar ao estado normal. A não realização da limpeza da pesquisa poderá impedir que o usuário consiga fazer novas digitações no texto.

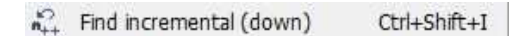

**Figura 50: Localizar Incremento**

Nas figuras 51, 52, 53, 54 e 55 que por ventura também são auto-instrutivas, pode-se encontrar recursos para marcadores no ambiente de digitação, onde de forma alguma irão aparecer no texto visualizado pós-compilação.

• Inserir Marcador: marca a linha com um símbolo, apenas no ambiente de digitação;

| <b>Bookmarks</b>           |            |  | Toggle Bookmark      | $Ctrl + F2$    |
|----------------------------|------------|--|----------------------|----------------|
| Toggle Enumerated Bookmark |            |  | Next Bookmark        | F <sub>2</sub> |
| Go to Enumerated Bookmark  |            |  | Previous Bookmark    | Shift+F2       |
| Go to last Change          | $Ctrl + B$ |  | Remove all Bookmarks | Ctrl+Shift+F2  |
| Go to                      |            |  |                      |                |

**Figura 51: Inserir Marcador**

A opção para remover, avançar ou retornar para marcadores está disponível apenas após a inserção do primeiro marcador.

• Enumerar Marcador: marca a linha com um s´ımbolo numerado, apenas no ambiente de digitação;

|    | <b>Toggle Enumerated Bookmark</b> |   | Toggle Bookmark 0 | $Ctrl + 0$ |
|----|-----------------------------------|---|-------------------|------------|
|    | Go to Enumerated Bookmark         | ٠ | Toggle Bookmark 1 | $Ctrl + 1$ |
| AΦ | $Ctrl + B$<br>Go to last Change   |   | Toggle Bookmark 2 | $Ctrl+2$   |
|    | Go to                             |   | Toggle Bookmark 3 | $Ctrl + 3$ |
|    |                                   |   | Toggle Bookmark 4 | $Ctrl + 4$ |
|    |                                   |   | Toggle Bookmark 5 | $Ctrl + 5$ |
|    |                                   |   | Toggle Bookmark 6 | $Ctrl + 6$ |
|    |                                   |   | Toggle Bookmark 7 | $Ctrl + 7$ |
|    |                                   |   | Toggle Bookmark 8 | $Ctrl + 8$ |
|    |                                   |   | Toggle Bookmark 9 | $Ctrl + 9$ |

**Figura 52: Enumerar Marcador**

Para criar marcadores numerados basta digitar as teclas de atalho CTRL +  $N^o$ .

• Ir Para Marcador Enumerado: direciona para o marcador numerado escolhido, apenas no ambiente de digitação;

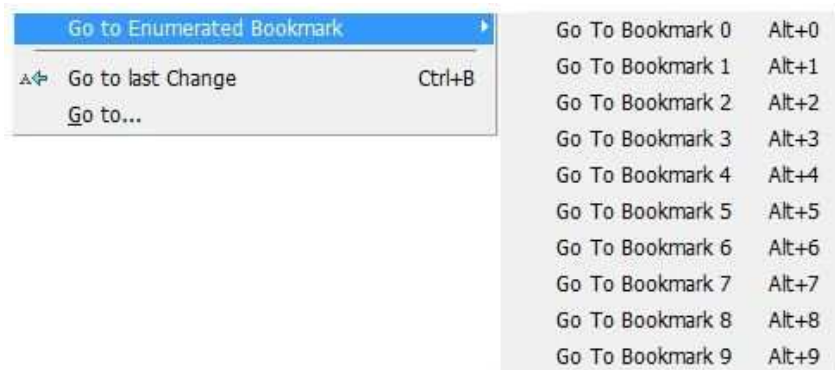

#### **Figura 53: Ir Para Marcador Enumerado**

Para Alternar entre marcadores numerados basta digitar as teclas de atalho  $ALT + N<sup>o</sup>$ .

• Ir Para Última Alteração: direciona o cursor para o local da última alteração;

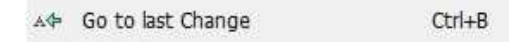

**Figura 54: Ir Para Última Alteração** 

• Ir Para: disponibiliza campo para escolha da linha que o cursor sera direcionado. ´

Go to ...

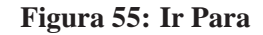

## 3.4 MENU EXIBIR

No Menu Exibir é possível encontrar opções de como estruturar sua tela inicial, mostrando/ocultando as barras de navegação e status por exemplo.

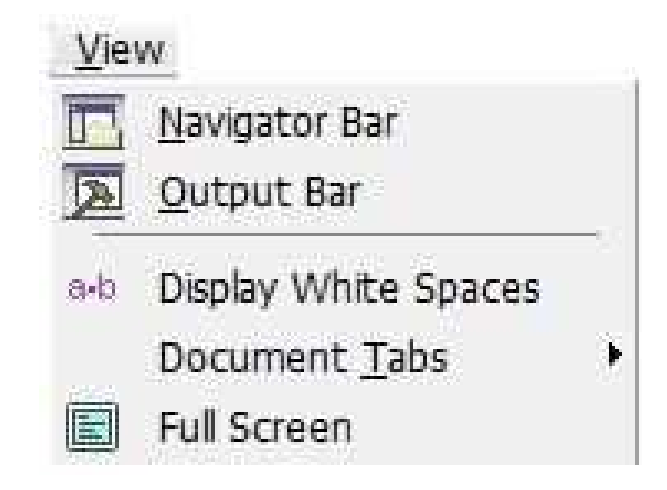

**Figura 56: Menu Arquivo**

Observe a finalidade de cada ícone neste Menu logo abaixo:

Os ícones mostrados nas figuras 57 e 58 possuem a finalidade de exibir/ocultar a barra de navegação lateral ou a barra de status.

• Barra de Navegação: exibe/oculta a barra de navegação lateral;

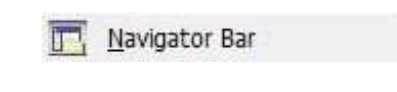

**Figura 57: Barra de Navegação** 

Observação: uma vez que o usuário clicar para que a barra de navegação seja mostrada, ela sempre estará disponível no canto esquerdo da tela mas será necessário configurála para mostrar a estrutura do arquivo. Esta barra de navegação é muito utilizada por usuários que utilizam a estrutura de projeto em seus trabalhos, mas que não impossibilitam que qualquer estrutura de texto possa ser vinculada a ela. As informações para a configuração da barra e também sobre projetos estarão disponíveis seção (3.8).

· Barra de Saída: exibe/oculta a barra de status no rodapé;

Output Bar

**Figura 58: Barra de Saída** 

• Exibir Espaços em Branco: exibe/oculta sinalizadores de espaços em branco em toda a página;
A figura 59 mostra um ícone cuja finalidade é apontar todos os espaços em branco contidos dentro de um documento.

| $a - b$ | Display White Spaces |
|---------|----------------------|
|---------|----------------------|

**Figura 59: Exibir Espaços em Branco** 

• Guia de Documentos: exibe/oculta a guia dos documentos;

Os usuários do TeXnicCenter que quiserem obter uma interface mais personalizada, poderão usar o ícone mostrado na figura 60 para conseguir isto.

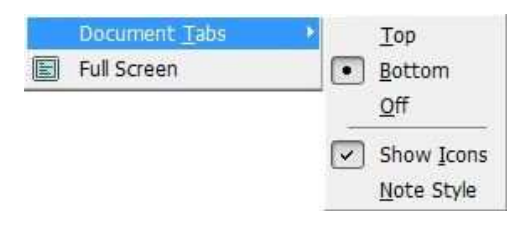

**Figura 60: Guia de Documentos**

Seguindo a sequência da imagem acima, temos: opção para exibir o nome do arquivo na parte superior ou inferior do espaço de digitação, figuras 61 e 62 respectivamente, e também a preferência em desativar o mostrador, terceiro item da barra lateral da figura 60. É possível exibir/ocultar o ícone que fica ao lado do nome do arquivo dentro da guia quando estiver sendo mostrada, figuras 63 e 64. Uma outra opção é escolher o estilo da guia conforme as figuras 65 e 66 a seguir.

■ Topo;

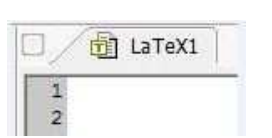

**Figura 61: Guia na Parte Superior**

 $\blacksquare$  Exibindo Ícone;

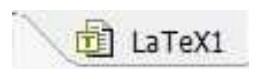

**Figura 63: Guia com Ícone** 

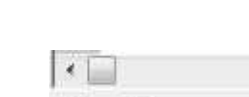

# **Figura 62: Guia na Parte Inferior**

LaTeX1

 $\blacksquare$  Ocultando Ícone;

■ Fundo:

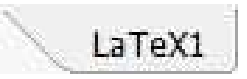

**Figura 64: Guia sem Ícone** 

Guia Padrão;

Guia Personalizada;

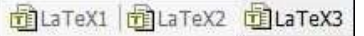

# Figura 65: Guia Estilo Padrão

**Figura 66: Guia Estilo Personalizada**

□ 面 LaTeX1 面 LaTeX2 面 LaTeX3

• Tela Cheia: apresenta a exibição em modo tela cheia.

Ao clicar sobre o ícone mostrado pela figura 67, pode-se mudar para o modo tela cheia.

**圖 Full Screen** 

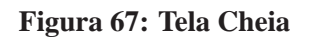

# 3.5 MENU INSERIR

Aqui será possível encontrar ferramentas para inserir figuras, tabelas, marcadores de texto entre outros.

| Insert     |                       |                  |  |
|------------|-----------------------|------------------|--|
| 卷 (音<br>n. | Header                | Ctrl+Alt+S       |  |
| $AB^2$     | Footnote              | Ctrl+Alt+F       |  |
| ع          | Tabular               | $Ctrl + Alt + T$ |  |
|            | Picture               | $Ctrl+Alt+G$     |  |
|            | Enumerations          |                  |  |
|            | Code Environments     |                  |  |
|            | Formulas              |                  |  |
|            | Floating Environments |                  |  |
|            | Document Title        |                  |  |
|            | Tables                |                  |  |
|            | Ouotations            |                  |  |
|            | Own Text Modules      |                  |  |

**Figura 68: Menu Inserir**

Logo abaixo encontra-se todos os ícones do Menu e suas funções.

• Cabeçalho: inseri partes, capítulos, seções, sub-seções, parágrafos e sub-parágrafos;

A figura 69 mostra o ícone responsável por gerenciar a criação dos mencionados acima, assim, é por deveras vantajoso a sua utilização, pois o *Label* é criado automaticamente.

Observação: o *Label* quando criado manualmente nunca deverá conter espaços e caracteres. O não cumprimento desta condição poderá acarretar erros de informações no documento. Você poderá se preferir, verificar que quando criado automaticamente esta condições é obedecida.

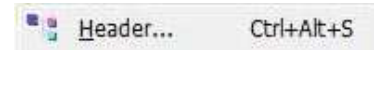

**Figura 69: Cabeçalho** 

Note que para criar um dos mencionados no item anterior, basta escolher um deles e atribuir um nome, conforme pode-se perceber uma indicação pela figura 70.

| Insert header |                                             | $\overline{\mathbf{x}}$ |
|---------------|---------------------------------------------|-------------------------|
| Level         | Section                                     | ٠<br>OK                 |
| Title         | Part<br>Chapter<br>Section                  | Cancel                  |
| Label         | Sub-Section<br>Sub-Sub-Section<br>Paragraph |                         |
|               | ub-Paragraph                                |                         |

**Figura 70: Inserir Cabeçalho** 

• Nota de Rodapé: inseri notas no rodapé da página;

Para inserir uma nota de rodapé, figura 71, basta simplesmente efetuar um clique e preencher o espaco entre as chaves com a informação que deseja mostrar no rodapé.

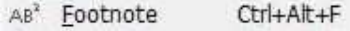

**Figura 71: Nota de Rodape´**

• Tabular: inseri tabela;

Ao utilizar esta opção para a criação de tabelas, figura 72, o usuário deverá estar atento aos comandos presentes na janela apresentada na figura 73.

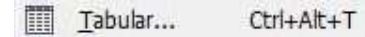

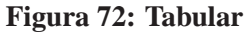

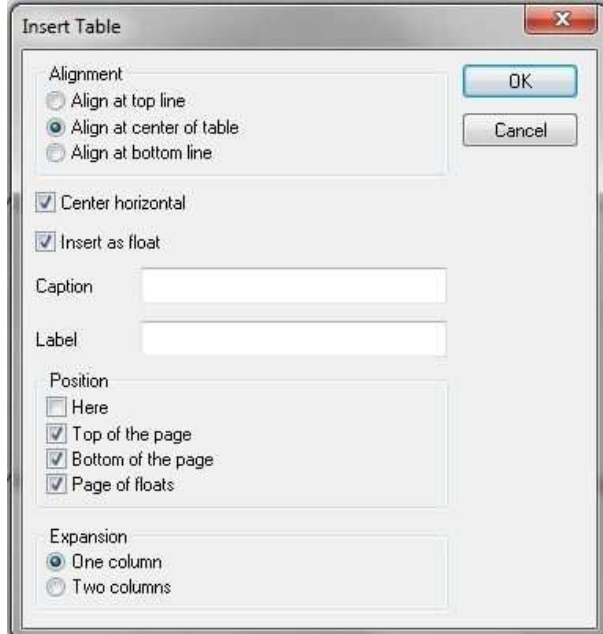

**Figura 73: Inserir Tabela**

Veja que ao solicitar uma das formas da criação de uma tabela, o comando que surgirá é o mesmo apresentado logo abaixo.

```
\begin{table}[htbp]
\centering
\begin{tabular}
```

```
\end{tabular}
\caption{Exemplo}
\label{tab:Exemplo}
\end{table}
\end{table}
```
Para atender as exigências estabelecidas nas normas da ABNT deste trabalho, o *Caption* deverá ser posicionado sobre a tabela conforme fora feito no exemplo seguinte, o que difere da forma como o comando é criado pelo TeXnicCenter ao usar os recursos de inserção de tabelas.

Observação: a palavra Exemplo foi utilizada no *Caption* para que ele e o *Label* pudessem ser visualizados.

O comando abaixo é um exemplo de como deve-se proceder para inserir uma tabela. Note que as letras [lcr] indicam as posições esquerda, centro e direita respectivamente e

|...|

indicam as barras que serão inseridas na tabela. Se desejar inserir barras duplas, ao invés de simples, coloque duas barras de cada lado, conforme o modelo.

||...||

Observe o modelo de tabela a seguir:

```
\begin{table}[H]
\centering
\caption{Vendas de Livros}
\label{tab:vendasdelivros}
\begin{tabular}{l|c|r}
\hline
\texts1}{Area} & \textsl{Editora} & \textsl{Preco} \\
\hline
\widehat{A}lgebra Linear & Editora A & R\$ 30,00 \\
Geometria Analítica & Editora B & R\$ 30,00 \\
E.D.O & Editora C & R\$ 35,00 \\
Cálculo I & Editora D & R\$ 40,00 \\
\hline
\end{tabular}
\fonte{Dados Fictícios.}
\end{table}
```
Veja como a tabela gerada pelo comando acima e apresentada logo mais abaixo: ´

| - Venuas ue Livi os            |           |           |  |  |  |
|--------------------------------|-----------|-----------|--|--|--|
| Area                           | Editora   | Preço     |  |  |  |
| Álgebra Linear                 | Editora A | R\$ 30,00 |  |  |  |
| Geometria Analítica            | Editora B | R\$ 30,00 |  |  |  |
| E.D.O                          | Editora C | R\$ 35,00 |  |  |  |
| Cálculo I                      | Editora D | R\$40,00  |  |  |  |
| <b>Fonte: Dados Fictícios.</b> |           |           |  |  |  |

**Tabela 1: Vendas de Livros**

• Inserir Figura: inseri figuras e disponibiliza opções para tamanho e posicionamento;

Ao recorrer ao comando da figura 74 para inserir figuras, muitos outros recursos estarão disponíveis. Com isso, faz-se necessário mostrar algumas das principais opções para a inserção de figuras em um documento.

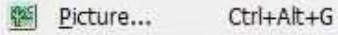

**Figura 74: Inserir Figura**

Veja que logo após clicar sobre o ícone da figura anterior, uma nova janela se abrirá, figura 75 e percebe-se que existem algumas opções para o posicionamento e tamanho da figura a ser adicionada.

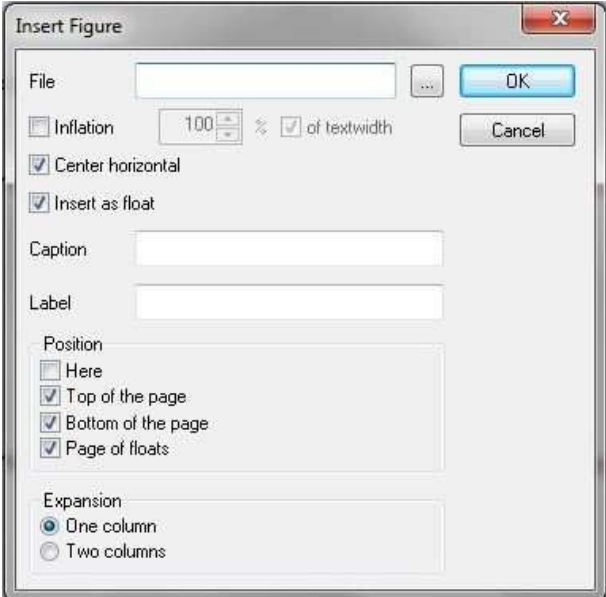

**Figura 75: Inserindo Figura**

Note que o botão representado por ... que aparece na janela, serve para localizar dentro do diretório a figura a ser adicionada.

O posicionamento indica o local onde a figura sera inserida. Se for acrescentado um "!"no ´ posicionamento, então o TeXnicCenter dará prioridade para a inserção da figura no local onde ela aparecer no texto.

```
\begin{figure}[h]
\centering
\includegraphics[width=0.50\textwidth]
\{direction/none\_figura.eps\}\caption{Legenda da Figura}
\label{fig:referência}
\end{figure}
```
■ deixando apenas a opção *Here* (Aqui) do campo posição marcada, é possível posicionar a figura exatamente na posição do cursor [h];

```
\begin{figure}[h]
```
■ deixando apenas a opção *Top of The Page* (Parte Superior da Página) do campo posição marcada, é possível posicionar a figura exatamente na posição do cursor [t];

```
\begin{figure}[t]
```
■ deixando apenas a opção *Bottom of The Page* (Parte Inferior da Página) do campo posição marcada, é possível posicionar a figura exatamente na posição do cursor [b];

```
\begin{figure}[b]
```
■ deixando apenas a opção *Page of Floats* (Flutuante na Página) do campo posição marcada, é possível posicionar a figura exatamente na posição do cursor [p];

```
\begin{figure}[p]
```
■ deixando todas as opções do campo posição marcada, é possível posicionar a figura exatamente na posição do cursor [htbp].

```
\begin{figure}[htbp]
```
Uma excelente escolha para a inserção da figura é a posição [H], que permite fixá-la exatamente onde é desejado. A posição [H] é mais eficiente que a [h!]. Mas para isto é necessário inserir no preâmbulo o seguinte pacote:

\usepackage{float}

```
\begin{figure}[H]
```
Veja o que as demais opções da janela de inserção de figuras disponibiliza para o usuário.

*Inflation* (Inflação), dá a opção para manipular o tamanho da figura, que poderá ser alterada no campo onde aparece 100%. Mantenha o campo of Text Width - Largura do Texto, marcada para que a manipulação fique ativa, do contrário será necessário excluir e inserir novamente a figura para que possa efetuar a alteração do tamanho. Observe a diferenção na comando quando a manipulação do tamanho está ou não ativa. Veja que [Width=1.00] coresponde a 100% do tamanho da figura.

```
\begin{figure}[H]
\centering
\includegraphics[width=1.00\textwidth]{diretório/nome_figura}
\end{figure}
```
Manipulação ativa.

```
\begin{figure}[H]
\centering
\includegraphics{diretório/nome_figura}
\end{figure}
```
Manipulação não ativa

- *Center Horizontal* (Centro Horizontal), centraliza a figura horizontalmente. Note que se esta opção estiver marcada, aparecerá \centering no comando de inserção da figura;
- *Insert as Float* (Inserir como Flutuador), permite que o TeXnicCenter gerencie o posicionamento da figura.
- Inserir Enumerador: inserir números e marcadores no texto;

Os comandos para inserção de marcadores de texto poderão ser encontrados por meio do posicionamento do cursor sobre o ícone mostrado na figura 76.

| Enumerations          |   | 挂 | Itemization              | Ctrl+Alt+Z       |
|-----------------------|---|---|--------------------------|------------------|
| Code Environments     |   | 辷 | Enumeration              | $Ctrl + Alt + N$ |
| Formulas              | ١ |   | Description              | Ctrl+Alt+B       |
| Floating Environments | ٠ |   | <b>Enumeration Entry</b> | Ctrl+Alt+E       |
| Document Title        |   |   | Description Entry        | Ctrl+Alt+L       |
| Tables                |   |   |                          |                  |
| Quotations            |   |   |                          |                  |
| Own Text Modules      |   |   |                          |                  |

**Figura 76: Inserir Enumerador**

Antes de iniciar os exemplos, deve ser inserido no Preâmbulo o seguinte pacote.

```
\usepackage{enumerate}
```
Abaixo apresentar-se-á no lado esquerdo o comando necessário para gerar o marcador e no lado direito o seu respectivo s´ımbolo.

```
\begin{itemize}
\item
\end{itemize}
                                       –
\begin{itemize}
\iotaitem [-]
\end{itemize}
                                       -
\begin{itemize}
\iotaitem [+]
\end{itemize}
                                       +
\begin{itemize}
\item [$\oplus$]
\end{itemize}
                                      ⊕
```
O quando preferir, o usuário poderá personalizar ainda mais o modelo de marcador, veja um modelo abaixo.

Insira no Preâmbulo o seguinte comando:

```
\newcommand{\cqd}{\hspace{-0.3em}\sigma\
```

```
\begin{itemize}
\item [\cqd]
\end{itemize}
```
Algumas informações adicionais sobre os marcadores são revelantes. É possível inserir um marcador subsequente ao outro, mas esta opção está limitada para seis marcadores apenas, independentemente da alternância entre os comandos itemize, enumerate e description. Veja o exemplo a seguir.

 $\blacksquare$ 

```
\begin{itemize}
\item Exemplo
\begin{enumerate}
\item Exemplo
\begin{description}
\item[A]Exemplo
\begin{enumerate}
\item Exemplo
\begin{description}
\item[B] Exemplo
\end{description}
\end{enumerate}
\end{description}
\end{enumerate}
\end{itemize}
```
- **–** Exemplo
	- 1. Exemplo
		- **A** Exemplo
			- (a) Exemplo
				- **B** Exemplo

Iserindo enumeração com números ordinais.

```
\begin{itemize}
\item [$1ˆ{\circ}$] Exemplo
\begin{itemize}
\item [$2ˆ{\circ}$] Exemplo
                                     1
◦ Exemplo
                                     2
◦ Exemplo
```
• Inserir Ambientes de Códigos: inseri ambientes para digitação de textos;

Ao se deparar com a necessidade de mostrar um comando no texto pós-compilação, podese recorrer ao ícone apresentado pela figura 77 para que isso seja possível. Esse tipo de comando fora utilizado para mostrar os marcadores de texto mostrados anteriormente a este item.

| <b>Code Environments</b> |   | Code                                    |
|--------------------------|---|-----------------------------------------|
| Formulas                 | ۲ | Code with visible White Spaces          |
| Floating Environments    | ٠ | Embedded Code                           |
| Document Title           |   | Embedded Code with visible White Spaces |
| Tables                   |   |                                         |
| Quotations               |   |                                         |
| Own Text Modules         |   |                                         |

**Figura 77: Inserir Ambientes de Codigos ´**

• Inserir Fórmulas: inseri comandos para digitação de textos numéricos;

Verifica-se facilmente pela figura 78, que refere-se a um comando para inserção de fórmulas matémáticas.

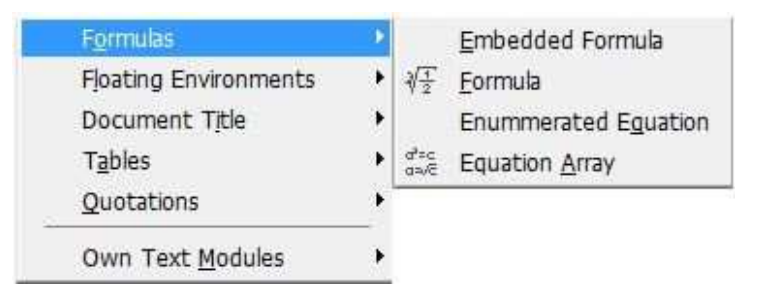

**Figura 78: Inserir Fórmulas** 

• Inserir Ambientes Flutuantes: inserir figuras e tabelas na forma flutuante;

O comando mostrado pela figura 79, permitira que o TeXnicCenter gerencie o posiciona- ´ mento para a fixação de figuras e tabelas.

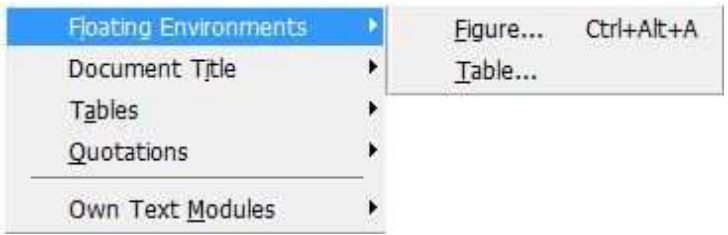

### **Figura 79: Inserir Ambientes Flutuantes**

Veja que os ícones representados pelas figuras 80, 81 e 82 são auto-instrutivos.

• Inserir Título: inserir título e abstrato;

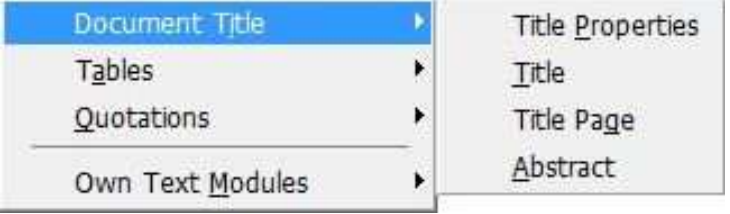

# **Figura 80: Inserir Título**

• Inserir Tabelas: inserir tabelas com opções de formato;

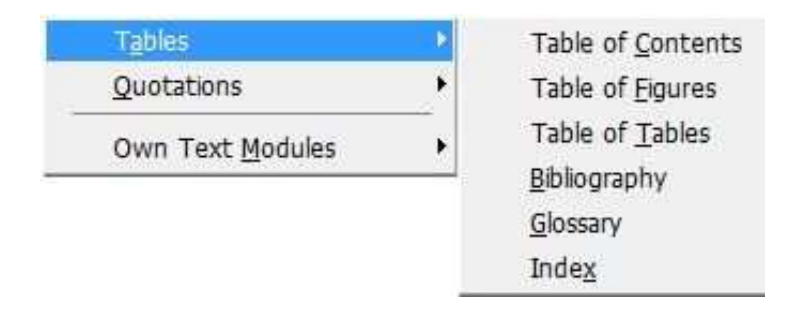

### **Figura 81: Inserir Tabelas**

• Inserir Citações: inseri citação e verso;

|                  | Short Quotation |
|------------------|-----------------|
| Own Text Modules | Quotation       |
|                  | Verse           |

**Figura 82: Inserir Citações** 

· Inserir Próprios Módulos de Texto: inseri modelos de texto criados pelo usuário.

| Own Text Modules | Manage Text Modules |
|------------------|---------------------|
|                  | 1 AMS: Luciano      |
|                  | 2 AMS: cases        |
|                  | 3 AMS: gather       |
|                  | 4 AMS: multline     |
|                  | 5 AMS: text         |

**Figura 83: Inserir Proprios M ´ odulos de Texto ´**

Nesta opção, figura 84, o usuário poderá criar seu próprio modelo de texto ou usar um já existente. Ela é muito usada para gravar um comando criado, com a facilidade de acesso rápido. Para criar novos comandos basta preencher as informações contidas na próxima figura. As informações deverão ser acrescentadas conforme a necessidade do que se pretende.

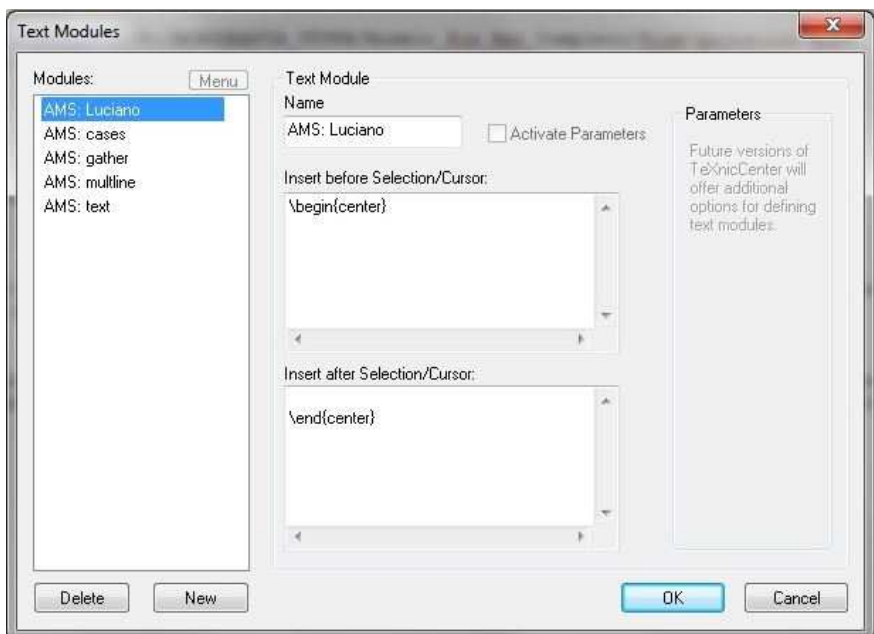

**Figura 84: Criar Proprios M ´ odulos de Texto ´**

# 3.6 MENU MATEMATICA ´

Neste Menu pode-se encontrar uma ampla lista de símbolos, comandos e operadores matemáticos.

| Math |                       |    |
|------|-----------------------|----|
|      | Greek Letters         |    |
|      | Greek Capital Letters |    |
|      | Constructs            | ٠  |
|      | <b>Big Operators</b>  | F  |
|      | Binary Operators      |    |
|      | Comparison            | r  |
|      | Comparison 2          | k  |
|      | Set                   | ,  |
|      | Functions             | ١  |
|      | Boundaries            | þ. |
|      | Above/Below           |    |
|      | Sub/Super             | k  |
|      | Accents               | ¥  |
|      | Arrows                | ١  |
|      | Arrows with captions  | k  |
|      | Dots                  | ١  |
|      | White Spaces          |    |
|      | Several Symbols       |    |
|      | Matrix                |    |

**Figura 85: Menu Matematica ´**

Conheça os ícones do Menu Matemática que serão apresentados logo abaixo.

Veja que os ícones apresentados pelas figuras 86, 87, 88, 89, 90, 91, 92, 93, 94, 96, 97, 98, 99, 100, 101, 102, 103 são auto-instrutivos.

• Letras Gregas: inseri letras gregas;

| Greek Letters           | × | o.          | Alpha              |
|-------------------------|---|-------------|--------------------|
| Greek Capital Letters   | ۲ | $\beta$     | Beta               |
| Constructs              | k | $\chi$      | Chi                |
| Big Operators           |   | $\delta$    | Delta              |
| <b>Binary Operators</b> | ۲ | ¢.          | Epsilon            |
| Comparison              | ¥ |             | Variiertes Epsilon |
| Comparison 2            | r | Φ           | Phi                |
| Set                     | И | ψ.          | Variiertes Phi     |
| Functions               | ь | Y           | Gamma              |
|                         |   | n           | Eta                |
| <b>Boundaries</b>       | ▶ | 1.          | Iota               |
| Above/Below             | ▶ | $\kappa$    | Kappa              |
| Sub/Super               | r | λ           | Lambda             |
| Accents                 | r | $\mu$       | Mu                 |
| Arrows                  | ۲ | W.          | Nu                 |
| Arrows with captions    | ٠ | O.          | $\circ$            |
| Dots                    | к | π.          | Pi                 |
| White Spaces            | r | 页.          | Variiertes Pi      |
|                         |   | 8.          | Theta              |
| Several Symbols         | ١ | $\vartheta$ | Variertes Theta    |
| Matrix                  |   | $\rho$      | Rho                |
|                         |   |             | Variiertes Rho     |
|                         |   | σ.          | Sigma              |
|                         |   | ç.          | Variiertes Sigma   |
|                         |   | τ.          | Tau                |
|                         |   | $\upsilon$  | Upsilon            |
|                         |   | $\omega$    | Omega              |
|                         |   | ξ.          | Xi                 |
|                         |   | $\Psi$      | Psi                |
|                         |   | ζ           | Zeta               |
|                         |   |             |                    |

Figura 86: Letras Gregas

· Letras Gregas Maiúsculas: inseri letras gregas maiúsculas;

I

| <b>Greek Capital Letters</b> | ×  | A            | A                |
|------------------------------|----|--------------|------------------|
| Constructs                   | ٠  | B            | B                |
| Big Operators                | И  |              | XX               |
| Binary Operators             | k  |              | △ Delta          |
| Comparison                   | ¥  |              | E E              |
| Comparison 2                 | k  |              | $\Phi$ Phi       |
| Set                          | k  |              | $\Gamma$ Gamma   |
| Functions                    | k  | H            | H                |
|                              |    | I            | T                |
| Boundaries                   | ▸  |              | K K              |
| Above/Below                  | ۲  |              | $\Lambda$ Lambda |
| Sub/Super                    | ۲  |              | M M              |
| Accents                      | ×  |              | N N              |
| Arrows                       | ¥  |              | $0$ $0$          |
| Arrows with captions         | r  |              | $\Pi$ Pi         |
| Dots                         | k. | $\Theta$     | Theta            |
| White Spaces                 | И  | $\, {\bf p}$ | P                |
|                              | ٠  | Σ            | Sigma            |
| Several Symbols              |    | T            | Τ                |
| Matrix                       |    | Y            | Upsilon          |
|                              |    | $\Omega$     | Omega            |
|                              |    | 营            | Xi               |
|                              |    |              | $\Psi$ Psi       |
|                              |    | $\mathbb{Z}$ | Z                |

Figura 87: Letras Gregas Maiúsculas

· Construções: inseri construtores de frações e raízes;

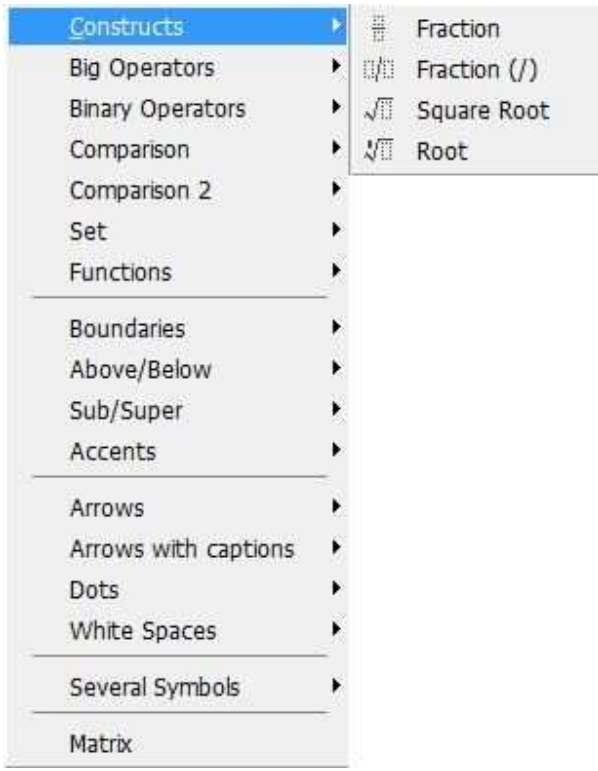

Figura 88: Construções

• Operadores Grandes: inseri operadores grandes do tipo  $\Sigma$  e  $\oint$ ;

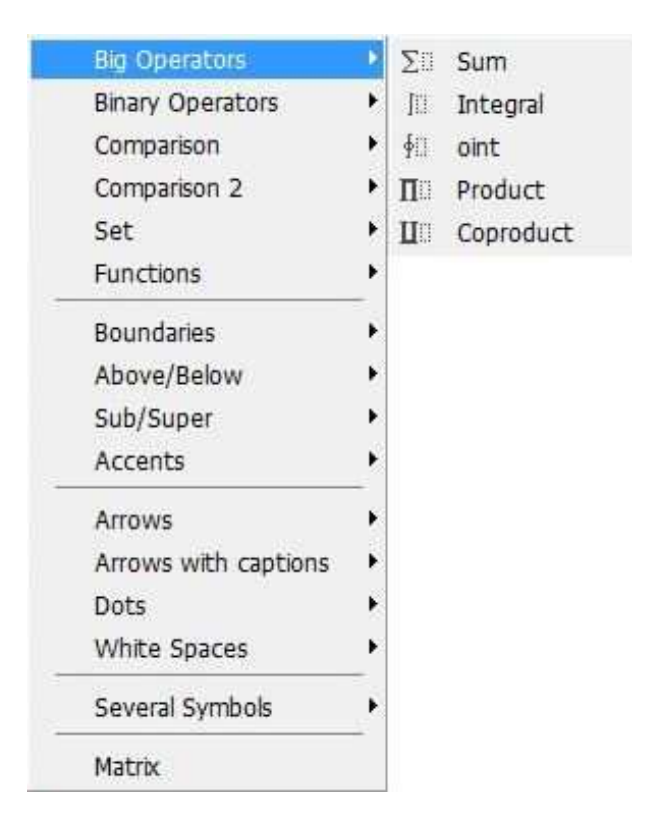

**Figura 89: Operadores Grandes** 

- **Binary Operators** Þ  $\pm$ pm Comparison ¥  $\mp$  $mp$ Comparison 2 ¥  $\times$ times Set ٠ div  $\div$ ast Functions ٠  $\ddot{\phantom{1}}$  $cdot$  $\sim$ Boundaries circ  $\phi$  : Above/Below  $\ddot{\phantom{1}}$  $\bullet$ bullet Sub/Super ¥ ⊗ otimes Accents **E** oplus Arrows ٠  $\Theta$  ominus Arrows with captions ¥ 0 odot Dots ۱  $\oslash$  oslash ¥ White Spaces big odot Several Symbols ¥ big otimes big oplus Matrix big uplus star uplus sqcap sqcup setminus WF big triangle up big triangle down big circ dagger ddagger amalg
- Operadores Binários: inseri operadores do tipo  $\star$  e  $\pm$ ;

**Figura 90: Operadores Binarios ´**

• Comparação: inseri símbolos do tipo  $\equiv e \leq$ ;

|      | Comparison           | F.<br>≤                   | leq            |
|------|----------------------|---------------------------|----------------|
|      | Comparison 2         | Þ.<br>s.                  | geg            |
| Set  |                      | ۲<br>⊰                    | prec           |
|      | Functions            | ٠<br>⊱.                   | SUCC           |
|      | <b>Boundaries</b>    | $\blacktriangleleft$<br>١ | triangle left  |
|      | Above/Below          | $\triangleright$          | triangle right |
|      | Sub/Super            | $\neq$                    | neg            |
|      | Accents              | $\equiv$                  | equiv          |
|      |                      | $\approx$                 | approx         |
|      | Arrows               | r<br>等                    | cong           |
|      | Arrows with captions | ۱<br>$\propto$            | propto         |
| Dots |                      |                           | I              |
|      | White Spaces         |                           | gg             |
|      | Several Symbols      | ۲                         | sqsubseteq     |
|      | Matrix               |                           | sqsupseteq     |
|      |                      |                           | preceq         |
|      |                      |                           | succeq         |
|      |                      |                           | vdash          |
|      |                      |                           | dashv          |
|      |                      |                           | sim            |
|      |                      |                           | simeg          |
|      |                      |                           | asymp          |
|      |                      |                           | doteq          |
|      |                      |                           | models         |
|      |                      |                           | perp           |
|      |                      |                           | mid            |
|      |                      |                           | parallel       |
|      |                      |                           | bowtie         |
|      |                      |                           | smile          |
|      |                      |                           | frown          |

Figura 91: Comparação

- Comparação 2: inseri símbolos do tipo  $\exists$  e  $\forall$ ;

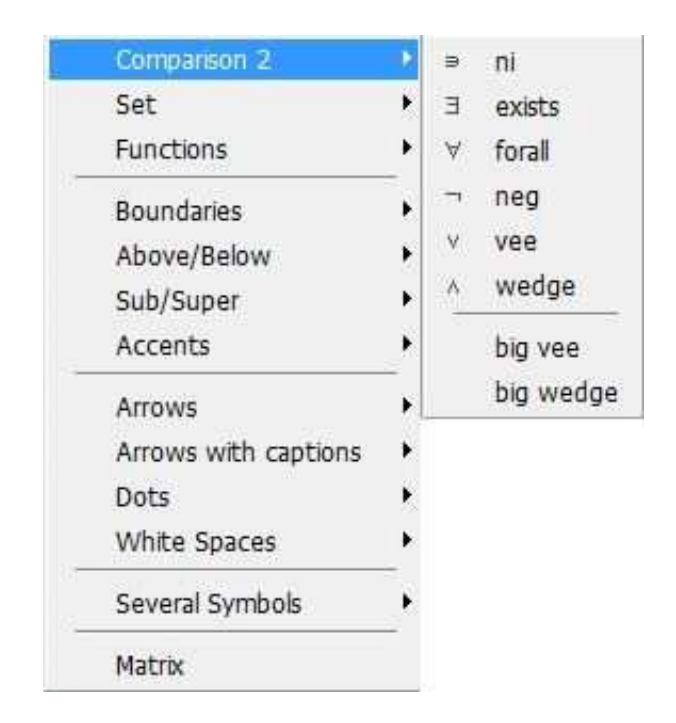

**Figura 92: Comparação 2** 

• Conjunto: inseri símbolos do tipo  $\in$  e  $\notin$ ;

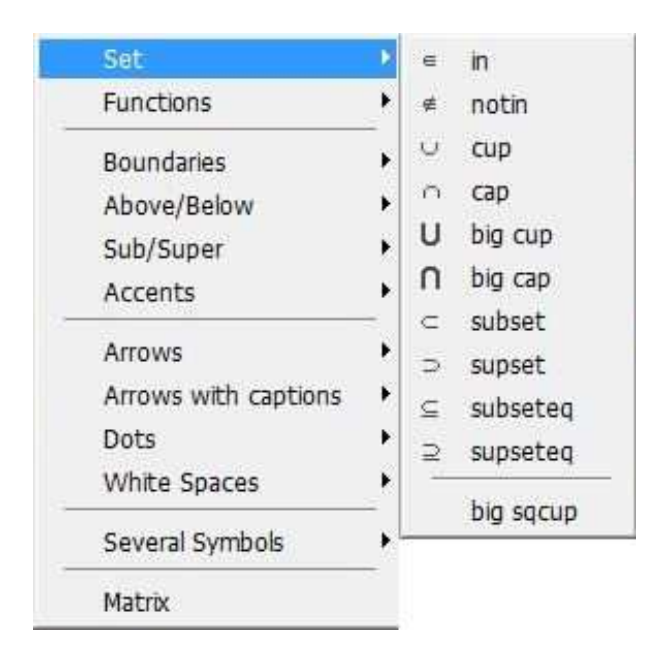

**Figura 93: Conjunto**

• Funções: inseri funções do tipo arccos e exp;

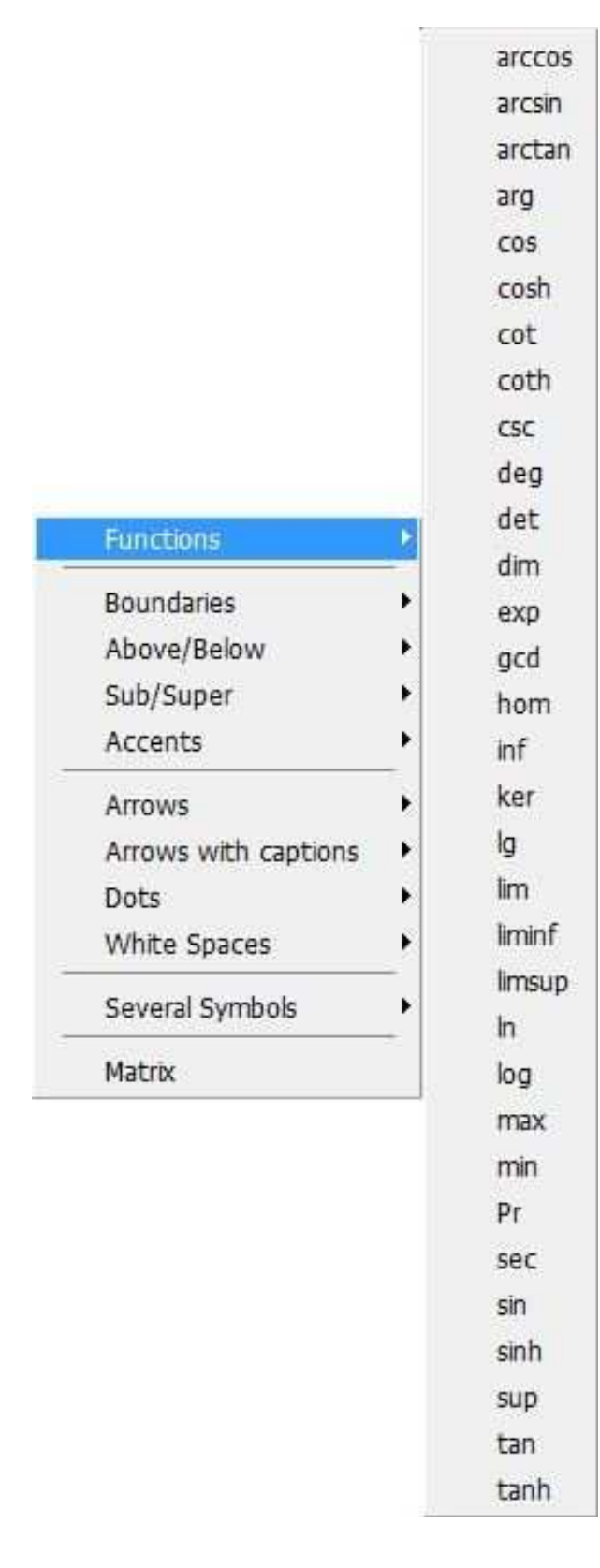

### Figura 94: Funções

 $\bullet$  Limites: inseri símbolos do tipo { };

Há uma diferença entre usar os comandos mostrados nesta figura e digitá-los usando o

teclado.

Observe os exemplos:

$$
\left\{\frac{\sqrt{x+3}}{40x^2}\right\}
$$

Chaves inseridas pelo comando mostrado

na figura 95 acompanham o tamanho do texto.

{  $\sqrt{x+3}$  $\frac{1}{40x^2}$ 

Chaves inseridas por digitação no teclado, não acompanham o tamanho do texto.

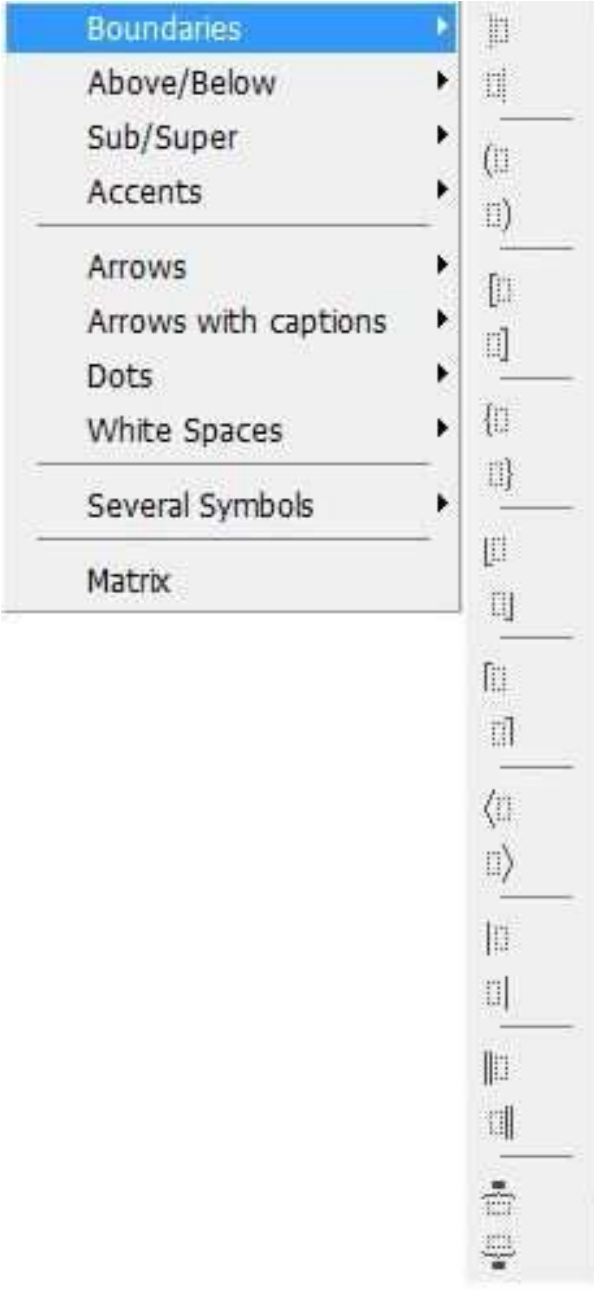

**Figura 95: Limites**

• Acima e Abaixo: inseri comandos de sobrescrição ou subscrição;

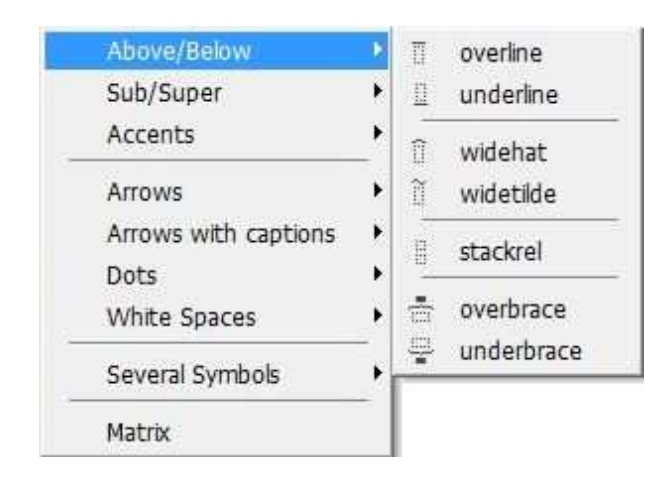

**Figura 96: Acima e Abaixo**

• Sub/Super: inseri comandos de sobrescrição ou subscrição;

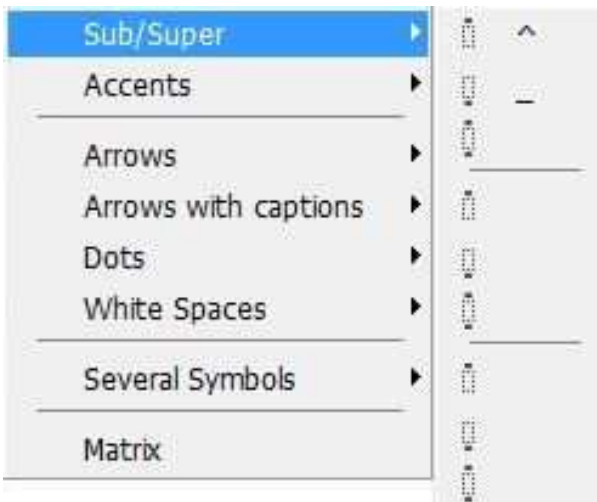

**Figura 97: Sub/Super**

• Acentos: inseri símbolos do tipo  $\vec{v}$ ;

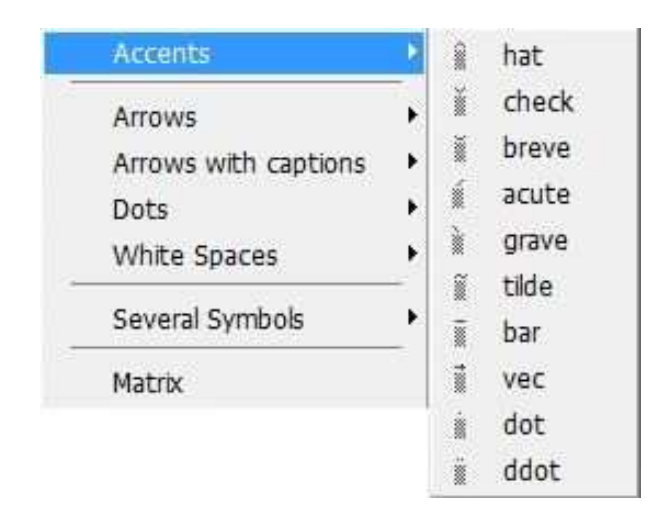

Figura 98: Acentos

 $\bullet\,$  Setas: inseri símbolos do tipo $\Rightarrow;$ 

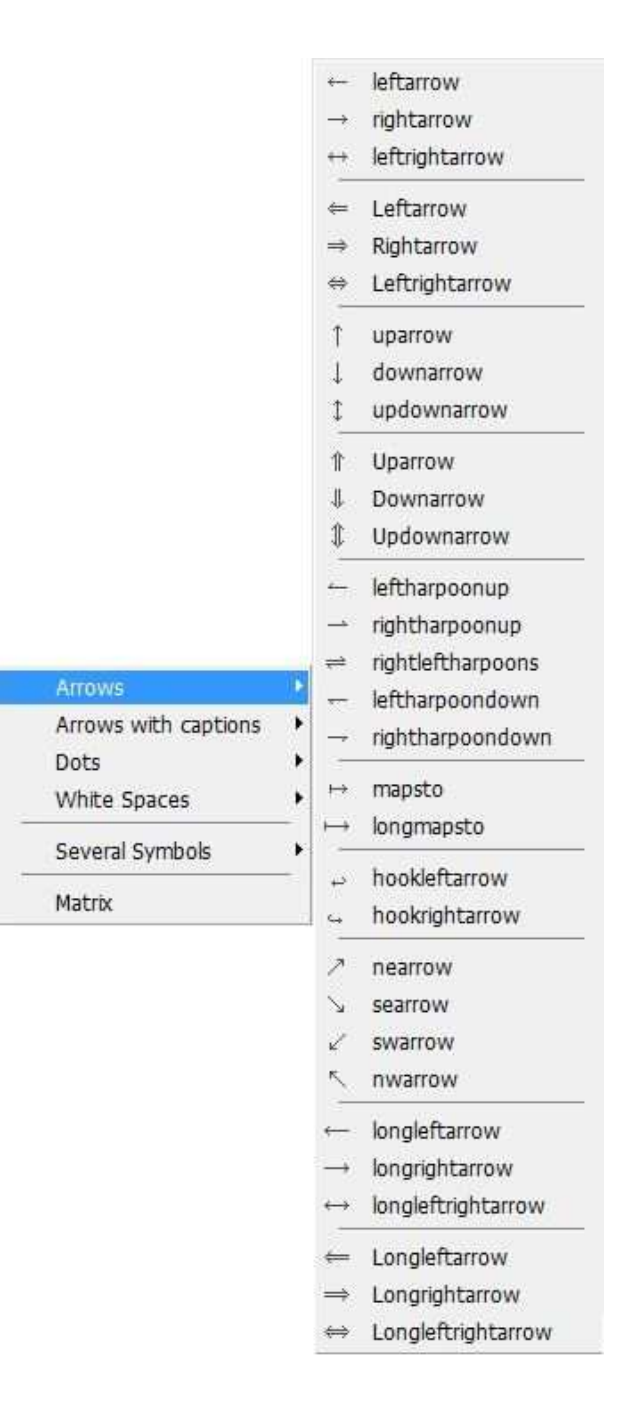

**Figura 99: Setas**

• Setas com Legendas: inseri símbolos do tipo  $\stackrel{a}{\leftrightarrow}$ ;

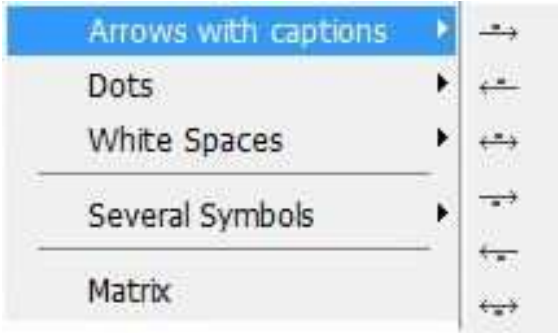

# **Figura 100: Setas com Legendas**

• Pontos: inseri símbolos do tipo  $\dots$  e  $\ddots$ ;

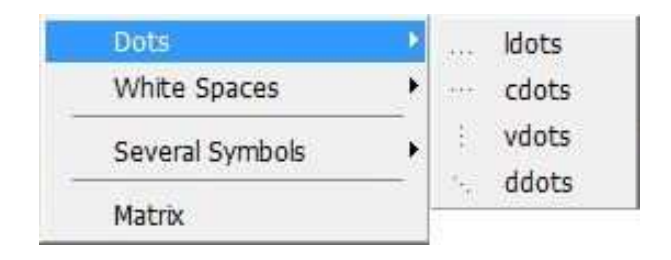

### **Figura 101: Pontos**

• Espaços em Branco: inseri espaços entre letras ou palavras;

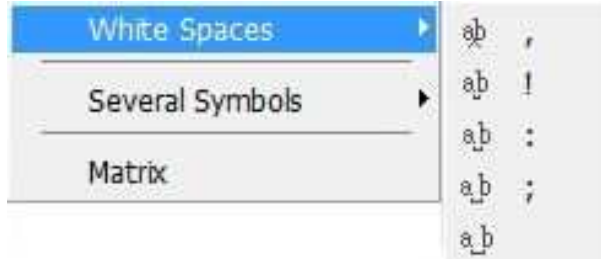

**Figura 102: Espaços em Branco** 

• Vários Símbolos: inseri símbolos do tipo ∞ e ∂;

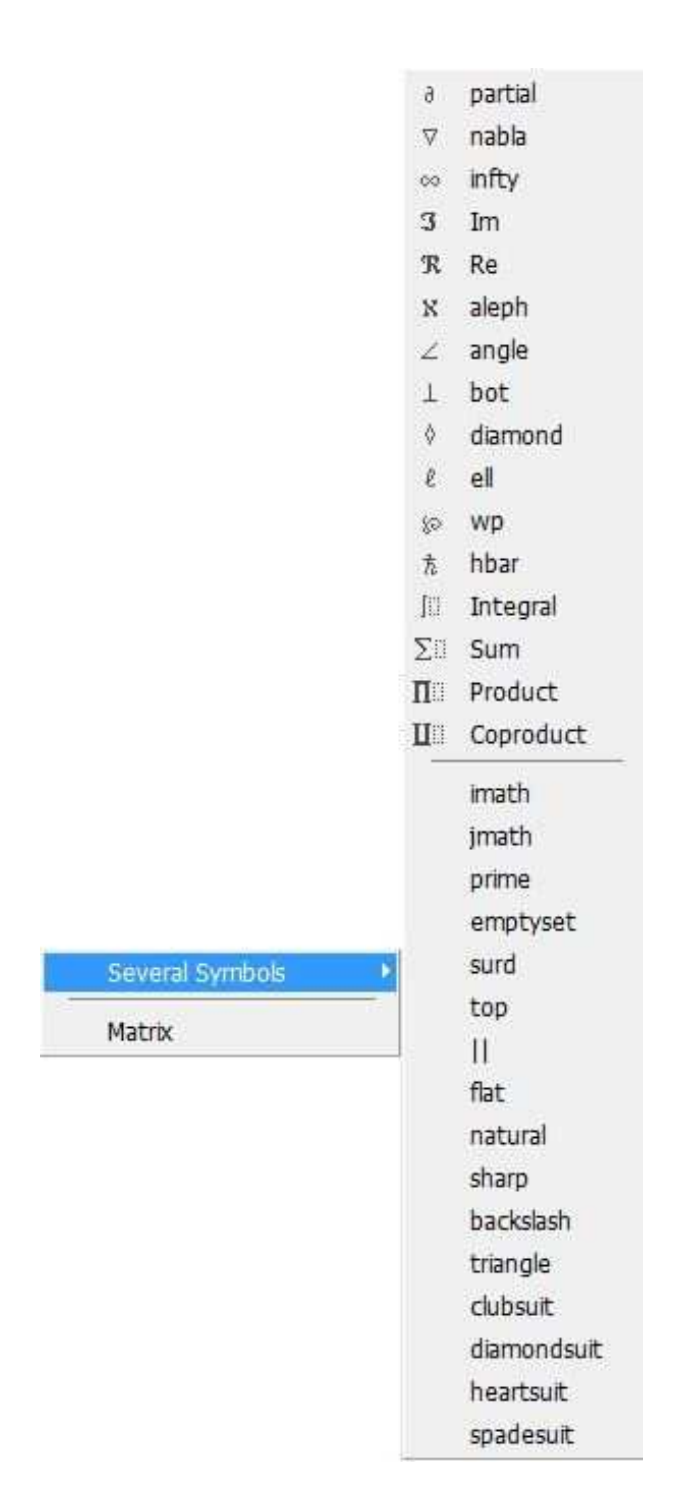

**Figura 103: Vários Símbolos** 

• Matriz: inseri matriz.

Este comando de inserção de matriz precisa ser complementado para que seja possível obter uma matriz. Logo abaixo sera disponibilizado um exemplo contendo o comando ´ incompleto e um exemplo qualquer de matriz.

Matrix

#### **Figura 104: Matriz**

Comando incompleto

```
\begin{array}[pos]{spalten}
\end{array}
```
■ Comando completado para a geração da matriz de exemplo.

```
$A=\left[%
\begin{array}{c c c}
2 8183\}1 \&6\&4\\\&\&3&4&1\\
\end{array}%
\right]$
```
A forma de visualização pós-compilação da matriz acima é esta mostrada abaixo.

$$
A = \left[ \begin{array}{rrr} 2 & 1 & 3 \\ 1 & 6 & 4 \\ 3 & 4 & 1 \end{array} \right]
$$

### 3.7 MENU FORMATO

Acredita-se que este Menu seja um grande contribuinte para o usuário no momento em que desejar alterar tipo de fonte, tamanho e orientação.

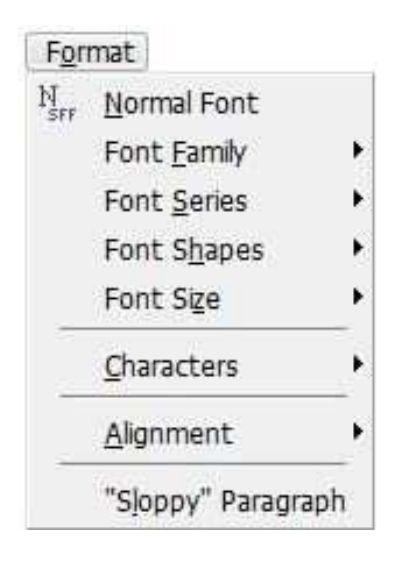

**Figura 105: Menu Formato**

Todos os recursos apresentados neste Menu são auto-instrutivos e estão voltados para a formatação de um texto:

• Fonte Normal: edita o texto selecionado, deixando-o em formato normal;

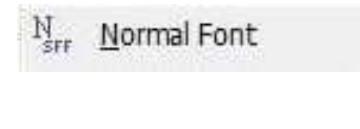

**Figura 106: Fonte Normal**

• Família de Fontes: disponibiliza três estilos de fonte;

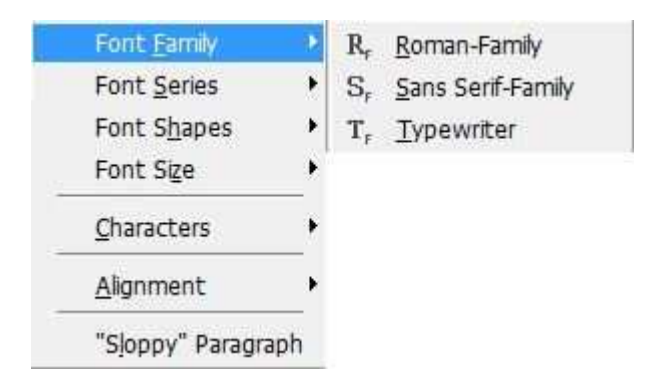

**Figura 107: Família de Fontes** 

• Serie de Fontes: disponibiliza dois estilos de fonte; ´

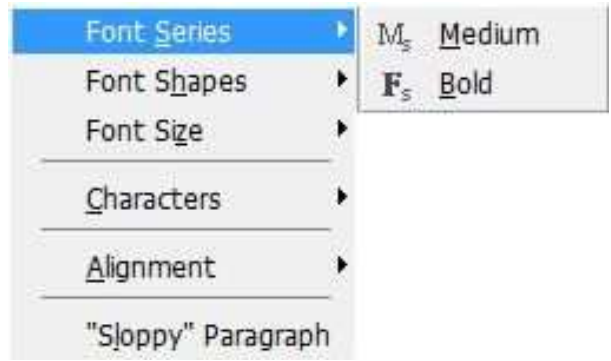

**Figura 108: Serie de Fontes ´**

• Formas de Fontes: disponibiliza opções de estilos para fonte como itálica e maiúscula por exemplo;

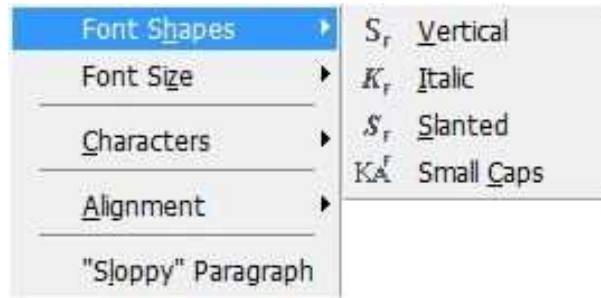

**Figura 109: Formas de Fontes**

• Tamanho da Fonte: disponibiliza dez tamanhos para fonte;

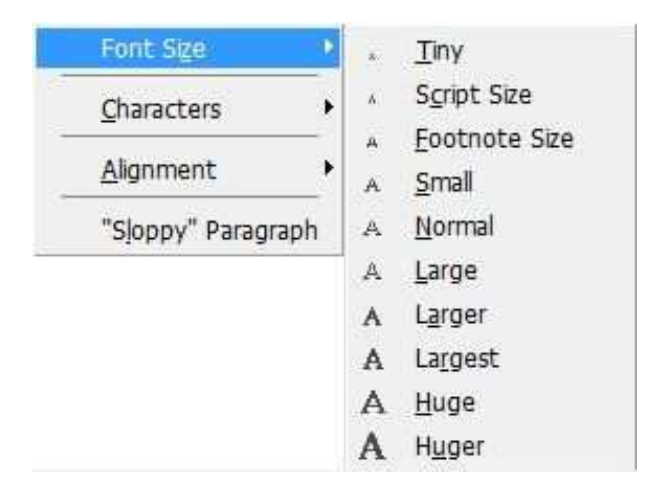

**Figura 110: Tamanho da Fonte**

• Caracteres: disponibiliza opções sete formas para edição da fonte;

| <b>Characters</b>  |        | Normal         |            |
|--------------------|--------|----------------|------------|
| Alignment          |        | H! Emphasized  | $Ctrl + E$ |
| "Sloppy" Paragraph | F<br>Κ | Bold<br>Italic | $Ctrl+K$   |
|                    | s      | Slanted        |            |
|                    | т      | Typewriter     |            |
|                    |        | KA Small Caps  |            |

**Figura 111: Caracteres**

• Alinhamento: disponibiliza opções para o alinhamento do texto;

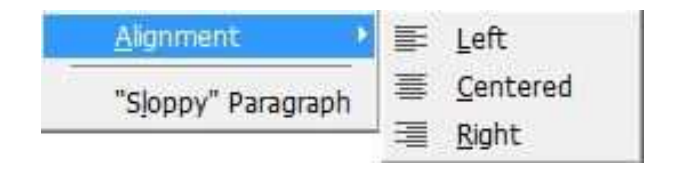

**Figura 112: Alinhamento**

• Parágrafo Desleixado: inseri parágrafos.

"Sloppy" Paragraph

**Figura 113: Paragrafo Desleixado ´**

### 3.8 MENU PROJETO

Alguns usuários ao utilizar o TeXnicCenter para escrever trabalhos muito extensos acabam optando por usar a estrutura de projeto para facilitar e agilizar o desenvolvimento, com isso torna-se essencial conhecer as especificidades deste Menu.

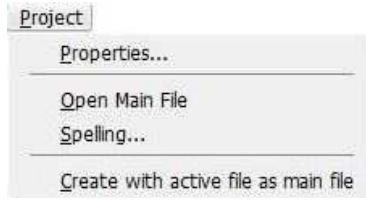

**Figura 114: Menu Formato**

Veja o significado de cada um dos ícones do Menu Projeto a seguir:

• Propriedades: abre uma nova janela com propriedades para a criação de um projeto;

Ao clicar sobre o ícone da figura 115, uma nova janela se abrirá, figura 116, e nela será possível alterar algumas propriedades do arquivo principal.

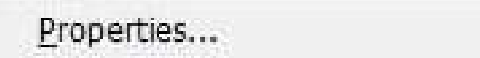

**Figura 115: Propriedades**

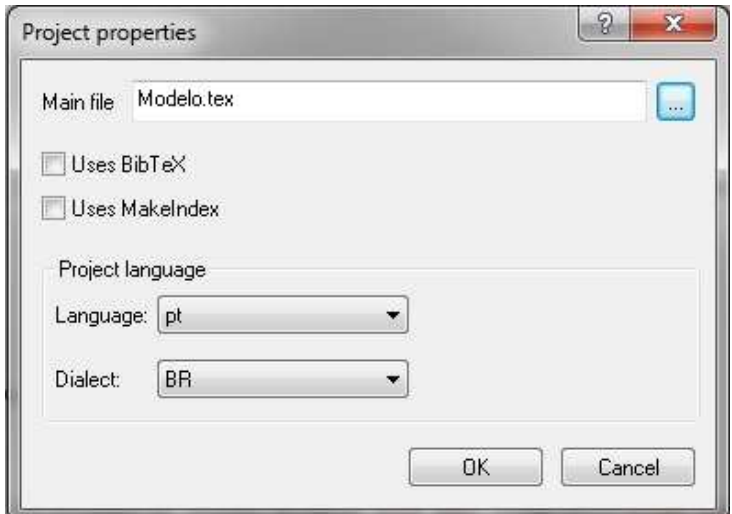

**Figura 116: Propriedades**

• Abrir Arquivo Principal: abre o arquivo principal do projeto;

Open Main File

**Figura 117: Abrir Arquivo Principal**

Em um projeto, poderá existir vários arquivos que juntos formarão o documento em construção, e este comando serve para abrir o arquivo principal deste projeto.

• Ortografia: abre nova janela com opções para correção ortográfica.

Ao clicar sobre o ícone da figura 118, outra janela surgirá, figura 119, que mostrará, se solicitado possibilidades de correção ortográfica.

Spelling...

**Figura 118: Ortografia**

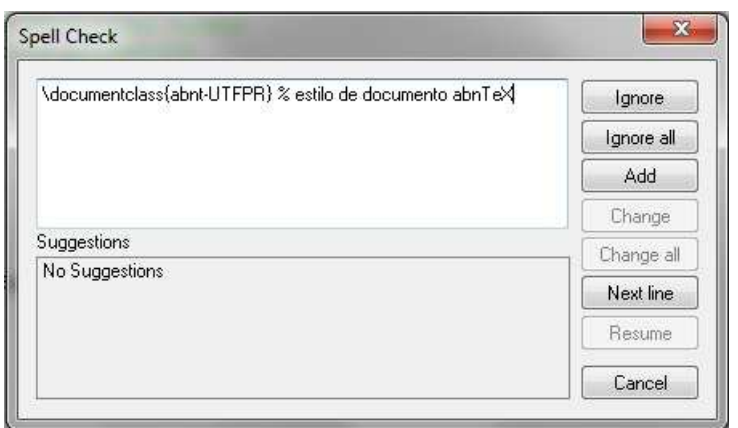

 $F$ **igura 119: Correção Ortográfica** 

# 3.8.1 CONFIGURANDO A BARRA DE NAVEGAÇÃO

Conforme fora mencionado na seção 3.4 a barra de navegação precisa ser configurada, e isso é feito para um único arquivo, caso o usuário deseje sempre trabalhar com ela em todos os arquivos, será necessário repetir o procedimento todas as vezes que trabalhar neles.

Primeiramente deve-se criar o arquivo principal, que leva esse nome devido o trabalho em estrutura de projeto, onde são usados vários arquivos abertos simultaneamente. Para criar o arquivo principal, basta clicar sobre o ícone mostrado na figura abaixo.

• Criar Arquivo Principal: faz do arquivo aberto um arquivo principal;

Create with active file as main file

### **Figura 120: Criar Arquivo Principal**

Observe o passo-a-passo:

- $\blacksquare$  clique sobre o ícone mostrado na figura;
- No campo *Main File* (Arquivo Principal), escolha o arquivo desejado e clique em abrir;
- Confirme a operação clicando em OK.

Feito isso, a barra de navegação já estará configurada para reconhecer a estrutura do arquivo atual e exibir as informações. Caso a barra de navegação não esteja aparecendo será necessário ativá-la conforme fora mostrado na seção 3.4.

Verifica-se por meio da barra de navegação que as principais informações do documento aparecem na forma de link. Contudo, torna-se essencial que o usuario do TeXnicCen- ´ ter conheça as funcionalidades da barra de navegação. Vejamos a seguir as principais características:

Barra de Navegação Estruturas: apresenta os capítulos como links principais;

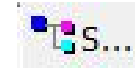

### **Figura 121: Barra de Navegação - Estruturas**

Barra de Navegação Objetos: apresenta os objetos (figura, capítulo, outros ambientes e tabelas) em forma de pastas;

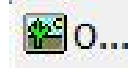

#### **Figura 122: Barra de Navegação - Objetos**

Barra de Navegação Arquivos: apresenta os arquivos vinculados ao arquivo principal, incluindo-o;

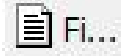

#### Figura 123: Barra de Navegação - Arquivos

Barra de Navegação Referências: apresenta no topo da barra de navegação um contador de referências bibliográficas e mostra todas que estiverem digitadas dentro do arquivo (reflatex.bib), mesmo as que não estiverem citadas no trabalho.

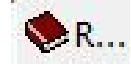

 $F$ **igura 124: Barra de Navegação - Referências** 

## 3.9 MENU CONSTRUIR

Neste Menu é possível encontrar diversas opções para a compilação e formato de visualização do arquivo.

| Build |                        |                |
|-------|------------------------|----------------|
|       | Current File           |                |
| 圏     | Build Output           | F7             |
|       | <b>BibTeX</b>          |                |
|       | MakeIndex              |                |
|       | Stop Build             |                |
| ß.    | View Output            | F <sub>5</sub> |
| 圈     | Build and View Output  | $Ctr +F5$      |
|       | Clean Project          |                |
| ⇒Ļ    | Next Error             | F <sub>9</sub> |
| Į⇔    | Previous Error         | Shift+F9       |
|       | →? Next Warning        | F10            |
| 25    | Previous Warning       | $Shift + F10$  |
| =4‼   | Next Bad Box           | F11            |
| ⊞æ    | Previous Bad Box       | Shift+F11      |
|       | Define Output Profiles | $At + F7$      |
| ۲à    | Select Output Profile  |                |

Figura 125: Menu Construir

Veja quais são essas opções:

· Arquivo Corrente: disponibiliza opções para compilação de arquivos;

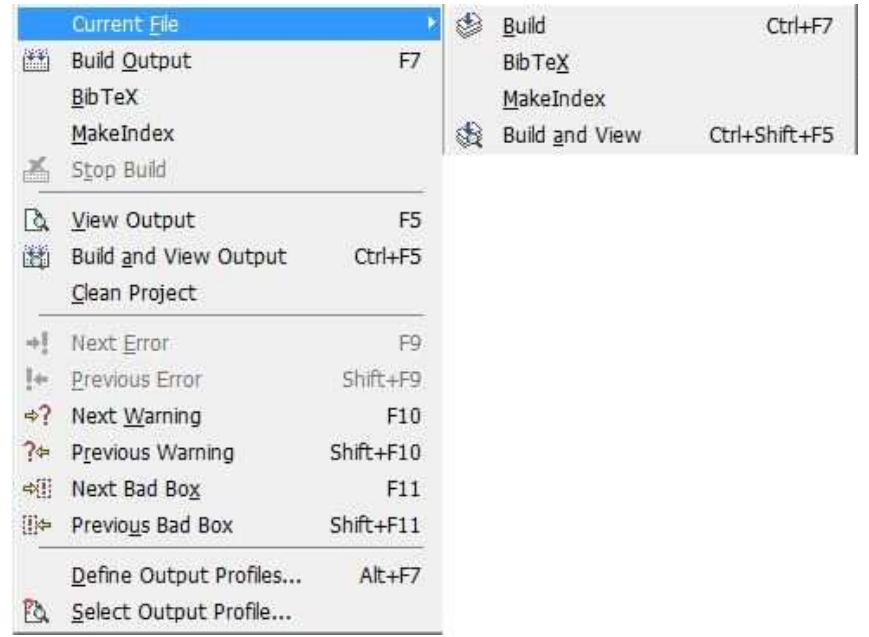

#### **Figura 126: Arquivo Corrente**

• Compilar: compila o arquivo aberto;

图 Build Output  ${\sf F}7$ 

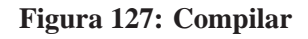

• BibTeX: compila o arquivo do tipo BibTeX (arquivo de referencias bibliograficas); ´

BibTeX

**Figura 128: BibTeX**

• Compilar Arquivo de Índice: compila o arquivo de índice;

MakeIndex

Figura 129: Compilar Arquivo de Índice

· Parar Compilação: cancela o processo de compilação;

Stop Build

**Figura 130: Parar Compilação**
• Visualizar Arquivo: mostra o arquivo no formato desejado, .pdf ou .dvi;

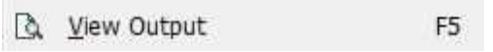

**Figura 131: Visualizar Arquivo**

• Compilar e Visualizar: compila o arquivo e abre a visualização no formato que estiver selecionado na caixa do perfil de saída;

A figura 133 é consequência da 132.

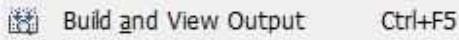

**Figura 132: Compilar e Visualizar**

| $LaTeX = > PS = > PDF$ |  |
|------------------------|--|
| $LaTeX = DVI$          |  |
| $LaTeX = > PDF$        |  |
| $LaTeX = > PS$         |  |
|                        |  |

**Figura 133: Perfis de Saída** 

- $\blacksquare$  LAT<sub>E</sub>X=> DVI: compila para formato de edição;
- L<sup>AT</sup>EX = > PDF: compila para formato adequado para apresentação de *slides*;
- $\blacksquare$  LAT<sub>E</sub>X=> PS: compila para formato não propício à impressão;
- $\blacksquare$  LAT<sub>E</sub>X=> PS => PDF: compila para formato de impressão de documentos;

Observação: é importantíssimo para aqueles que desejarem criar a partir de um documento uma apresentação de slides no formato .pdf que a extensão .eps das figuras sejam removidas do comando de inserção.

• Limpar Projeto: disponibiliza em outra janela opções para a exclusão de arquivos do projeto;

Clean Project

**Figura 134: Limpar Projeto**

• Próximo Erro: uma vez encontrado algum erro no arquivo após a compilação será possível localizá-lo dando um clique sobre este botão, em caso de múltiplos erros, cada toque sobre o botão direcionará o cursor ao próximo erro;

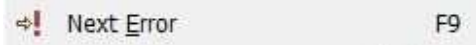

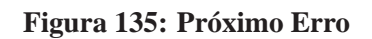

• Erro Anterior: retorna ao erro anterior após o uso do botão visto na figura que antecede esta;

> Previous Error Shift+F9

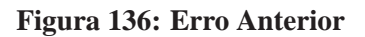

• Próximo Aviso: localiza avisos de possíveis erros a cada vez que o botão for clicado;

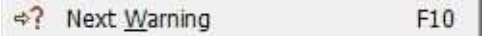

#### **Figura 137: Proximo Aviso ´**

• Aviso Anterior: retorna ao indicativo de possível erro visto anteriormente ao atual;

Previous Warning Shift+F10

#### **Figura 138: Aviso Anterior**

As figuras 139 e 140 indicam uma espécie de alerta para que o usuário saiba que os limites estabelecidos pelas margens foram ultrapassados.

• Próxima Caixa Ruim: indica próxima advertência;

→ Next Bad Box  $F11$ 

#### **Figura 139: Proxima Caixa Ruim ´**

• Caixa Ruim Anterior: indica advertência anterior;

Previous Bad Box Shift+F11

#### **Figura 140: Caixa Ruim Anterior**

• Definir Perfil de Saída: disponibiliza em outra janela opções para criação de novos perfis de saída conforme figura abaixo;

 $Alt + F7$ 

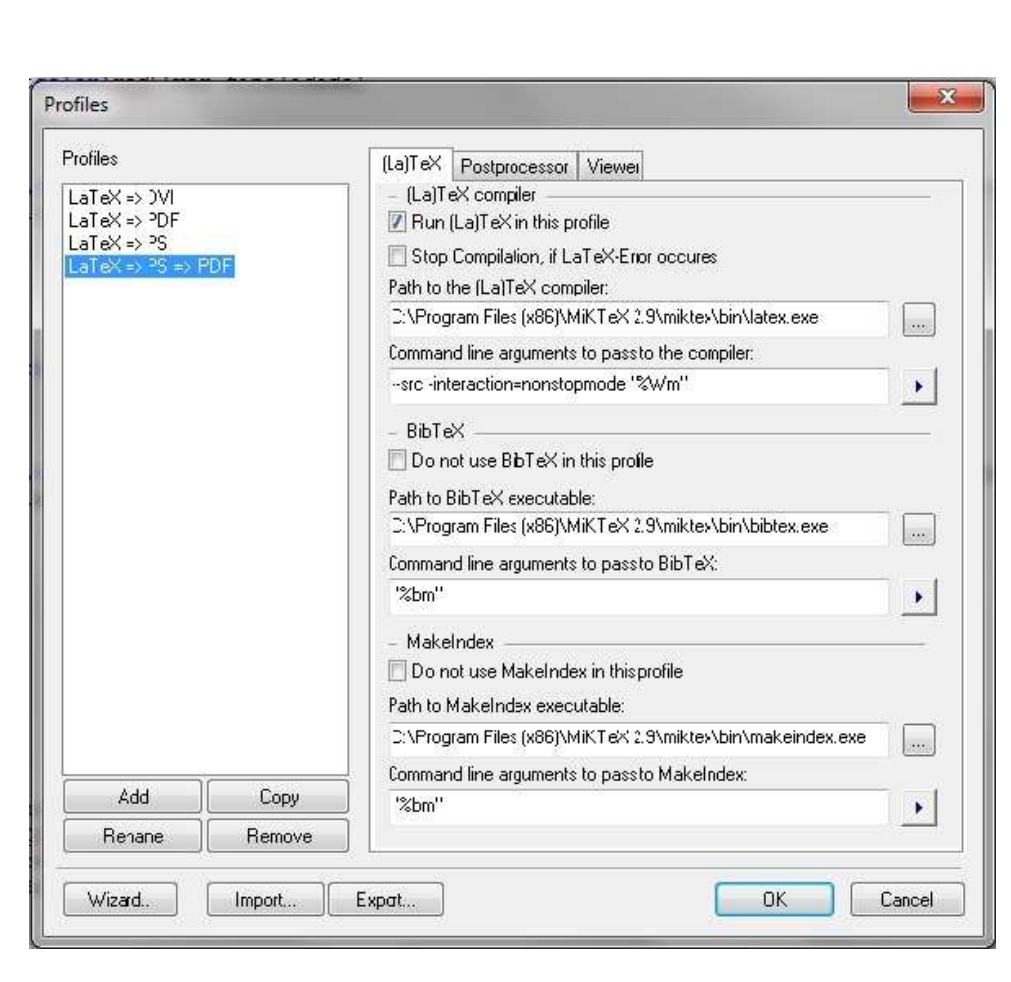

Figura 141: Definir Perfil de Saída

Define Output Profiles...

**Figura 142: Criar Perfil de Saída** 

• Selecionar Perfil de Saída: disponibiliza opção para escolha do perfil de saída. Esta opção é equivalente à quela mostrada na figura 133 como veremos na figura abaixo.

**B** Select Output Profile...

Figura 143: Selecionar Perfil de Saída

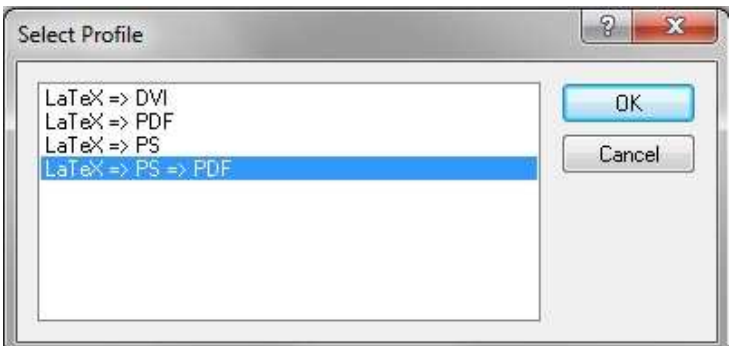

**Figura 144: Selecionar Perfil**

### 3.10 MENU FERRAMENTAS

A medida que o usuário se depara com a necessidade de personalizar o TeXnicCenter para atender as suas necessidades de criação e edição, torna-se cada vez mais indispensável a exploração dos recursos disponibilizados neste Menu.

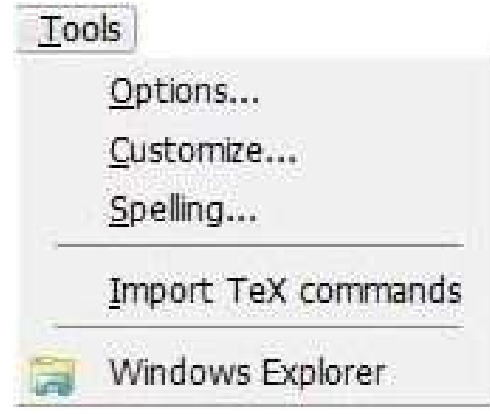

**Figura 145: Menu Ferramentas**

Diante deste fato, apresenta-se abaixo os ícones e as respectivas ações.

• Opções: abre nova janela com diversas opções de configuração, conforme ilustração logo abaixo.

Options...

**Figura 146: Opções** 

Na guia Geral, pode-se encontrar opções para configurar a inicialização, o modo de visualização das aspas, tipo de idioma e interface.

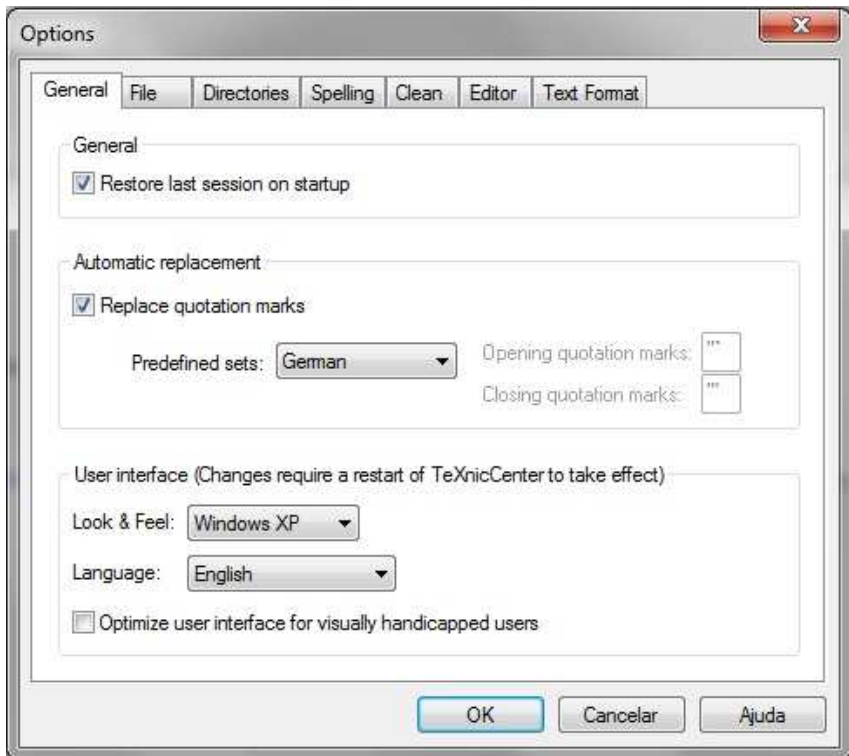

**Figura 147: Opção Geral** 

Na guia Arquivo, encontram-se opções de configuração para salvamento automático.

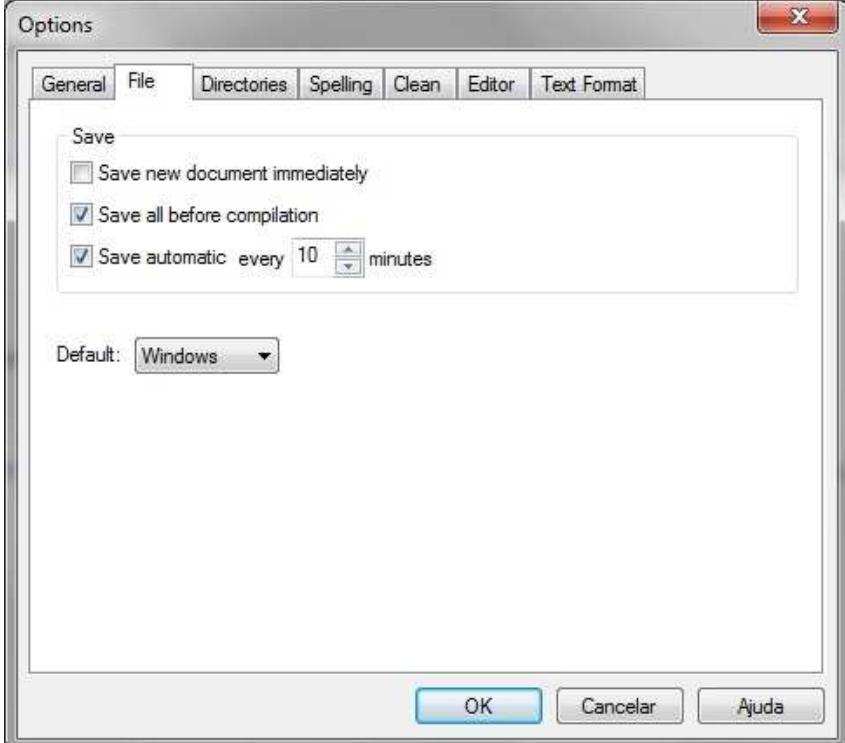

**Figura 148: Opção de Arquivo** 

Na guia Diretório é possível adicionar um local para o salvamento de modelos de documentos e projetos.

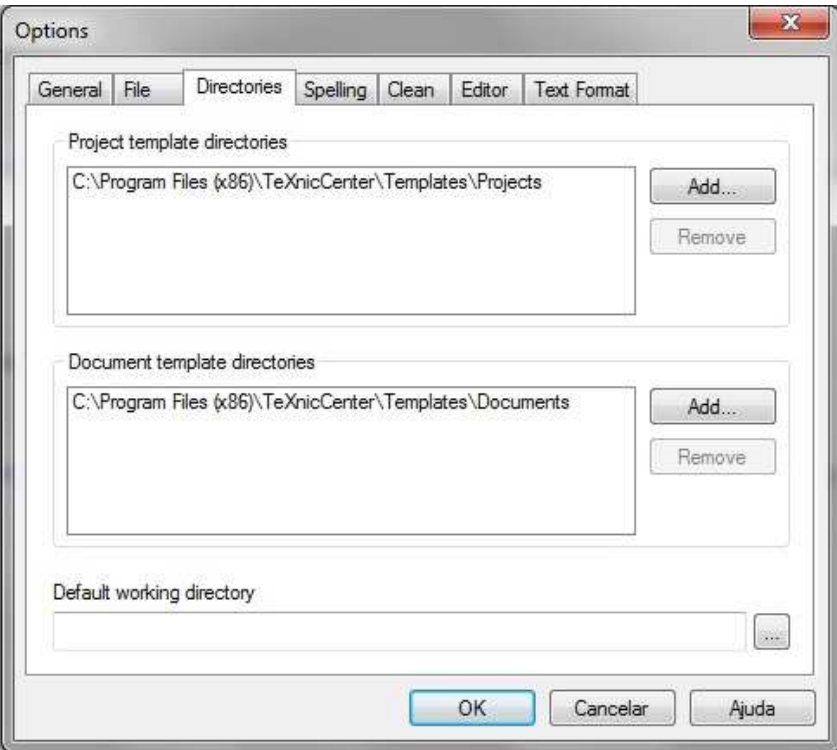

**Figura 149: Opção de Diretório** 

Na guia Ortografia encontra-se opções de configuração de idiomas.

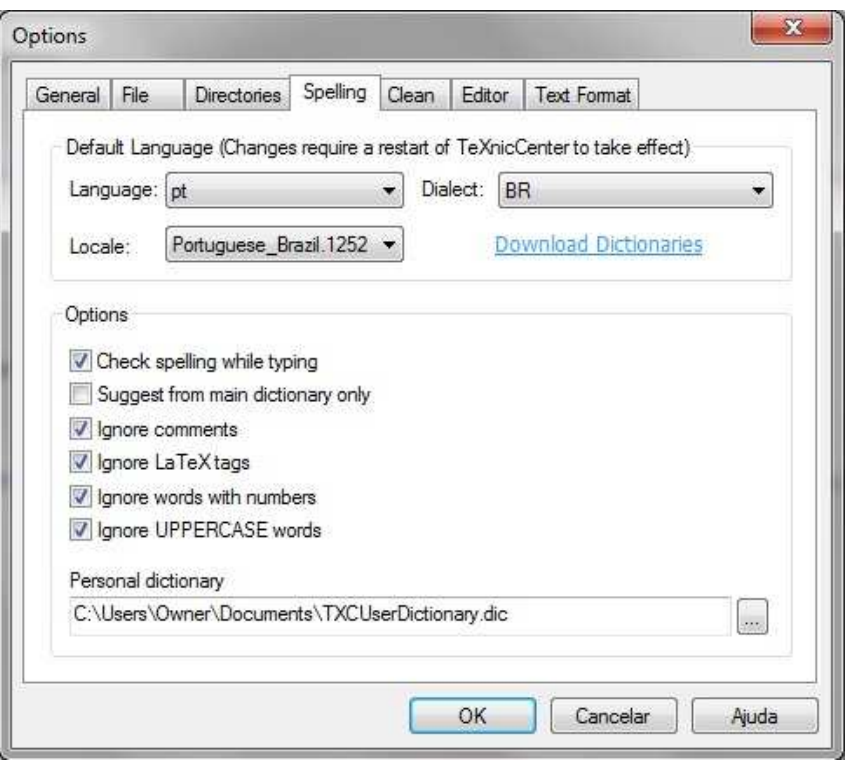

**Figura 150: Opc¸ao de Ortografia ˜**

Na guia Limpeza é possível adicionar e remover perfis de saída (para visualizar o arquivo).

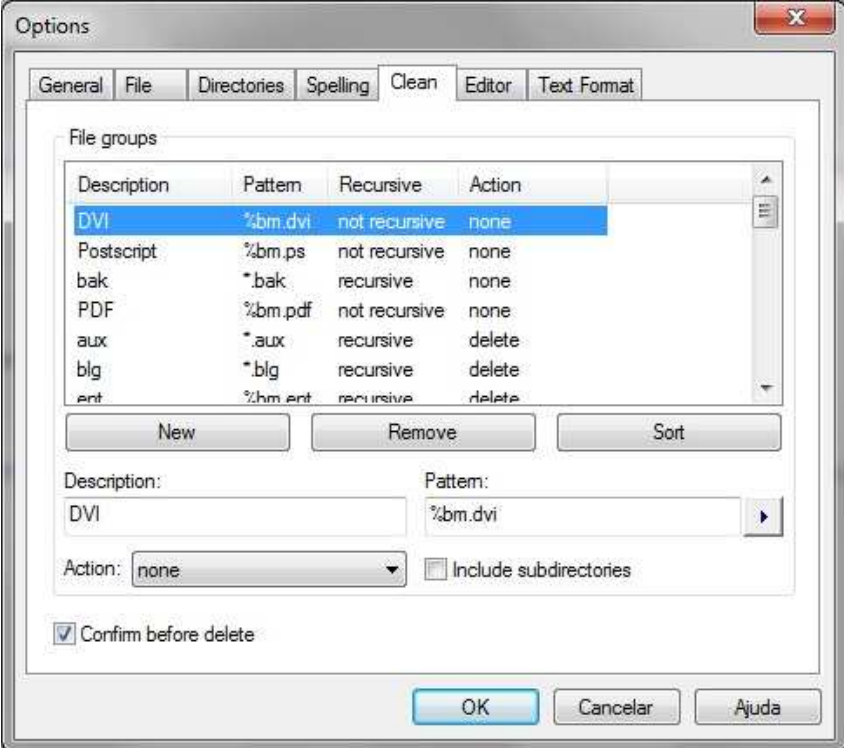

 $Figure 151: Opção de Limpeza$ 

Na guia Editor pode-se configurar o TeXnicCenter para mostrar/ocultar os números das linhas que quando estiverem marcadas para mostrar, aparecerão no canto esquerdo do espaço de digitação e entre a barra de navegação. Também é possível configurar quebra de página.

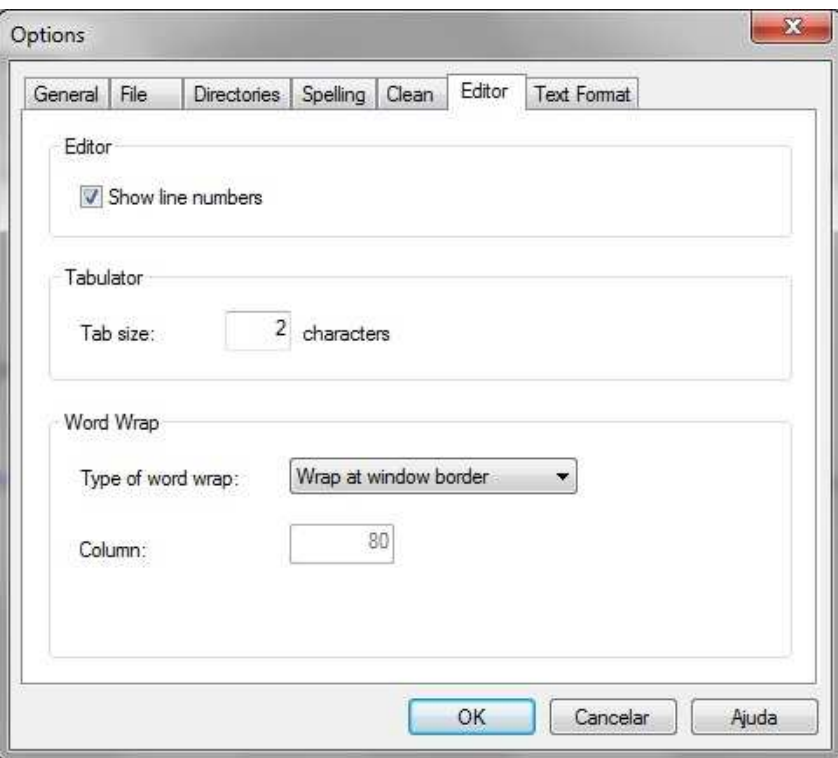

**Figura 152: Opção de Editor** 

Na guia Formato de Texto, figuras 153 e 154, encontram-se inúmeras opções de configuração, como: alterar cor da margem (onde os números das linhas aparecem), alterar cor da fonte, dos comentários, dos textos em ambientes matemáticos, dos espaços em branco e tantos outros recursos que poderão ser editados clicando no ícone conforme mostrado na figura logo abaixo.

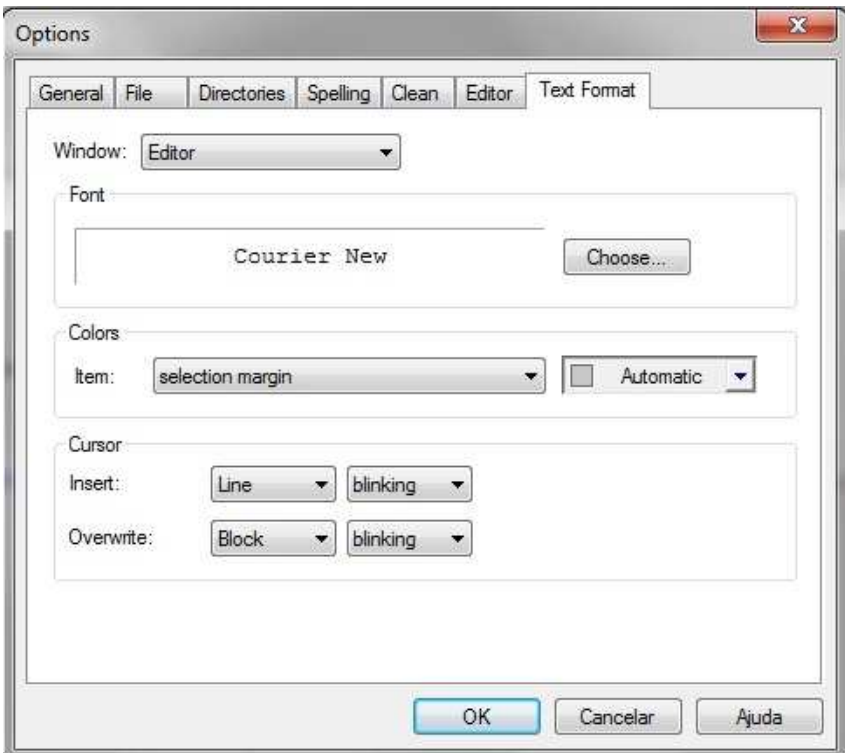

Figura 153: Opção de Formato do Texto

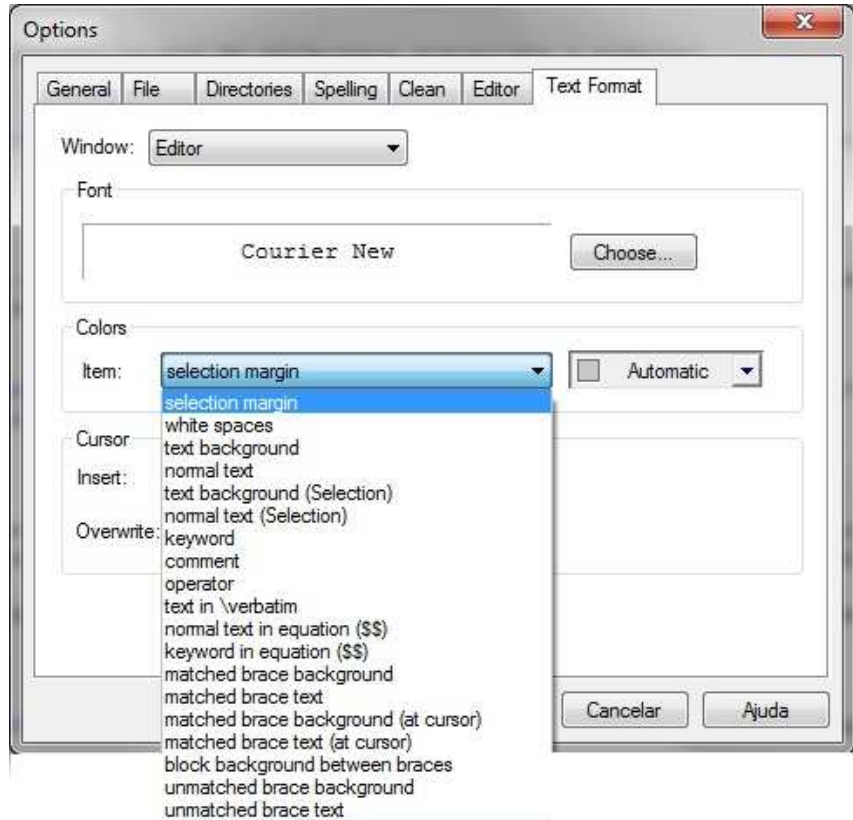

**Figura 154: Opc¸ao de Formato do Texto ˜**

## 3.10.1 PERSONALIZANDO A BARRA DE TAREFAS

· Personalizar: disponibiliza opções para customização da barra de tarefas;

Ao clicar sobre o ícone mostrado na figura 155 uma nova janela será lançada pelo TeXnicCenter, figura 156.

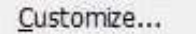

**Figura 155: Personalizar**

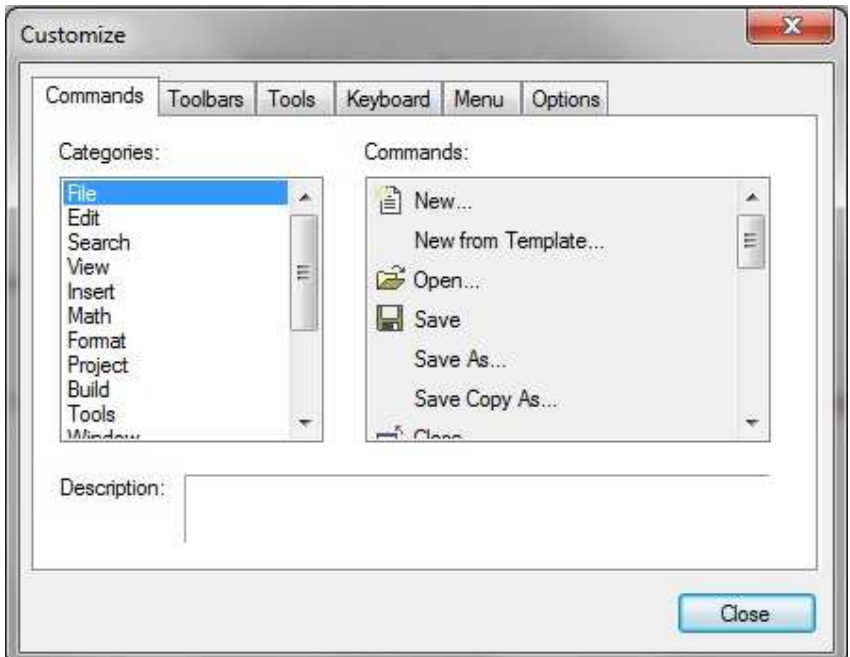

**Figura 156: Comandos**

Na guia Comandos, é possível visualizar todos os menus e com um clique sobre cada um deles pode-se ver todas as ferramentas contidas em cada um dos menus

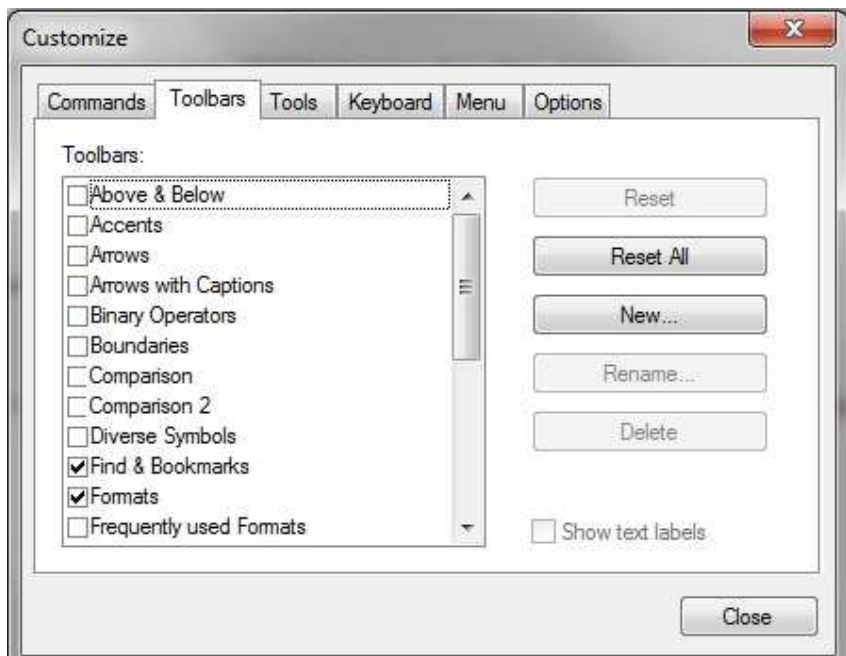

**Figura 157: Barra de Ferramentas**

Na guia Barra de Ferramentas é possível criar novas barras de ferramentas, renomear ou até mesmo remover uma já existente. Vejamos como criar uma nova barra de ferramentas.

- **Primeiro clique no botão** *New* **(Novo);**
- Digite o nome escolhido na janela que acabara de ser aberta e clique em OK;
- A barra aparecerá sobre a janela atual, basta arrastá-la para a barra de tarefas no TeXnicCenter;
- Pronto, a nova barra de ferramentas ja foi criada. ´

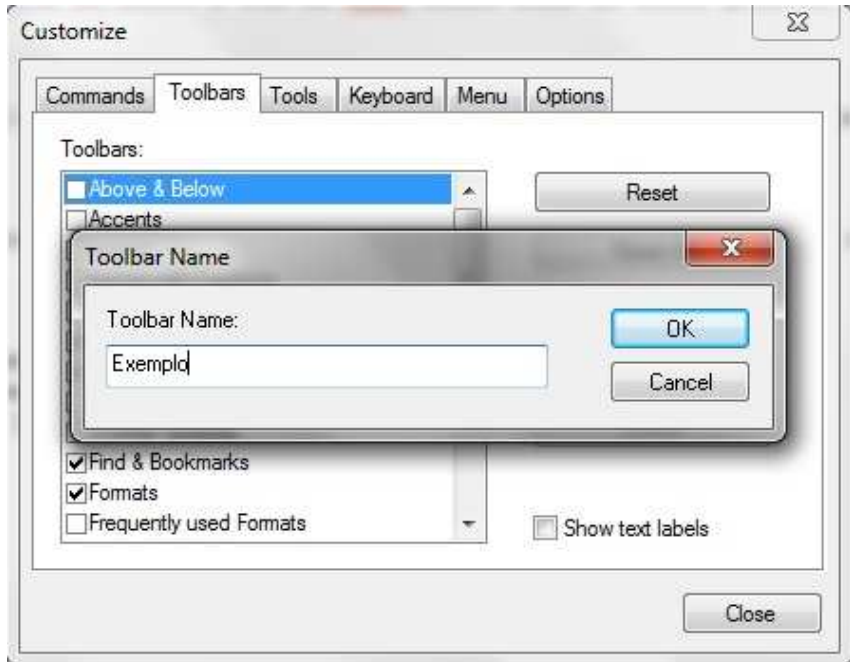

**Figura 158: Criando Barra de Ferramentas**

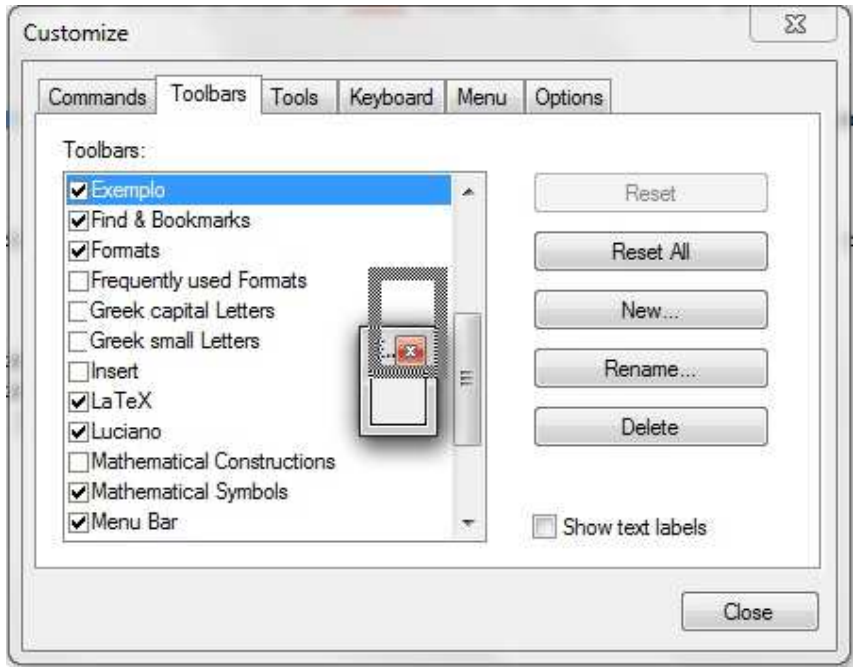

**Figura 159: Adicionando Nova Barra de Ferramentas**

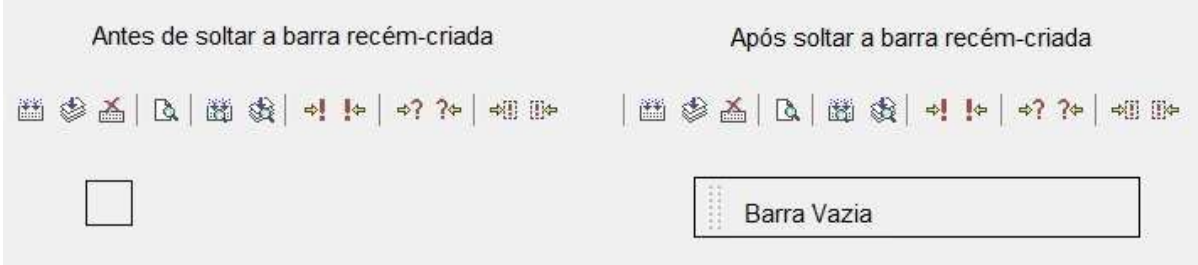

### **Figura 160: Barra de Ferramentas Adicionada**

Vejamos logo mais como incluir ícones em uma barra de ferramentas existente ou na barra que acabara de ser criada.

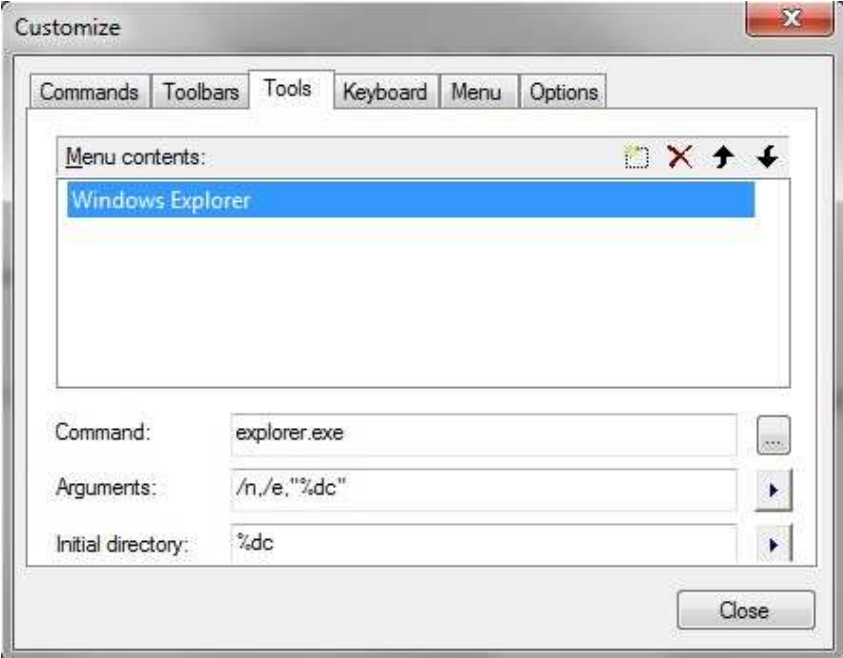

**Figura 161: Opções** 

Na guia Ferramentas, é possível criar ícones de abertura de programas como veremos agora. Para criar um novo ícone basta seguir os seguintes passos:

■ clique no botão *New Insert* (Inserir Novo), ao lado esquerdo do X vermelho conforme figura.

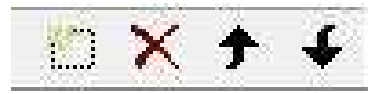

**Figura 162: Opções** 

- Estabeleça um nome para o ícone, de preferência use o nome do programa que usará para sua criação;
- Logo abaixo clique sobre o botão que está simbolizado por ... na barra *Command* (Comando) e localize o arquivo executavel do tipo (.exe) que abre o programa dese- ´ jado. Certamente ele estara na pasta arquivos de programas que fica dentro do disco ´ C onde os programas são geralmente instalados;
- Uma vez encontrado o arquivo executavel, basta clicar sobre ele e em seguida clicar ´ em Abrir;
- Deixe os dois últimos espaços em branco;
- Pronto seu ícone já foi criado e está disponível no Menu Ferramentas. Para fixar o ícone criado na barra de ferramentas que criada anteriormente, basta proceder da seguinte maneira:
- Volte na guia *Commands* (Comandos);
- Na lista de Categorias, clicar sobre o nome do Menu Ferramentas que esta escrito ´ em inglês *Tools*;
- Note que ao lado direito aparecerá o ícone que fora criado;
- clique sobre ele e arraste-o até a barra criada ou até outra barra de sua preferência;
- Solte-o após visualizar um cursor sobre a barra (se ele não aparecer, o ícone não será fixado);
- Pronto, o ícone criado já foi fixado na barra de ferramentas.

Vejamos agora como adicionar os ícones na Barra de Ferramentas já fixada na Barra de Tarefas.

- Abra a janela de customização do Menu Ferramentas na guia Comandos;
- Na opção categorias, escolha o Menu onde o comando que deseja fixar está vinculado;
- Localize ao lado direito o ícone;
- clique sobre ele, arraste e solte-o sobre a Barra de Ferramentas escolhida quando o indicador aparecer (o indicador é uma marca parecida dcom o cursor que deverá aparecer quando estiver com o mouse sobre o local onde fixará o ícone, não será possível efetuar esta operação caso o indicador não apareça). Observe a figura:

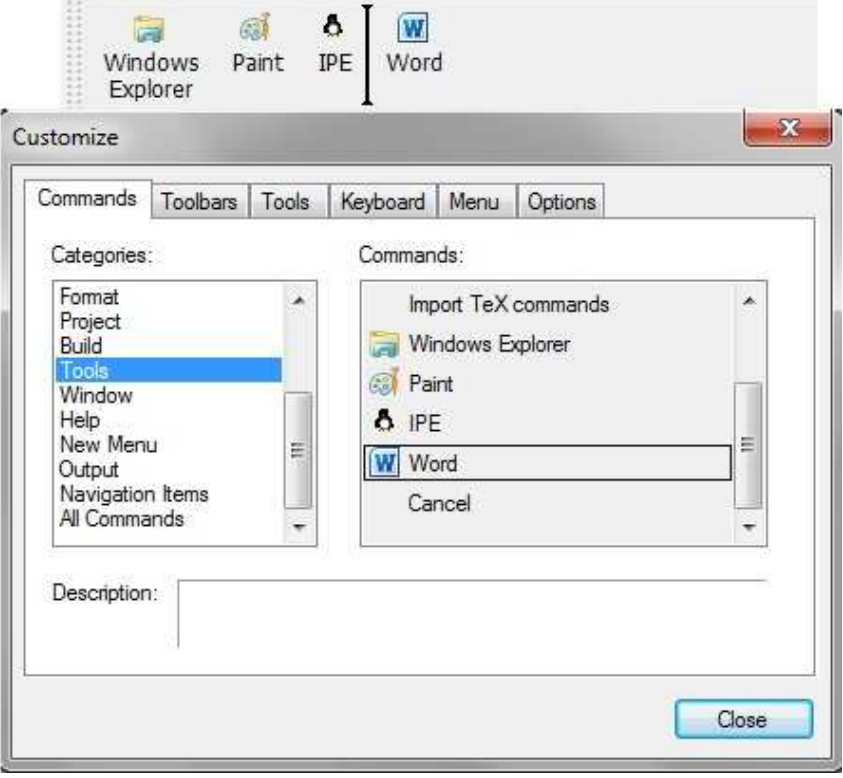

Figura 163: Adicionando **Ícone na Barra de Ferramentas** 

Para excluir, basta fazer o processo reverso.

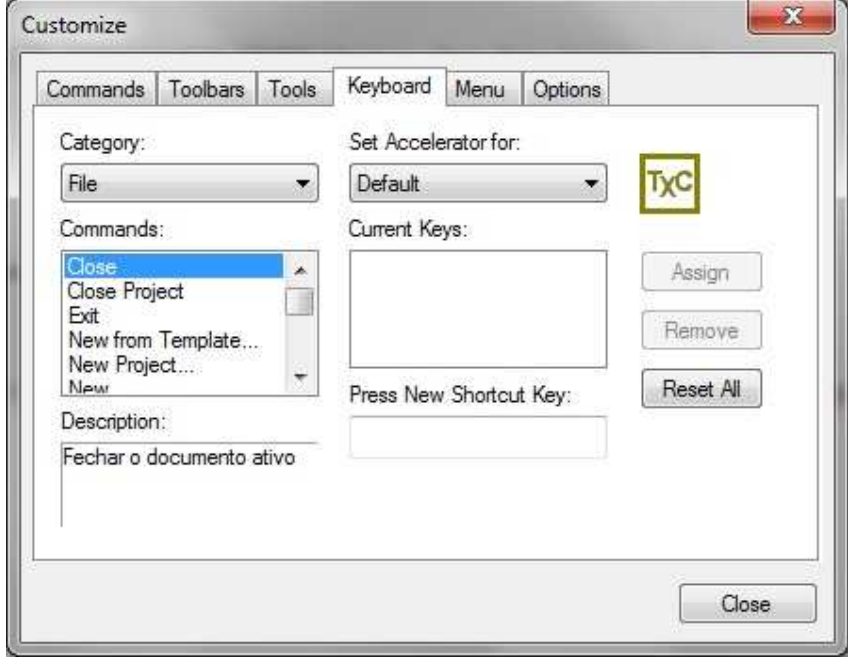

**Figura 164: Teclado**

Na guia Teclado é possível criar teclas de atalho, para isto, basta escolher o comando

que deseja criar o atalho e preencher o espaço Press New Shortcut Key (Pressione Nova Tecla de Atalho), depois verificar a mensagem de disponibilidade. *Unassigned*, indica que as teclas não estão sendo usadas e caso estejam sendo usadas, aparecerá o nome do comando a quem estão vinculadas. Feito a verificação e estando disponível, basta clicar em *Assign* (Atribuir). É possível trocar as teclas de atalho já existente, para isto basta substituí-las por novas, obedecendo os mesmo critérios.

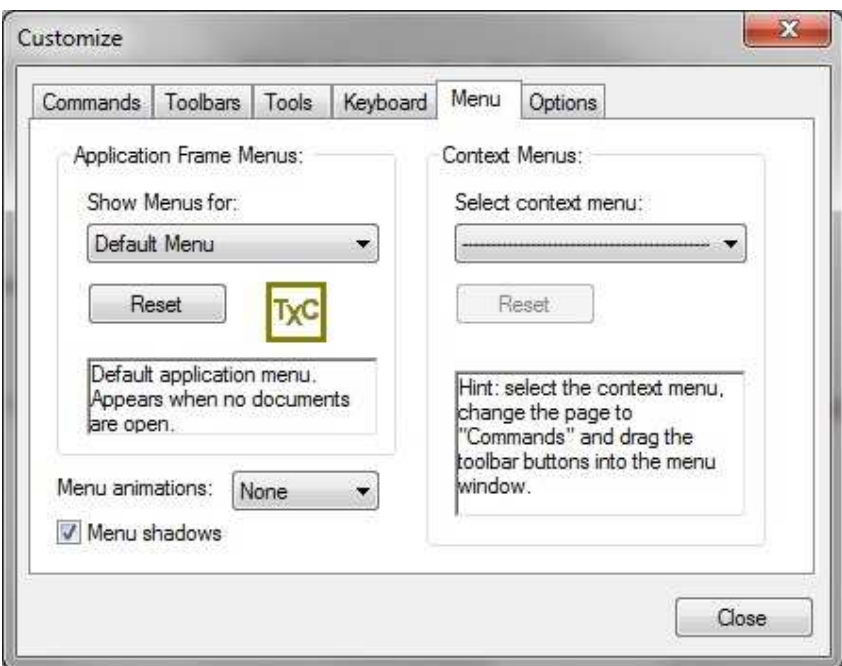

**Figura 165: Menu**

Na guia Menu, há opções para alterar a forma de apresentação dos menus.

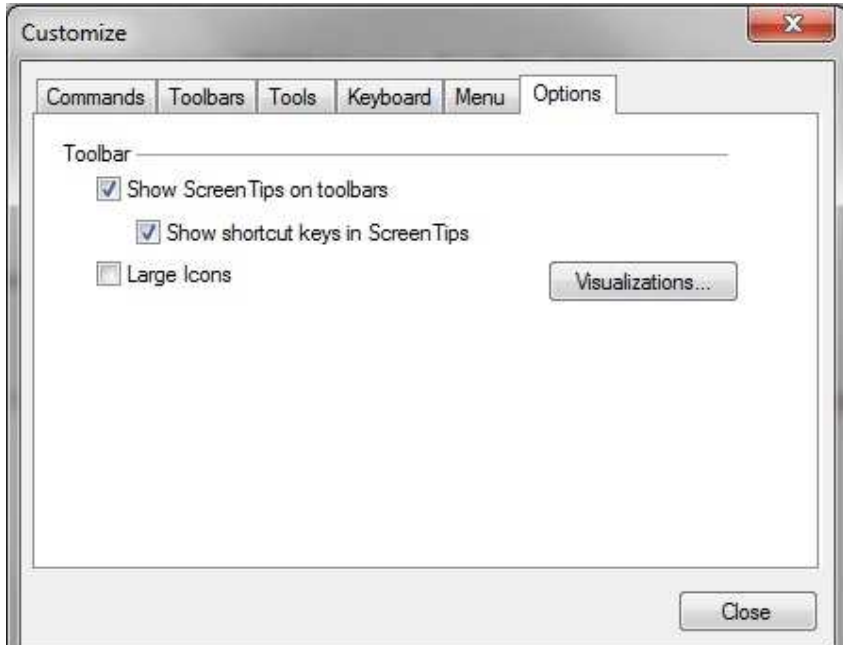

## **Figura 166: Opções**

Na guia Opções é possível aumentar o tamanho do ícones clicando em *Large Icons* (Ícones Grandes).

• Ortografia: abre nova janela com opções para correção ortográfica idêntica à quela ilustrada na figura 119;

Spelling...

**Figura 167: Correc¸ao Ortogr ˜ afica ´**

• Importar Comandos do TeXnicCenter: abre nova janela com opções para importação de de novos comandos do TeXnicCenter conforme a figura abaixo;

Import TeX commands

**Figura 168: Importar Comandos do TeXnicCenter**

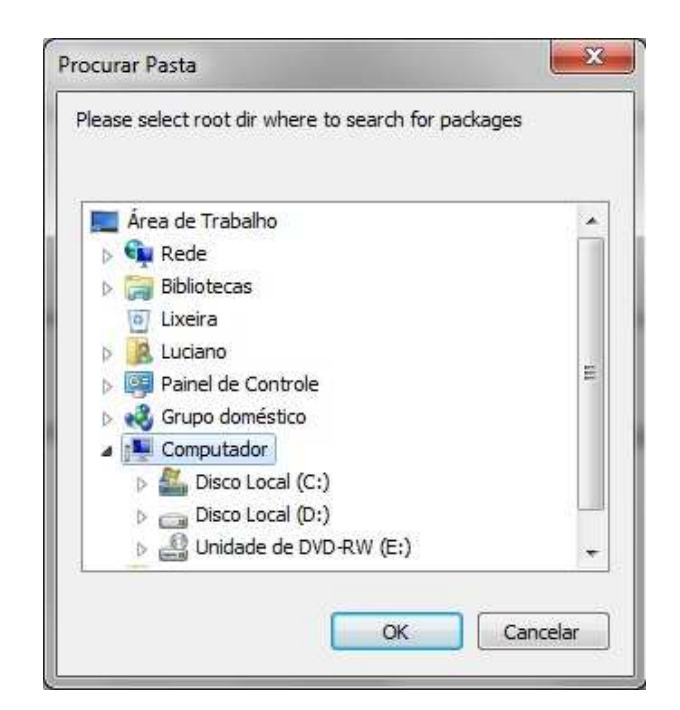

**Figura 169: Importar Comandos do TeXnicCenter**

• Janela de Exploração: abre janela do Windows.

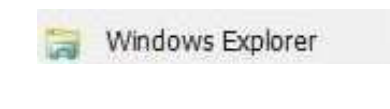

Figura 170: Janela de Exploração

### 3.11 MENU JANELA

Observa-se no TeXnicCenter que o usuário possui a liberdade de deixar a interface gráfica do *software* cada vez mais próxima de sua preferência. Com isso, encontra-se no Menu Janela mais algumas opções para personalização, além de outros recursos que serão apresentados logo mais abaixo.

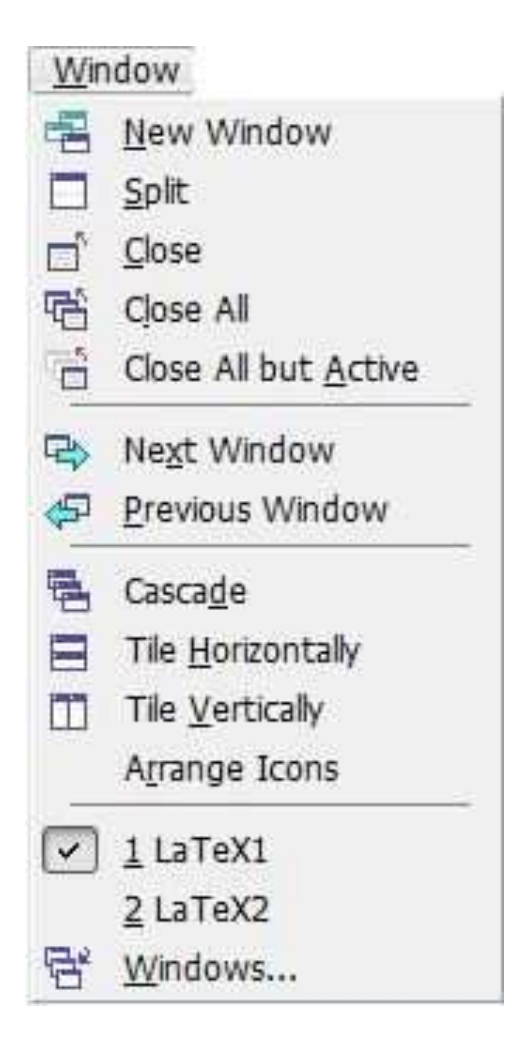

**Figura 171: Menu Janela**

Acompanhe a apresentação dos ícones deste Menu:

• Nova Janela: abre o arquivo atual em nova janela;

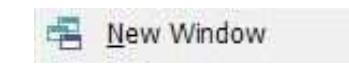

**Figura 172: Nova Janela**

• Divisão: permite dividir o espaço de trabalho em dois, esta opção é semelhante à quela de congelar painéis do *Excel*;

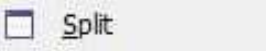

**Figura 173: Divisao˜**

• Fechar: fecha o arquivo atual;

#### **Figura 174: Fechar**

• Fechar Tudo: fecha todos os arquivos;

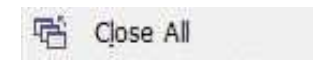

**Figura 175: Fechar Tudo**

• Fechar Todos os Arquivos Não Ativos: fecha todos os arquivos abertos, com exceção do ativo(usado no momento);

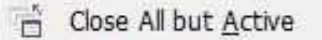

### **Figura 176: Fechar Todos os Arquivos Não Ativos**

• Próxima Janela: faz transição entre os arquivos abertos sempre avançando;

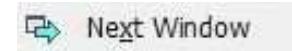

### **Figura 177: Proxima Janela ´**

• Janela Anterior: faz transição entre os arquivos abertos sempre recuando;

Previous Window

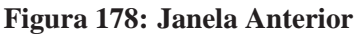

• Cascata: mostra os arquivos abertos empilhados em forma de cascata;

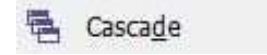

**Figura 179: Cascata**

• Lado a Lado Horizontalmente: mostra os arquivos abertos em multiplas janelas na forma ´ horizontal;

Tile Horizontally

**Figura 180: Lado a Lado Horizontalmente**

• Lado a Lado Verticalmente: mostra os arquivos abertos em multiplas janelas na forma ´ vertical;

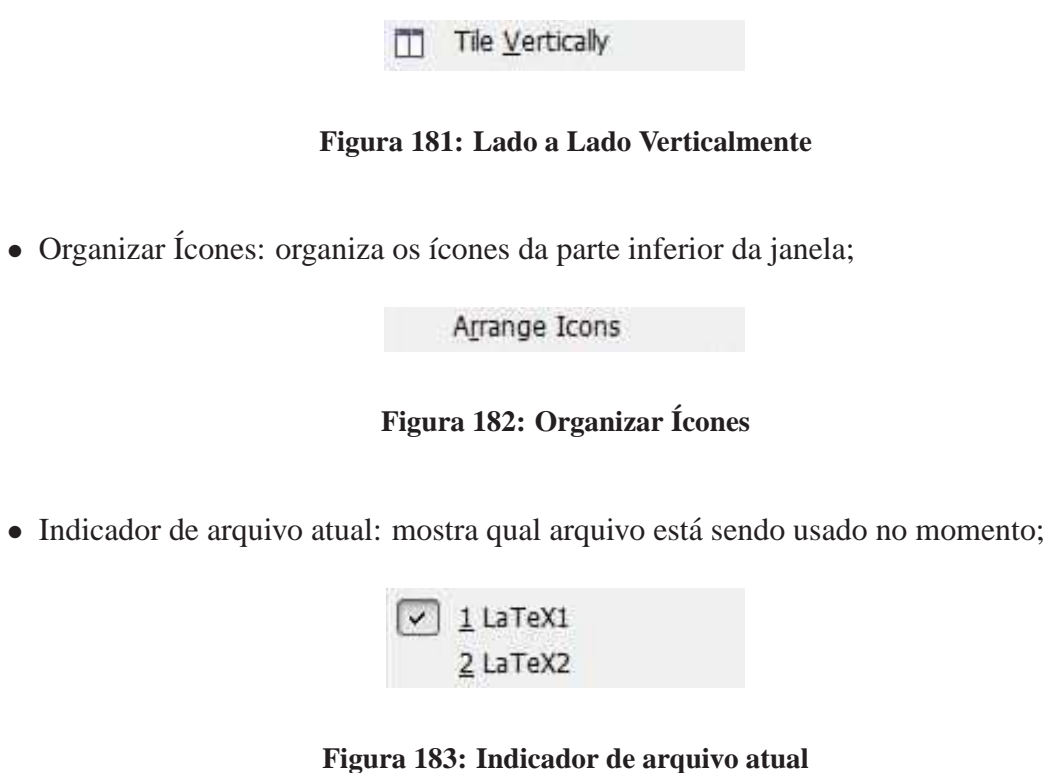

• Janelas: disponibiliza as mesmas opções para organização das janelas conforme indicadas nos itens anteriores.

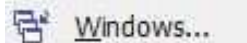

**Figura 184: Janelas**

## 3.12 MENU AJUDA

Ao se deparar com algum tipo de dúvida, o usuário poderá recorrer a este Menu, que como o próprio nome já diz tem a finalidade de ajudar a resolvê-las.

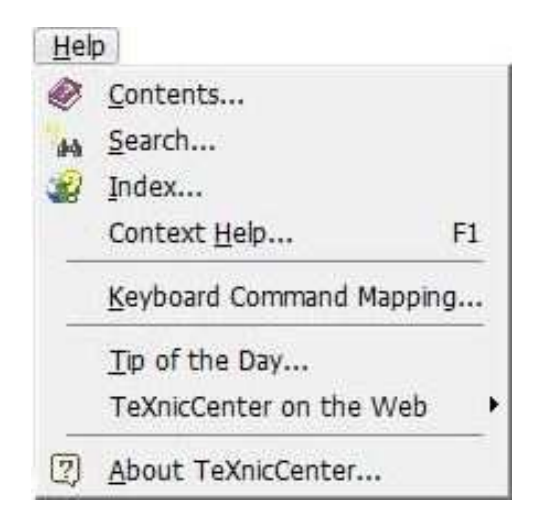

**Figura 185: Menu Ajuda**

Veja logo abaixo com que cada um dos ícones poderá contribuir:

• Conteúdo: abre nova janela que contem informações sobre o conteúdo do TeXnicCenter conforme figura logo abaixo;

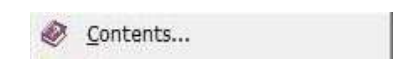

**Figura 186: Conteúdo** 

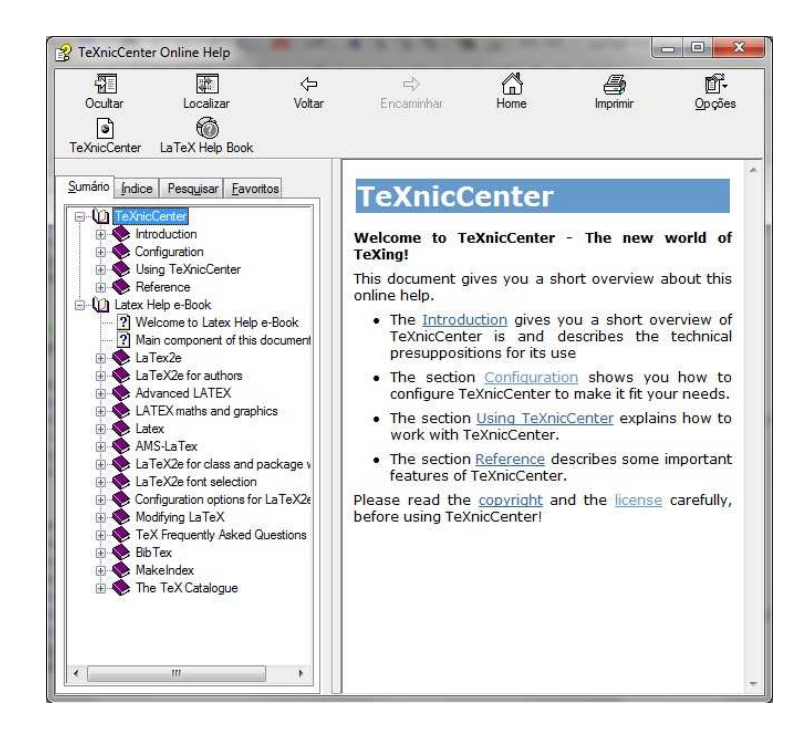

 $$ 

• Procurar Ajuda: abre em nova janela um local para a pesquisa no banco de dados do Menu Ajuda, para isso basta digitar o conteúdo pretendido na bara de pesquisa e clicar em listar tópicos, também é possível solicitar exibição de janelas que tenham relação com a pesquisa;

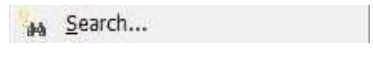

**Figura 188: Procurar Ajuda**

Segue abaixo a figura indicando o local para se digitar a palavra-chave para a pesquisa.

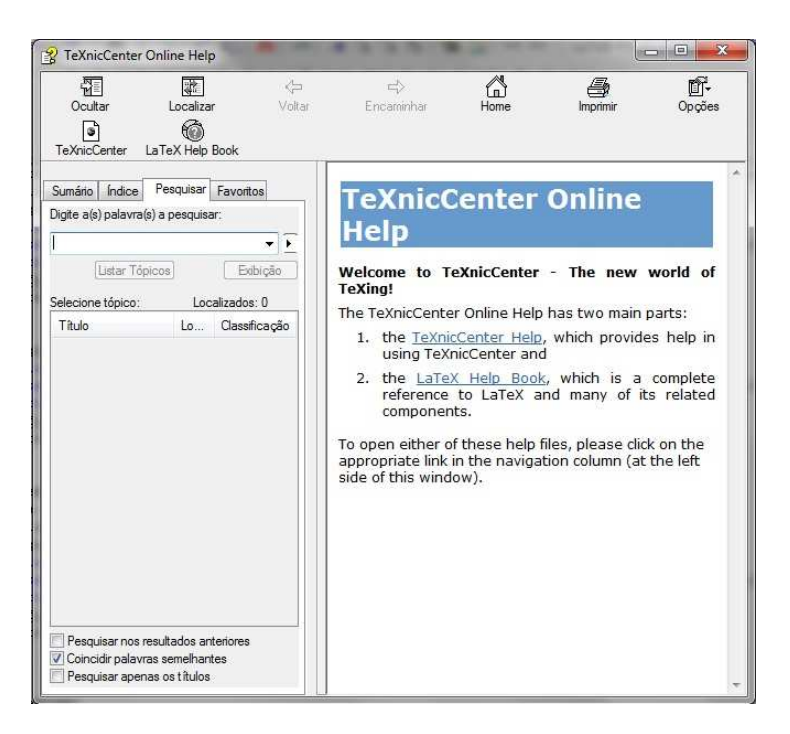

**Figura 189: Janela de Ajuda**

• Índice: disponibiliza recursos de pesquisa semelhantes aos anteriores, mas agora para índices conforme será mostrado na figura logo mais abaixo;

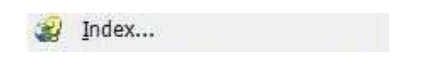

**Figura 190: Índice** 

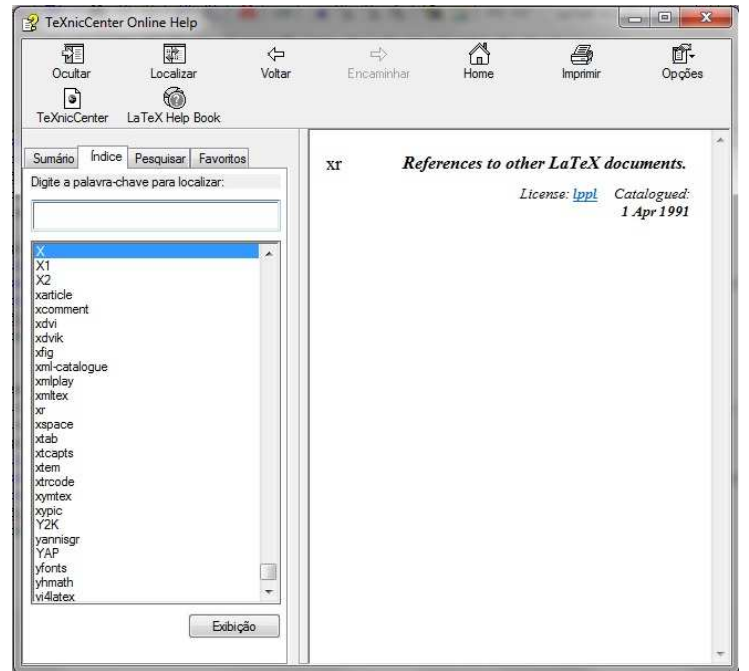

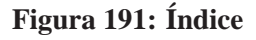

• Contexto: disponibiliza mesma função que a mostrada nas figuras 186 e 187.

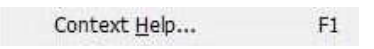

**Figura 192: Contexto**

# 3.12.1 DESCOBRINDO QUAL A FUNÇÃO DOS COMANDOS

Este recurso é indispensável para o usuário do TeXnicCenter que se esquecer da função de algum dos comandos. Se isso acontecer basta seguir os seguintes passos:

- abra o Menu Janela
- clique sobre o botao˜ *Keyboard Command Mapping* (Mapeamento dos Comandos do Teclado);
- Na nova janela que acabara de ser aberta, escolha no campo da categoria o Menu onde o comando que deseja encontrar está vinculado;
- Feito isto, basta procurar na lista que surgira o nome do comando desejado e verificar ao ´ lado o significado da sua finalidade;
- Vale ressaltar que as informações estarão disponíveis em inglês.

Veja a figura que demonstra os procedimentos anteriores.

· Ajuda do Teclado: disponibiliza o significado de todos os ícones dos Menus;

Keyboard Command Mapping...

**Figura 193: Ajuda do Teclado**

| Category: File<br>Li∋    | File                   | Show Accelerator for: Default                      |  |  |
|--------------------------|------------------------|----------------------------------------------------|--|--|
| Command                  | Edit<br>Search         | Description                                        |  |  |
| FileClose                | View                   | Closes the active document                         |  |  |
| FileCloseProject         | Insert<br>Math         | Closes the current project                         |  |  |
| FileFxit                 | Format                 | Quits the application; prompts to save documents   |  |  |
| FileNew                  | Project                | Creates a new document                             |  |  |
| FileNewFromTemplate      | Build                  | Creates a new document based on a template         |  |  |
| FileNewProject           | Tools<br>Window        | Creates a new project                              |  |  |
| FileOpen                 | Help                   | Opens an existing document                         |  |  |
| FileOpenProject          | New Menu               | Opens an existing Project                          |  |  |
| FilePrint                | All Commands<br>ヒミリコナイ | Prints the active document                         |  |  |
| <b>FilePrintPreview</b>  |                        | Displays full pages                                |  |  |
| FilePrintSetup           |                        | Changes the printer and printing options           |  |  |
| FileRecentProjectsRecent |                        |                                                    |  |  |
| FileSave                 | $Cth+S$                | Saves the active document                          |  |  |
| FileSaveAll              | Ctrl+Shift+S           | Saves all open documents                           |  |  |
| FileSaveAs               |                        | Saves the active document with a new name          |  |  |
| FileSaveCopuAs           |                        | Save a copy of the active document with a new name |  |  |
| <b>CileCounDinings</b>   |                        | Course the autrest resists                         |  |  |

**Figura 194: Ajuda do Teclado**

• Você Sabia : mostra dicas sobre o TeXnicCenter, conforme ilustração abaixo;

Tip of the Day...

**Figura 195: Voce Sabia ˆ**

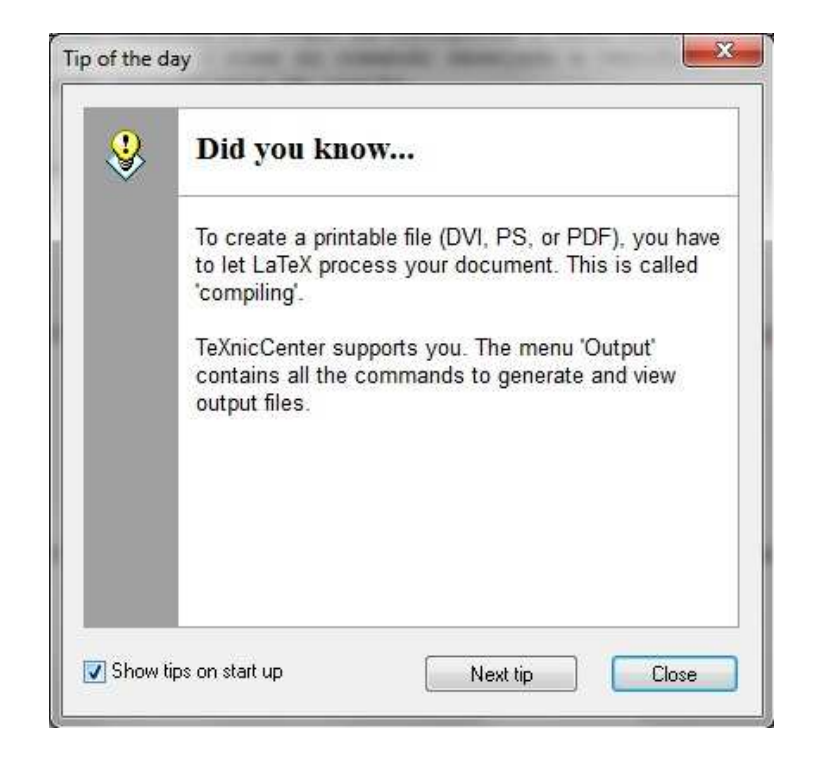

**Figura 196: Voce Sabia ˆ**

A exibição da janela pose ser desativa para que não apareça mais todas vez que o TeXnic-Center for inicializado. Para isto basta desmarcar a caixa conforme indicada na figura. Se preferir fazer a leitura de todas as mensagens, basta clicar em *Next Tip* (Proxima Dica). ´

• TeXnicCenter na Web: disponibiliza opções diversas nos sites vinculados ao TeXnicCenter, com isso pode-se visitar seu site, fóruns e também fazer *downloads*;

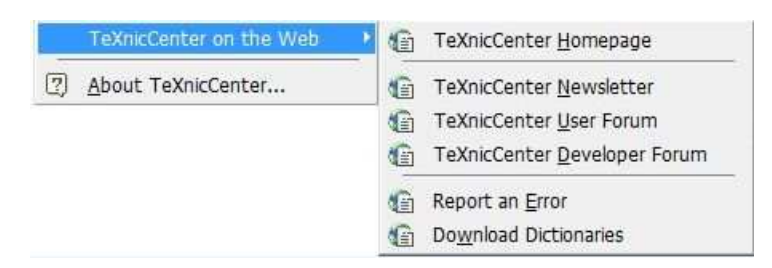

**Figura 197: TeXnicCenter na Web**

• Sobre o TeXnicCenter: mostra em nova janela informações sobre o TeXnicCenter conforme veremos na ilustração abaixo.

[7] About TeXnicCenter...

**Figura 198: Sobre o TeXnicCenter**

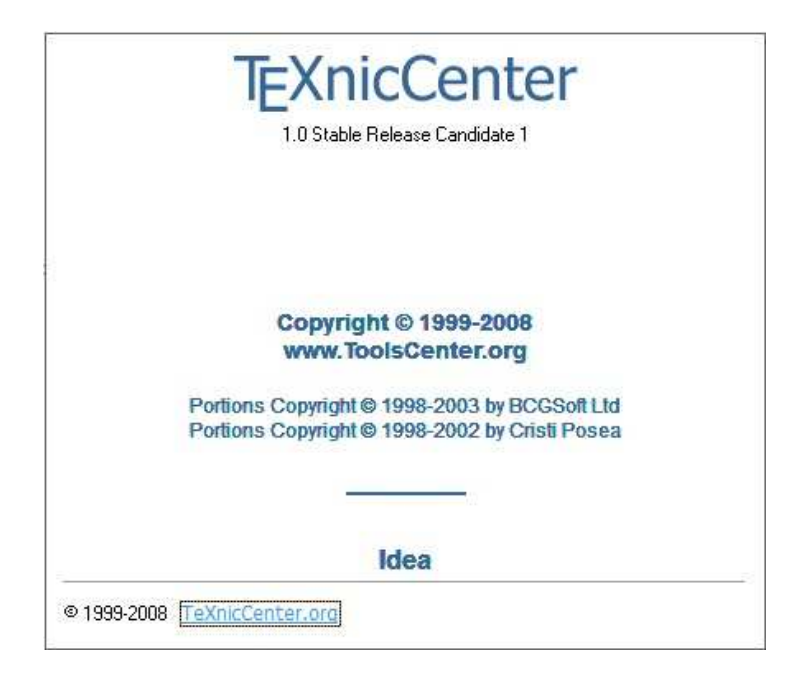

**Figura 199: Informações Sobre o TeXnicCenter** 

## **4 CONCLUSAO˜**

O presente trabalho foi desenvolvido obedecendo a sequencia estabelecida pelos Menus ˆ da Barra de Tarefas do TeXnicCenter . Vale ressaltar que todas as Barras de Ferramentas são personalizáveis e que cada usuário poderá incrementá-la de acordo com suas necessidades. Acredita-se que com a exposição de figuras e explicações apresentadas anteriormente as maiores dificuldades que todos que utilizam o TeXnicCenter deixarão de existir.

Nele foram apresentados um-a-um todos os ícones, botões e o significado de cada um deles. Vale lembrar que a finalidade deste material não é explicar os comandos disponíveis no TeXnicCenter para a digitação na sua linguagem, pois, isso já fora desenvolvido anteriormente por outro autor. Contudo, limita-se apenas em explicar o significado da interface do *software*.

A organização foi pensada de forma a facilitar a leitura e a compreensão, assim, de fato, o leitor poderá usar o sumário para se orientar numa busca mais rápida para o que lhe é desejado e assim tentar encontrar uma solução para o seu problema.

Para obter um estudo completo sobre o TeXnicCenter sugere-se as leituras dos dois trabalhos: Revelando os Mistérios da Instalação do LATEX (BARAVIERA, 2011) e em sequência Uma Introdução ao TeXnicCenter, para que o usuário adquira maior compreensão sobre como trabalhar com a interface e com o ambiente de linguagem do TeXnicCenter.

# **REFERENCIAS ˆ**

BARAVIERA, W. Revelando os Mistérios da Instalação do L<sup>A</sup>TEX. Campo Mourão, Paraná: Universidade Tecnológica Federal do Paraná, 2011.

BATISTUSSI, L. R. P. et al. L'A<sub>L</sub>**X**: Guia Prático e Didático. Cascavel, Paraná: Universidade Estadual do Oeste do Paraná - UNIOESTE, 2009.

SODRÉ, U. L'ALEX para Matemática com o TeXnicCenter. Londrina, Paraná: Universidade Estadual de Londrina - UEL, 2006.